# HP noteszgép

Kézikönyv

© Copyright 2011 Hewlett-Packard Development Company, L.P.

A Bluetooth név a jogtulajdonos védjegye, amelyet a Hewlett-Packard Company licencmegállapodás keretében használ. Az Intel az Intel Corporation bejegyzett védjegye az Egyesült Államokban és más országokban. A Microsoft és a Windows a Microsoft Corporation Amerikai Egyesült Államokban bejegyzett védjegye. A Java a Sun Microsystems, Inc. védjegye az Egyesült Államokban.

Az itt szereplő információ előzetes értesítés nélkül változhat. A HP termékeire és szolgáltatásaira vonatkozó kizárólagos jótállás az adott termékhez, illetve szolgáltatáshoz mellékelt, korlátozott jótállásról szóló nyilatkozatban vállalt jótállás. A dokumentumban ismertetettek nem jelentenek semmiféle további jótállást. A HP nem vállal felelősséget az itt található esetleges technikai vagy szerkesztési hibákért és mulasztásokért.

Harmadik kiadás: 2011. január

Első kiadás: 2010. április

A dokumentum cikkszáma: 607194-213

#### **A termékkel kapcsolatos tájékoztatás**

Ez a kézikönyv olyan funkciókat ír le, amelyek a legtöbb típuson megtalálhatók. Előfordulhat, hogy egyes funkciók nem érhetők el a számítógépén.

# **Biztonsági figyelmeztetés**

**FIGYELEM!** A számítógép túlmelegedése vagy egyéb hőhatás miatt bekövetkező károk veszélyének csökkentése érdekében ne helyezze a számítógépet az ölébe, és ne takarja el a szellőzőnyílásokat. A számítógépet csak kemény, lapos felületen használja. Ügyeljen rá, hogy sem valamilyen szilárd tárgy, például a készülék mellett lévő nyomtató, sem puha tárgy, például párna, szőnyeg vagy ruha ne gátolja meg a levegő áramlását. Ne hagyja, hogy a váltóáramú tápegység működés közben hozzáérjen a bőréhez vagy más puha felülethez, például párnához, szőnyeghez vagy ruhához. A számítógép és a váltakozó áramú adapter eleget tesz az érinthető felületek hőmérsékletére vonatkozó IEC60950 jelzésű nemzetközi szabványban rögzített előírásoknak.

# **Tartalomjegyzék**

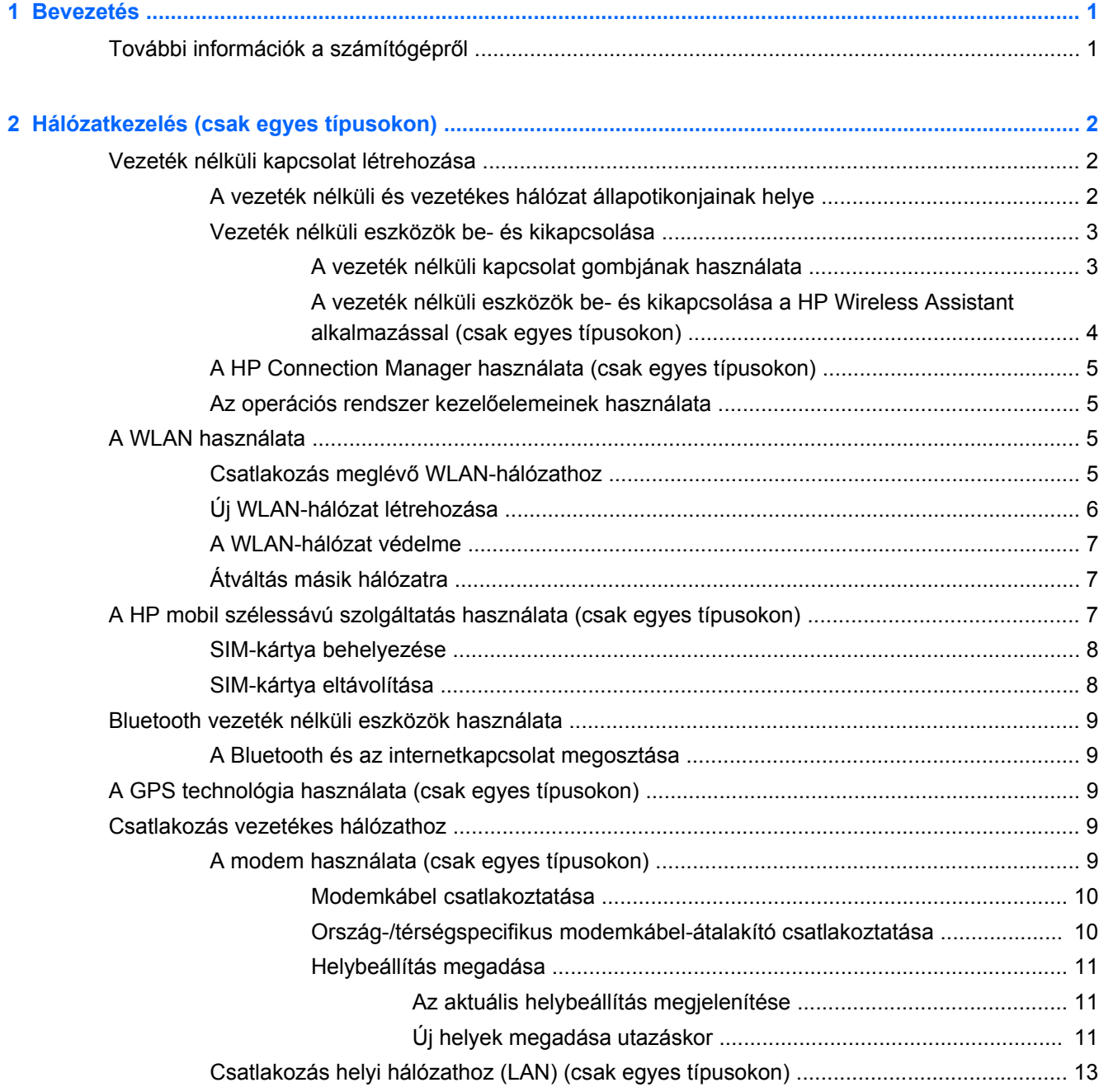

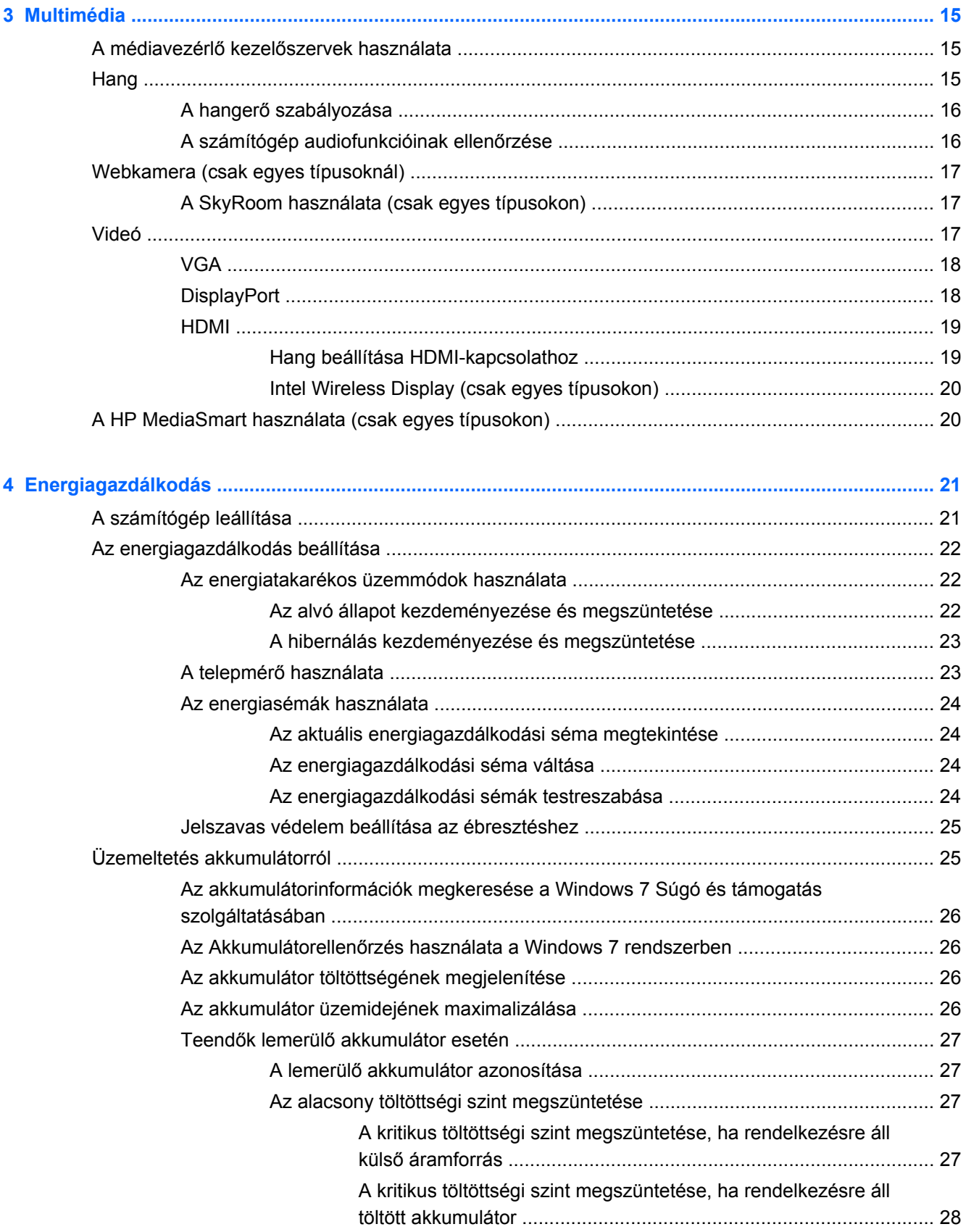

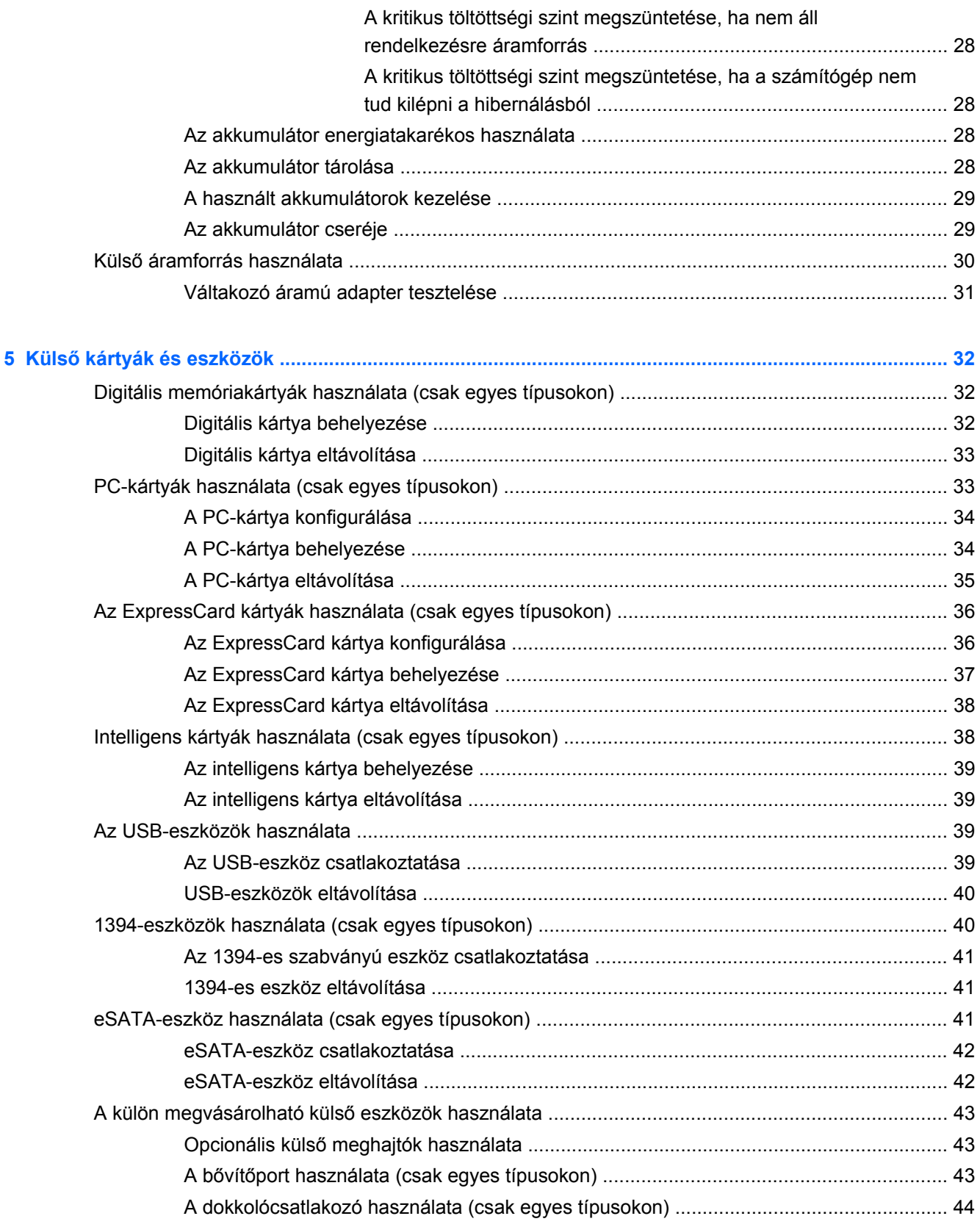

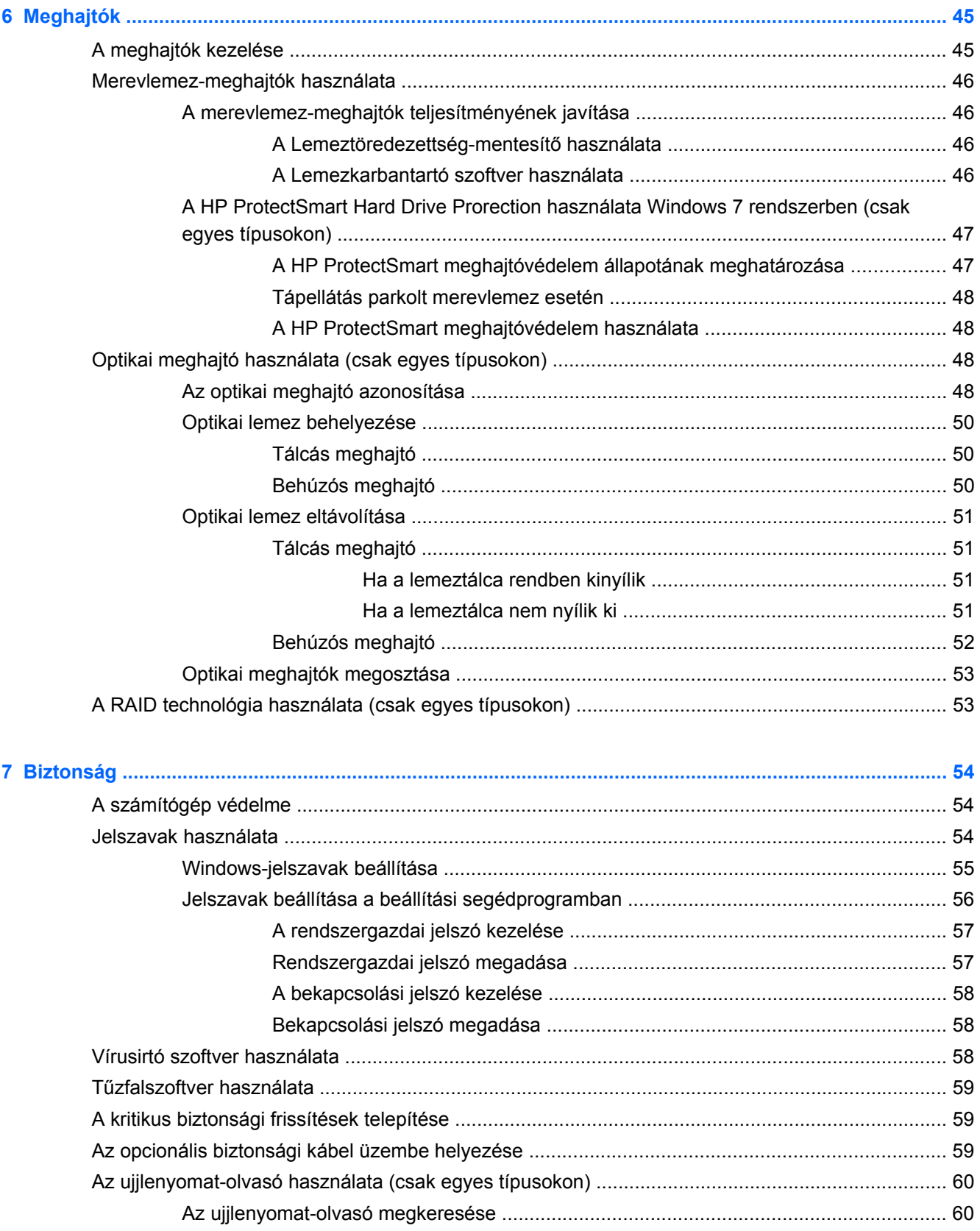

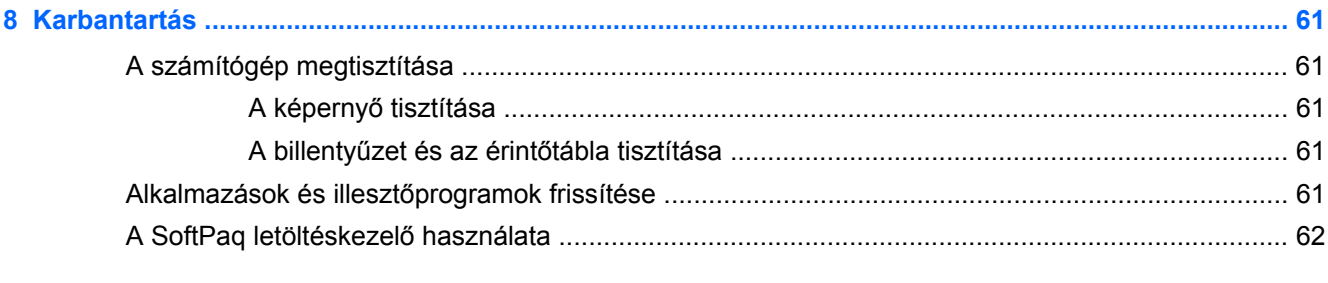

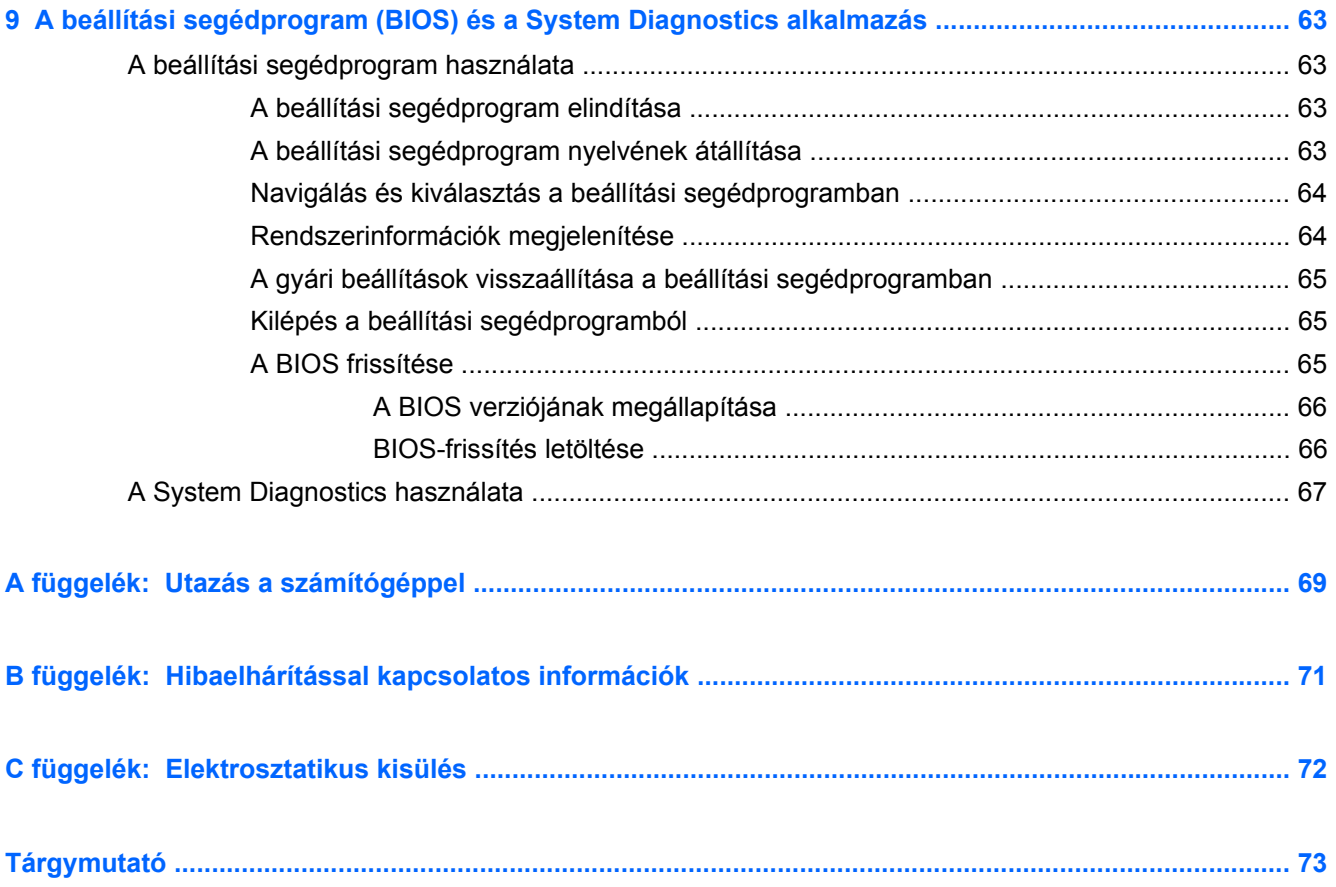

# <span id="page-10-0"></span>**1 Bevezetés**

Ez a kézikönyv általános információkat tartalmaz a HP és Compaq noteszgépekről, többek között a vezeték nélküli hálózatokhoz való csatlakozásról, a multimédiás funkciókról, az energiagazdálkodásról, a biztonságról és még sok egyébről.

**MEGJEGYZÉS:** Előfordulhat, hogy a kézikönyvben ismertetett egyes funkciók nem érhetők el a számítógépén.

# **További információk a számítógépről**

A számítógéphez az alábbi felhasználói útmutatókat és referenciaanyagokat mellékeljük nyomtatott formában, a számítógép merevlemezén, optikai lemezen vagy SD-kártyán:

- *Gyors üzembe helyezés* poszter Végigvezeti Önt a számítógép üzembe helyezésének és bekapcsolásának lépésein. A poszter a számítógép dobozában található.
- **MEGJEGYZÉS:** A felhasználói útmutatók és referenciaanyagok helyéről a poszterről tájékozódhat.
- *Alapvető tudnivalók* Információkat tartalmaz a számítógépről, például az adott termékre jellemző funkciókról, a biztonsági mentésről és a helyreállításról, valamint a karbantartásról, illetve tartalmazza a műszaki jellemzőket is.
- Súgó és támogatás Információkat tartalmaz az operációs rendszerről, az illesztőprogramokról, a hibaelhárító eszközökről és a technikai támogatásról. A Súgó és támogatás szolgáltatás elindításához válassza a **Start > Súgó és támogatás** menüpontot. Az adott országban vagy térségben érvényes támogatási lehetőségek megismeréséhez keresse fel a [http://www.hp.com/](http://www.hp.com/support) [support](http://www.hp.com/support) webhelyet, válassza ki az országot vagy térséget, és kövesse a képernyőn megjelenő utasításokat.
- *Biztonsági és kényelmi útmutató* Ismerteti a munkakörnyezet helyes kialakítását, a megfelelő testtartást, az egészségügyi tudnivalókat és a helyes munkahelyi szokásokat. Fontos információkat tartalmaz az elektromos és mechanikai biztonsággal kapcsolatban is. Az útmutató eléréséhez válassza a **Start > Súgó és támogatás > Felhasználói kézikönyvek** lehetőséget. Az útmutató elérhető az interneten is, a <http://www.hp.com/ergo>címen.
- *Jogi és biztonsági tudnivalók* Biztonsági és jogi információkat, valamint az elhasznált akkumulátorok kezelésével kapcsolatos tudnivalókat tartalmaz. A jogi nyilatkozatok eléréséhez válassza a **Start > Súgó és támogatás > Felhasználói kézikönyvek** lehetőséget.

# <span id="page-11-0"></span>**2 Hálózatkezelés (csak egyes típusokon)**

A számítógéppel kétféle módon érhető el az internet:

- Vezeték nélküli kapcsolat Lásd: Vezeték nélküli kapcsolat létrehozása, 2. oldal .
- Vezetékes kapcsolat Lásd: [Csatlakozás vezetékes hálózathoz,](#page-18-0) 9. oldal .
- **WEGJEGYZÉS:** Az internethez történő csatlakozáshoz be kell állítani az internetszolgáltatást.

# **Vezeték nélküli kapcsolat létrehozása**

A számítógép az alábbi beépített vezeték nélküli eszközöket tartalmazhatja:

- Vezeték nélküli helyi hálózati (WLAN-) eszköz
- HP mobil szélessávú modul (vezeték nélküli nagy kiterjedésű hálózat (WWAN))
- Bluetooth®-eszköz

A vezeték nélküli technológiával kapcsolatban további információ a Súgó és támogatás szolgáltatásban, illetve az ott szereplő hivatkozások segítségével található.

# **A vezeték nélküli és vezetékes hálózat állapotikonjainak helye**

### **Windows 7**

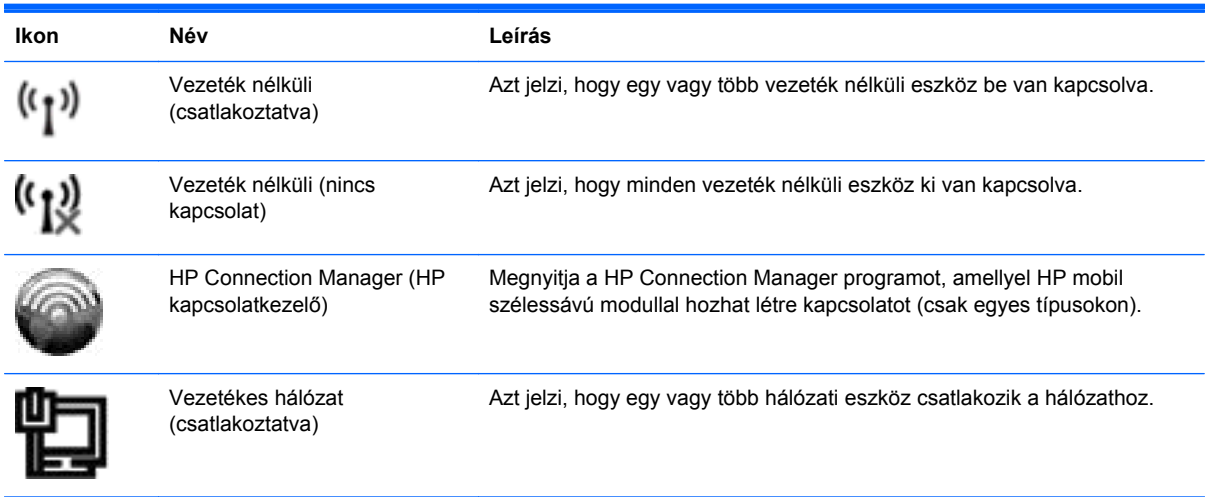

<span id="page-12-0"></span>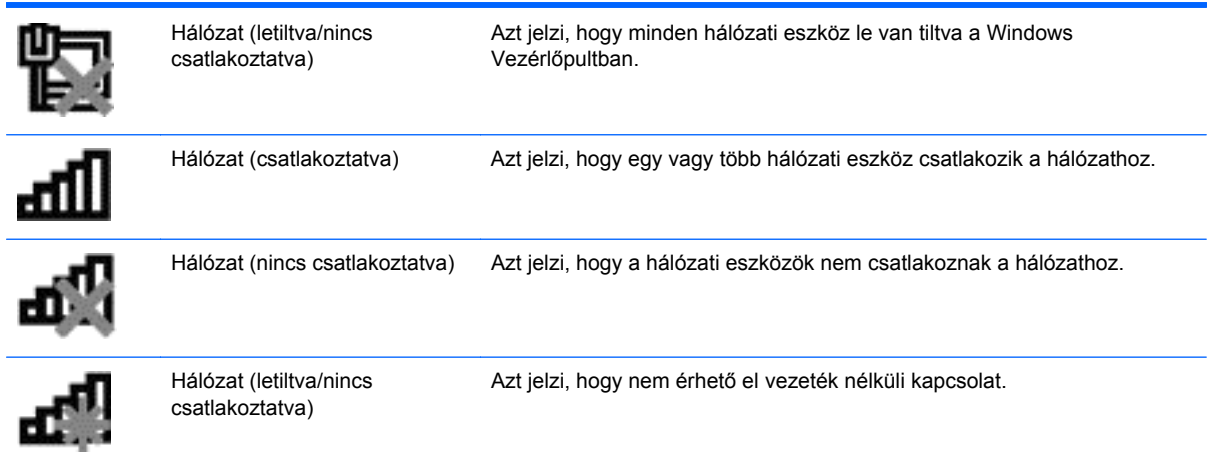

### **Windows XP**

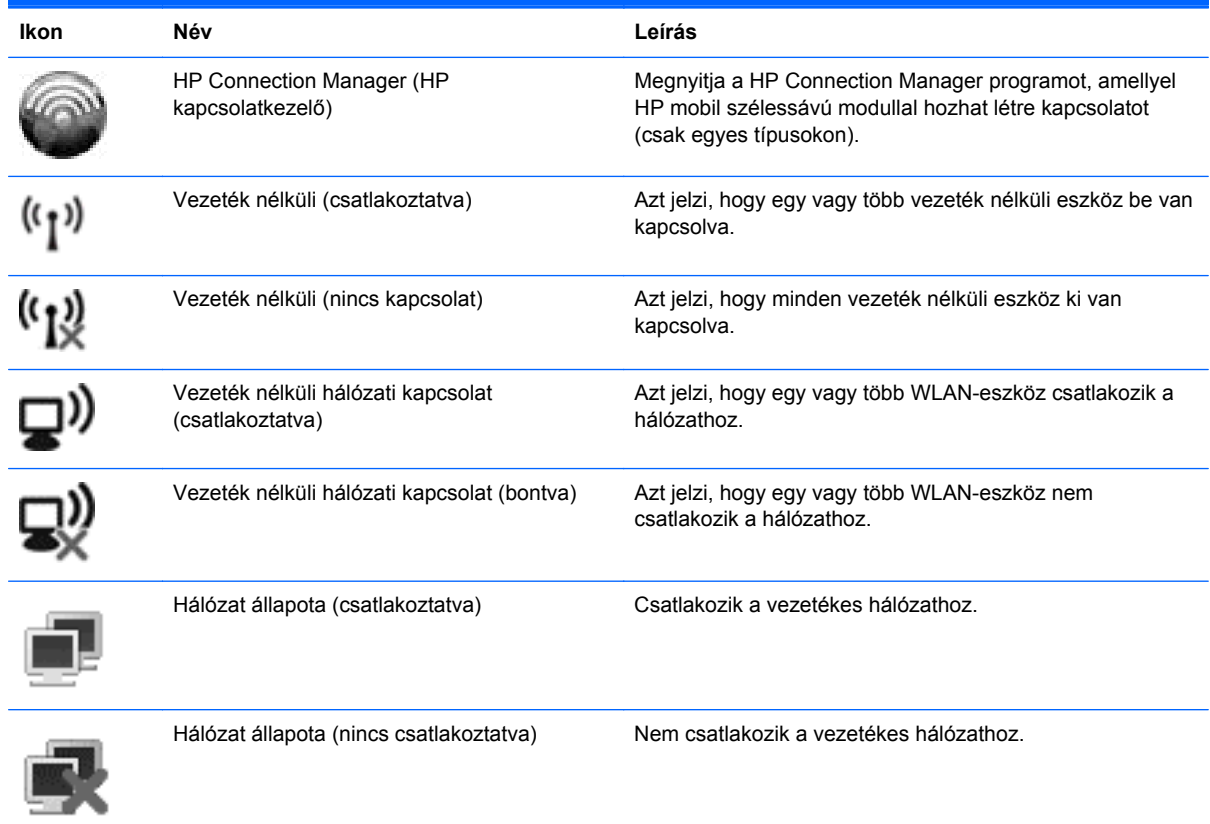

# **Vezeték nélküli eszközök be- és kikapcsolása**

### **A vezeték nélküli kapcsolat gombjának használata**

**MEGJEGYZÉS:** A számítógép tartalmazhat egy vezeték nélküli gombot, vezeték nélküli kapcsolót vagy egy vezeték nélküli billentyűt a billentyűzeten. Az útmutatóban a vezeték nélküli eszközök kezelőszervének összes típusára a *vezeték nélküli gomb* kifejezést használjuk. A számítógépen lévő vezeték nélküli gomb helyéről az *Alapvető tudnivalók* útmutatóból tájékozódhat.

<span id="page-13-0"></span>A vezeték nélküli gombbal egyszerre ki- és bekapcsolhatja a vezeték nélküli hálózati adaptert és a Bluetooth-adaptert. Ezek az eszközök külön-külön a Wireless Assistant alkalmazásban kezelhetők (csak egyes típusokon).

### **A vezeték nélküli eszközök be- és kikapcsolása a HP Wireless Assistant alkalmazással (csak egyes típusokon)**

A vezeték nélküli eszközök a Wireless Assistant alkalmazásban is engedélyezhetők és letilthatók. Ha egy vezeték nélküli eszköz a beállítási segédprogramban van letiltva, azt előbb ugyanott engedélyezni kell ahhoz, hogy a Wireless Assistant szoftverből hozzáférhetővé váljon.

**MEGJEGYZÉS:** Az egyes vezeték nélküli eszközök engedélyezésével vagy bekapcsolásával a számítógép nem csatlakozik automatikusan semmilyen hálózathoz vagy Bluetooth-eszközhöz.

A vezeték nélküli eszközök állapotának megtekintéséhez kattintson a **Rejtett ikonok megjelenítése** ikonra (a tálca értesítési területének bal szélén található nyílra), és vigye az egérmutatót a vezeték nélküli ikon fölé.

**▲** A Wireless Assistant megnyitásához kattintson duplán az értesítési területen lévő vezeték nélküli ikonra.

Ha a vezeték nélküli ikon nem jelenik meg az értesítési területen, hajtsa végre az alábbi lépéseket:

### **Windows 7**

- **1.** Válassza a **Start > Vezérlőpult > Hardver és hang > Windows mobilközpont** lehetőséget.
- **2.** Kattintson a Windows® mobilközpont alsó sorában a Wireless Assistant területen a vezeték nélküli ikonra.
- **3.** Kattintson a **Tulajdonságok** lehetőségre.
- **4.** Jelölje be a **HP Wireless Assistant icon in notification area** (HP Wireless Assistant ikonjának megjelenítése az értesítési területen) jelölőnégyzetet.
- **5.** Kattintson az **Alkalmaz** gombra.
- **6.** Kattintson a **Bezárás** elemre.

További tudnivalókért olvassa el a Wireless Assistant szoftver súgóját:

- **1.** Nyissa meg a Wireless Assistant programot a Windows mobilközpontban lévő vezeték nélküli ikonra kattintva.
- **2.** Kattintson a **Súgó** gombra.

#### **Windows XP**

- **1.** Válassza a **Start > Vezérlőpult > Hálózati és internetes kapcsolatok > HP Wireless Assistant** lehetőséget.
- **2.** Kattintson a **Tulajdonságok** lehetőségre.
- **3.** Jelölje be a **Wireless Assistant ikon az értesítési területen** jelölőnégyzetet.
- **4.** Kattintson az **Alkalmaz** gombra.

## <span id="page-14-0"></span>**A HP Connection Manager használata (csak egyes típusokon)**

A HP Connection Manager használatával a számítógépben lévő HP mobil szélessávú modullal WWAN-hálózatokhoz csatlakozhat (csak egyes típusokon).

**▲** A Connection Manager elindításához kattintson a tálca jobb szélén található értesítési területen a **HP Connection Manager** ikonra.

– vagy –

Válassza a **Start > Minden program > HP Connection Manager > HP Connection Manager** menüpontot.

A Connection Manager szoftver használatáról a Connection Manager súgójában olvashat bővebben.

## **Az operációs rendszer kezelőelemeinek használata**

A Hálózati és megosztási központban kapcsolatokat és hálózatokat állíthat be, hálózatokhoz csatlakozhat, vezeték nélküli hálózatokat kezelhet, illetve hálózati problémákat diagnosztizálhat és orvosolhat.

### **Windows 7**

**▲** Válassza a **Start > Vezérlőpult > Hálózat és internet > Hálózati és megosztási központ** lehetőséget.

### **Windows XP**

**▲** Kattintson a **Start > Vezérlőpult > Hálózati és internetes kapcsolatok > Hálózati kapcsolatok** parancsra.

Ha további információt szeretne, válassza a **Start > Súgó és támogatás** pontot.

# **A WLAN használata**

A vezeték nélküli kapcsolat a számítógépet egy WiFi- (más néven WLAN-) hálózattal köti össze. A WLAN-hálózat olyan számítógépekből és egyéb eszközökből áll, amelyeket vezeték nélküli útválasztó vagy vezeték nélküli hozzáférési pont köt össze.

## **Csatlakozás meglévő WLAN-hálózathoz**

### **Windows 7**

- **1.** Ellenőrizze, hogy be van-e kapcsolva a WLAN-eszköz. (Lásd: [Vezeték nélküli eszközök be- és](#page-12-0) [kikapcsolása,](#page-12-0) 3. oldal .)
- **2.** Kattintson a hálózat ikonjára a tálca jobb oldalán lévő értesítési területen.
- **3.** Válassza ki a vezeték nélküli hálózatot a listából.
- **4.** Kattintson a **Csatlakozás** lehetőségre.

Ha a hálózat biztonságos WLAN-hálózat, akkor meg kell adnia a hálózat biztonsági kódját. Írja be a kódot, majd kattintson az **OK** gombra a kapcsolat létrehozásához.

**MEGJEGYZÉS:** Ha nem látható WLAN-hálózat, akkor nincs hatótávolságon belül vezeték nélküli útválasztó vagy hozzáférési pont.

<span id="page-15-0"></span>**MEGJEGYZÉS:** Ha nem látja a kívánt hálózatot, kattintson a **Hálózati és megosztási központ megnyitása** lehetőségre, és kattintson az **Új kapcsolat vagy hálózat beállítása** lehetőségre. Megjelenik a beállítások listája. Választhat, hogy manuálisan kíván-e hálózatot keresni és ahhoz csatlakozni, vagy új hálózati kapcsolatot kíván-e létrehozni.

### **Windows XP**

- **1.** Ellenőrizze, hogy be van-e kapcsolva a WLAN-eszköz. (Lásd: [Vezeték nélküli eszközök be- és](#page-12-0) [kikapcsolása,](#page-12-0) 3. oldal .)
- **2.** Válassza a **Start > Csatlakozás** parancsot.
- **3.** Válassza ki a vezeték nélküli hálózatot a listából.
	- Ha a hálózat nem biztonságos, megjelenik egy figyelmeztető üzenet. A figyelmeztetés elfogadásához és a kapcsolat felépítéséhez kattintson a **Csatlakozás** gombra.
	- Ha a hálózat biztonságos WLAN-hálózat, akkor meg kell adnia a hálózat biztonsági kódját. Írja be a kódot, majd kattintson a **Csatlakozás** gombra a kapcsolat létrehozásához.
	- **MEGJEGYZÉS:** Ha nem látható WLAN-hálózat, akkor nincs hatótávolságon belül vezeték nélküli útválasztó vagy hozzáférési pont.

**MEGJEGYZÉS:** Ha a listán nem szerepel a kívánt hálózat, kattintson a **Kapcsolat vagy hálózat beállítása** elemre. Megjelenik a beállítások listája. Választhat, hogy manuálisan kíván-e hálózatot keresni és ahhoz csatlakozni, vagy új hálózati kapcsolatot kíván-e létrehozni.

A kapcsolat létrejötte után a kapcsolat nevének és állapotának ellenőrzéséhez mutasson a (tálca jobb szélén található) értesítési területen a hálózat ikonjára.

**MEGJEGYZÉS:** A hatótávolság (azaz, hogy milyen távolra ér el a vezeték nélküli jel) a WLANhálózat megvalósításától, az útválasztó gyártójától, az egyéb elektronikus eszközök által okozott interferenciától, valamint a különböző épületszerkezeti akadályoktól (falaktól, szintektől) is függ.

# **Új WLAN-hálózat létrehozása**

Szükséges eszközök:

- Szélessávú modem (DSL- vagy kábelmodem) **(1)** és internetszolgáltatótól rendelhető nagy sebességű internetszolgáltatás
- Vezeték nélküli útválasztó (külön vásárolható meg) **(2)**
- Vezeték nélküli eszközt tartalmazó számítógép **(3)**
- **MEGJEGYZÉS:** Egyes kábelmodemek beépített útválasztót tartalmaznak. Kérdezze meg az internetszolgáltatót, hogy szükség van-e külön útválasztóra.

Az alábbi ábra egy internetre csatlakoztatott vezeték nélküli hálózatra mutat példát.

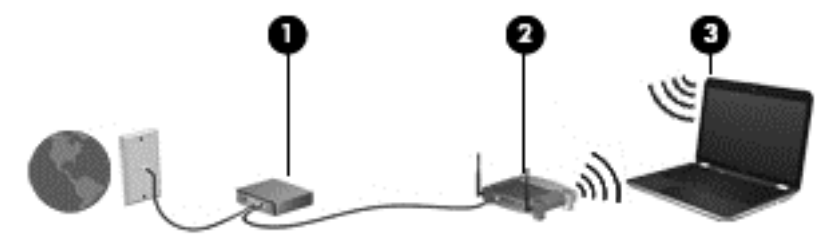

<span id="page-16-0"></span>**E** MEGJEGYZÉS: A vezeték nélküli hálózat felállításakor gondoskodjon róla, hogy a számítógép és a vezeték nélküli útválasztó szinkronban legyenek. A számítógép és a vezeték nélküli útválasztó szinkronizálásához kapcsolja ki, majd be a számítógépet és a vezeték nélküli útválasztót.

A hálózat növekedésével további vezeték nélküli és vezetékes számítógépek csatlakoztathatók a hálózathoz az internet elérésére.

A WLAN-hálózat beállításában az útválasztó gyártója vagy az internetszolgáltató által biztosított információk lehetnek a segítségére.

## **A WLAN-hálózat védelme**

Amikor WLAN-hálózatot állít fel, illetve meglévő WLAN-hálózathoz fér hozzá, mindig engedélyezze azokat a biztonsági szolgáltatásokat, amelyek a hálózatot az illetéktelen hozzáféréstől védik. A nyilvános helyeken lévő WLAN-hálózatok, azaz pl. a kávézókban és reptereken található "hotspotok" lehet, hogy semmilyen biztonságot nem nyújtanak. Ha kétségei vannak a hotspot biztonságosságával kapcsolatban, korlátozza a hálózati tevékenységét a nem bizalmas e-mailek kezelésére és a szokásos internetböngészésre.

Mivel a vezeték nélküli rádióhullámok a hálózaton kívül utaznak, más WLAN-eszközök foghatják a nem védett jelet. Az óvintézkedéseket teheti a WLAN-hálózat védelme érdekében:

- **Tűzfal** Ellenőrzi a hálózatra küldött adatokat és adatkéréseket is, és a gyanús elemeket nem engedi át. Léteznek szoftveres és hardveres tűzfalak is. Egyes hálózatok e két típus kombinációját alkalmazzák.
- **Vezeték nélküli titkosítás** A WPA (WiFi Protected Access) a biztonsági beállítások alapján titkosítja és fejti vissza a hálózaton küldött adatokat. A WPA a TKIP (Temporal Key Integrity Protocol, időbeli kulcsintegritási protokoll) módszerrel dinamikusan minden adatcsomaghoz új kulcsot állít elő. Ezen kívül a hálózaton lévő összes számítógéphez is különböző kulcsokat generál.

# **Átváltás másik hálózatra**

Amikor a számítógépet egy másik WLAN-hálózat hatótávolságán belülre helyezi, a Windows megpróbál csatlakozni a másik hálózathoz. Ha sikerrel jár, a számítógép automatikusan csatlakozik az új hálózathoz. Ha a Windows nem ismeri fel az új hálózatot, kövesse azokat a lépéseket, amelyekkel az eredeti WLAN-hálózathoz csatlakozott.

# **A HP mobil szélessávú szolgáltatás használata (csak egyes típusokon)**

A HP mobil szélessávú modul lehetővé teszi, hogy a számítógép vezeték nélküli nagykiterjedésű (WWAN-) hálózatokon keresztül kapcsolódjon az internetre, amelyek több helyről és nagyobb területen biztosítanak hozzáférést, mint a WLAN-hálózatok. A HP mobil szélessávú modul használatához mobilinternet-szolgáltatás megléte szükséges, amelyet a legtöbb esetben egy mobiltelefon-szolgáltató biztosít.

Mobilinternet-szolgáltatással a HP mobil szélessávú eszköz lehetővé teszi, hogy útközben bárhol online legyen, e-maileket küldhessen és csatlakozhasson az internetre, a WiFi-hotspotok hatósugarán kívül is.

**WEGJEGYZÉS:** A mobil szélessávú szolgáltatás aktiválásához szüksége lehet a HP mobil szélessávú modul sorozatszámára. A sorozatszám helyéről az *Alapvető tudnivalók* útmutatóból tájékozódhat.

<span id="page-17-0"></span>Egyes mobilhálózat-szolgáltatók előfizető-azonosító modul (SIM-kártya) használatát követelik meg. A SIM-kártya alapvető adatokat tartalmaz Önről (például PIN-kód), valamint a hálózat adatait. Egyes számítógépek már tartalmazzák a SIM-kártyát. Ha nincs SIM-kártya a számítógépben, lehetséges, hogy a számítógéphez kapott HP szélessávú mobilszolgáltatásról szóló tájékoztatóban található, vagy a mobiltelefon-szolgáltató nem a számítógéppel árusítja.

További információ a SIM-kártya behelyezéséről és eltávolításáról: SIM-kártya behelyezése, 8. oldal , SIM-kártya eltávolítása, 8. oldal .

A HP mobil szélessávú eszközről, illetve a mobil szélessávú szolgáltatásnak a szolgáltatónál való aktiválásáról a számítógéphez kapott HP mobil szélessávú tájékoztatóban olvashat bővebben. További információkat a HP webhelyén találhat: <http://www.hp.com/go/mobilebroadband> (csak az Egyesült Államokban).

## **SIM-kártya behelyezése**

**MEGJEGYZÉS:** A SIM-kártyanyílás helyéről az *Alapvető tudnivalók* útmutatóból tájékozódhat.

- **1.** Kapcsolja ki a számítógépet. Ha nem tudja biztosan, ki van-e kapcsolva vagy hibernált állapotban van-e a számítógép, kapcsolja be azt a főkapcsoló megnyomásával. Ezután állítsa le a számítógépet az operációs rendszeren keresztül.
- **2.** Csukja le a képernyőt.
- **3.** Válassza le a számítógéphez csatlakozó külső eszközöket.
- **4.** Húzza ki a tápkábelt a konnektorból.
- **5.** Távolítsa el az akkumulátort.
- **6.** Helyezze be a SIM-kártyát a SIM-kártyanyílásba, és óvatosan nyomja be a kártyát ütközésig.
- **VIGYÁZAT!** A SIM-kártyát úgy helyezze be, hogy a kártya a SIM-kártyanyílás melletti ábrának megfelelően álljon. Ha rosszul helyezi be a SIM-kártyát, azzal kárt okozhat a SIM-kártyában és a SIM-kártyanyílásban.

A SIM-kártya behelyezésekor csak kis erőt fejtsen ki, nehogy megsérüljön a kártyanyílás.

- **7.** Tegye vissza az akkumulátort.
- **EX MEGJEGYZÉS:** A HP mobil szélessávú modult kikapcsolja a rendszer, ha nem cserélik ki az akkumulátort.
- **8.** Csatlakoztassa újra a külső áramforrást és a külső eszközöket.
- **9.** Kapcsolja be a számítógépet.

## **SIM-kártya eltávolítása**

**MEGJEGYZÉS:** A SIM-kártyanyílás helyéről az *Alapvető tudnivalók* útmutatóból tájékozódhat.

- **1.** Kapcsolja ki a számítógépet. Ha nem tudja biztosan, ki van-e kapcsolva vagy hibernált állapotban van-e a számítógép, kapcsolja be azt a főkapcsoló megnyomásával. Ezután állítsa le a számítógépet az operációs rendszeren keresztül.
- **2.** Csukja le a képernyőt.
- **3.** Válassza le a számítógéphez csatlakozó külső eszközöket.
- <span id="page-18-0"></span>**4.** Húzza ki a tápkábelt a konnektorból.
- **5.** Távolítsa el az akkumulátort.
- **6.** Nyomja be a SIM-kártyát, és húzza ki a kártyanyílásból.
- **7.** Tegye vissza az akkumulátort.
- **8.** Csatlakoztassa újra a külső áramforrást és a külső eszközöket.
- **9.** Kapcsolja be a számítógépet.

# **Bluetooth vezeték nélküli eszközök használata**

A Bluetooth-eszközök rövid hatótávolságú vezeték nélküli kommunikációt biztosítanak, amellyel kiváltható a hagyományos kábeles összeköttetés pl. az alábbi elektronikus eszközök között:

- Számítógépek
- **Telefonok**
- Képalkotó eszközök (fényképezőgépek és nyomtatók)
- **Hangeszközök**

A Bluetooth-eszközök egyenrangú hálózati (peer-to-peer) működési képessége lehetővé teszi, hogy az eszközökből személyes hálózatot (PAN-hálózatot) alkosson. A Bluetooth-eszközök konfigurálásával és használatával kapcsolatban tekintse meg a Bluetooth-szoftver súgóját.

## **A Bluetooth és az internetkapcsolat megosztása**

A HP **nem** javasolja, hogy beállítson egy számítógépet Bluetooth-gazdagépnek, és átjáróként használja, amelyen keresztül más számítógépek csatlakoznak az internethez. Ha két vagy több számítógép van Bluetooth-hálózatban összekapcsolva, és az internetkapcsolat megosztása engedélyezve van az egyik számítógépen, akkor előfordulhat, hogy a többi számítógép nem tud csatlakozni az internethez a Bluetooth-hálózaton keresztül.

A Bluetooth erőssége a számítógép és a különböző vezeték nélküli eszközök (mobiltelefonok, nyomtatók, fényképezőgépek és PDA-k) közötti adatszinkronizálás. Az, hogy nem lehet két vagy több számítógép között Bluetooth-kapcsolaton keresztül megosztani az internetet, az a Bluetooth szabvány és a Windows operációs rendszer korlátaiból ered.

# **A GPS technológia használata (csak egyes típusokon)**

A számítógép globális helymeghatározó (GPS) modult tartalmazhat. A GPS-műholdak hely-, sebesség-, és irányinformációt biztosítanak a GPS-eszközzel felszerelt rendszerek számára.

További tudnivalókat a HP Connection Manager szoftver súgójában talál.

# **Csatlakozás vezetékes hálózathoz**

## **A modem használata (csak egyes típusokon)**

A modemet csatlakoztatni kell egy analóg telefonvonalhoz egy 6 érintkezős RJ-11 csatlakozóval ellátott modemkábellel (külön vásárolható meg). Bizonyos országokban/térségekben különb

<span id="page-19-0"></span>modemkábel-átalakítóra is szükség van. A digitális PBX rendszerekhez való csatlakozóaljzatok analóg telefonaljzatokra emlékeztethetnek, azonban nem kompatibilisek a modemmel.

**FIGYELEM!** Az áramütés, a tűz és a készülék meghibásodásának elkerülése érdekében a modemvagy a telefonkábelt ne csatlakoztassa RJ-45 típusú (hálózati) csatlakozóhoz.

Ha a modemkábel el van látva zajszűrő áramkörrel **(1)**, amely megakadályozza a rádiós és televíziós vételből származó interferenciát, a kábelt úgy helyezze el, hogy a zajszűrő áramkört tartalmazó vége **(2)** legyen a számítógépnél.

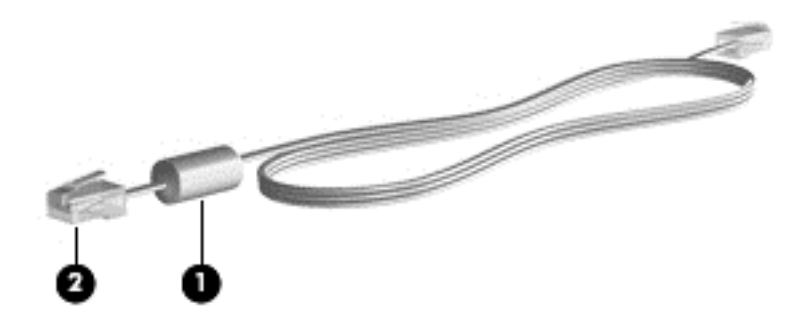

### **Modemkábel csatlakoztatása**

- **1.** Dugja a modemkábelt a számítógépen lévő modem-csatlakozóaljzatba **(1)**.
- **2.** Dugja a modemkábel másik végét egy RJ-11 típusú fali telefonaljzatba **(2)**.

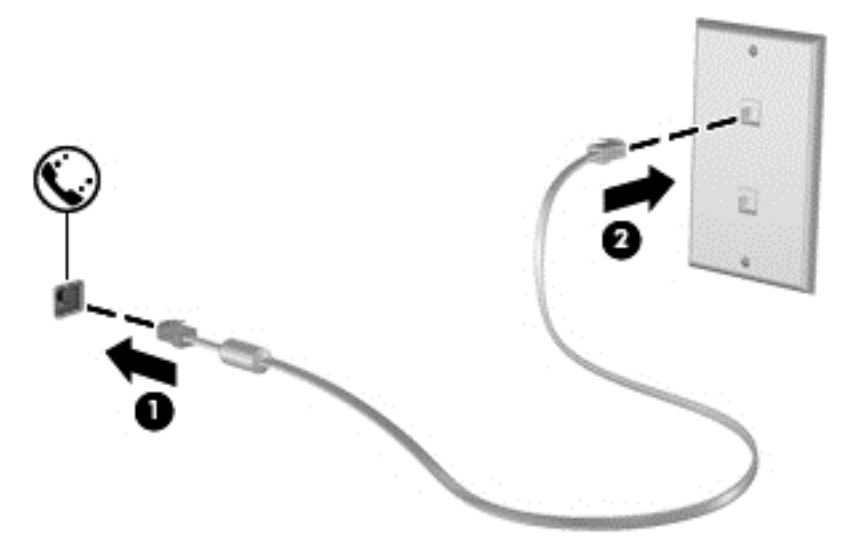

### **Ország-/térségspecifikus modemkábel-átalakító csatlakoztatása**

A telefonaljzatok országonként/térségenként különböznek. Ha a modemet és a modemkábelt azon országon/térségen kívül szeretné használni, amelyben a számítógépet vásárolta, be kell szereznie egy ország-/térségspecifikus modemkábel-átalakítót.

<span id="page-20-0"></span>Ha a modemet olyan telefonvonalhoz szeretné csatlakoztatni, amely nem RJ-11 típusú telefonaljzattal van ellátva, akkor hajtsa végre a következő lépéseket:

- **1.** Dugja a modemkábelt a számítógépen lévő modem-csatlakozóaljzatba **(1)**.
- **2.** Csatlakoztassa a modemkábelt az adott országnak/térségnek megfelelő modemkábelátalakítóhoz **(2)**.
- **3.** Dugja a modemkábel-átalakítót **(3)** egy fali telefonaljzatba.

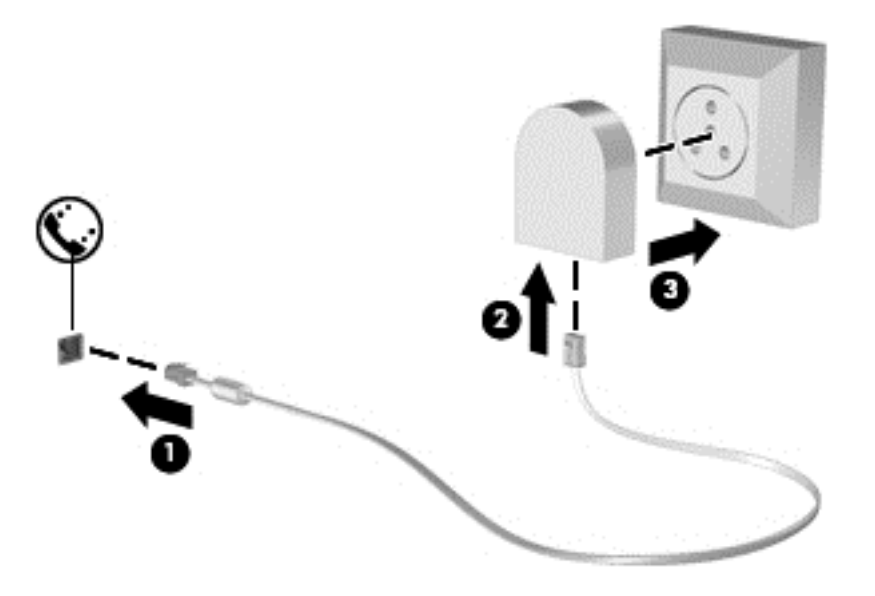

### **Helybeállítás megadása**

#### **Az aktuális helybeállítás megjelenítése**

#### **Windows 7**

- **1.** Válassza a **Start > Vezérlőpult** menüpontot.
- **2.** Kattintson az **Óra, nyelv és terület** lehetőségre.
- **3.** Kattintson a **Terület és nyelv** lehetőségre.
- **4.** Kattintson a **Hely** fülre a hely megjelenítéséhez.

### **Windows XP**

- **1.** Válassza a **Start > Vezérlőpult** menüpontot.
- **2.** Kattintson a **Dátum-, idő-, nyelvi és területi beállítások** lehetőségre.
- **3.** Kattintson a **Területi és nyelvi beállítások** lehetőségre.

Az Ön helye megjelenik a Hely területen.

### **Új helyek megadása utazáskor**

Új számítógépen a modemhez elérhető egyetlen területi beállítás annak az országnak/térségnek a területi beállítása, amelyben a számítógépet vásárolta. Amikor különböző országokba/térségekbe utazik, állítsa a belső modemet olyan területi beállításra, amely megfelel az adott ország/térség működési szabványainak.

Ahogy újabb és újabb területi beállításokat ad hozzá a rendszerhez, a számítógép elmenti a beállításokat, hogy később bármikor válthasson közöttük. Bármelyik országhoz/térséghez megadhat több területi beállítást is.

△ VIGYÁZAT! Ne törölje a jelenlegi ország-/térségbeállításokat, különben elveszhetnek az otthoni beállítások. Ha szeretné a modemet más országokban/térségekben is használni, de meg szeretné őrizni az otthoni beállítást, minden olyan helyhez adjon meg egy új konfigurációt, amelyben a modemet használni fogja.

**VIGYÁZAT!** Annak érdekében, hogy a modem használatával ne sértse meg az adott ország/térség hírközlési szabályait és törvényeit, azt az országot/térséget válassza, amelyben a számítógép épp van. Előfordulhat, hogy a modem nem fog megfelelően működni, ha nem a megfelelő országot/ térséget választja.

### **Windows 7**

- **1.** Válassza a **Start > Eszközök és nyomtatók** lehetőséget.
- **2.** Kattintson a jobb gombbal a számítógép eszközére, és kattintson a **Modembeállítások** pontra.
- **MEGJEGYZÉS:** Ahhoz, hogy a Tárcsázási szabályok lapot meg tudja tekinteni, be kell állítania a kezdeti (aktuális) körzetszámot. Ha nincs még beállítva a hely, akkor meg kell adnia a helyet, amikor a Modembeállítások lehetőségre kattint.
- **3.** Kattintson a **Tárcsázási szabályok** fülre.
- **4.** Kattintson az **Új** lehetőségre. Megjelenik az Új hely ablak.
- **5.** A **Hely neve** mezőbe írjon be az új helybeállítás számára egy nevet (pl. otthon vagy munkahely).
- **6.** Válasszon országot vagy területet az **Ország/terület** listából. (Ha olyan országot vagy térséget választ, amelyet a modem nem támogat, az USA vagy az UK beállítás jelenik meg.)
- **7.** Írja be a körzetszámot, az előhívószámot (ha szükséges), és a külső vonal elérésére használt számot (ha szükséges).
- **8. A használt telefonrendszer** elem mellett kattintson a **Hangfrekvenciás** (Tone) vagy a **Impulzusos** (Pulse) lehetőségre.
- **9.** Az új helybeállítás mentéséhez kattintson az **OK** gombra. Megjelenik a Telefon és modem beállításai ablak.
- **10.** Tegye a következők valamelyikét:
	- Az új helybeállítás aktuális földrajzi helyként való beállításához kattintson az **OK** gombra.
	- Ha aktuális földrajzi helyként másik helybeállítást kíván kiválasztani, válassza ki a kívánt beállítást a **Földrajzi hely** listából, majd kattintson az **OK** gombra.
	- **MEGJEGYZÉS:** Az előző eljárással saját országán/térségén belüli, illetve más országokban/térségekben lévő helyekhez is megadhat területi beállításokat. Például megadhat egy "Munkahely" nevű beállítást, amely tartalmazza a külső számok eléréséhez szükséges tárcsázási szabályokat.

### <span id="page-22-0"></span>**Windows XP**

- **1.** Válassza a **Start > Vezérlőpult** menüpontot.
- **2.** Kattintson a **Nyomtatók és más hardverek** lehetőségre.
- **3.** Kattintson a **Telefon és modem beállításai** lehetőségre.
- **4.** Kattintson a **Tárcsázási szabályok** fülre.
- **5.** Kattintson az **Új** lehetőségre. Megjelenik az Új hely ablak.
- **6.** A **Hely neve** mezőbe írjon be az új helybeállítás számára egy nevet (pl. otthon vagy munkahely).
- **7.** Válasszon országot vagy területet az **Ország/terület** listából. (Ha olyan országot vagy térséget választ, amelyet a modem nem támogat, az USA vagy az UK beállítás jelenik meg.)
- **8.** Írja be a körzetszámot, az előhívószámot (ha szükséges), és a külső vonal elérésére használt számot (ha szükséges).
- **9. A használt telefonrendszer** elem mellett kattintson a **Hangfrekvenciás** (Tone) vagy a **Impulzusos** (Pulse) lehetőségre.
- **10.** Az új helybeállítás mentéséhez kattintson az **OK** gombra. Megjelenik a Telefon és modem beállításai ablak.
- **11.** Tegye a következők valamelyikét:
	- Az új helybeállítás aktuális földrajzi helyként való beállításához kattintson az **OK** gombra.
	- Ha aktuális földrajzi helyként másik helybeállítást kíván kiválasztani, válassza ki a kívánt beállítást a **Földrajzi hely** listából, majd kattintson az **OK** gombra.
	- **MEGJEGYZÉS:** Az előző eljárással saját országán/térségén belüli, illetve más országokban/ térségekben lévő helyekhez is megadhat területi beállításokat. Például megadhat egy "Munkahely" nevű beállítást, amely tartalmazza a külső számok eléréséhez szükséges tárcsázási szabályokat.

## **Csatlakozás helyi hálózathoz (LAN) (csak egyes típusokon)**

A helyi hálózathoz való csatlakozáshoz egy (külön beszerezhető) nyolcérintkezős RJ-45 hálózati kábel szükséges. Ha a hálózati kábel tartalmaz olyan zajszűrő áramkört **(1)**, amely megakadályozza a televíziós és rádiós vételből eredő interferenciát, a kábel áramkört tartalmazó végét **(2)** dugja a számítógépbe.

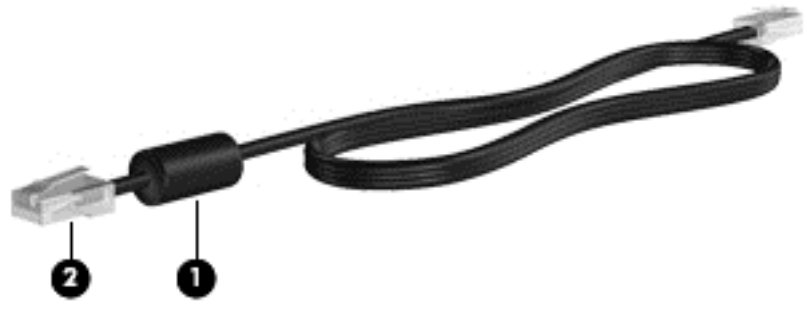

A hálózati kábel csatlakoztatása:

**1.** Csatlakoztassa a hálózati kábelt a számítógépen lévő hálózati aljzathoz **(1)**.

**2.** A hálózati kábel másik végét dugja be a fali hálózati (Ethernet) aljzatba **(2)**.

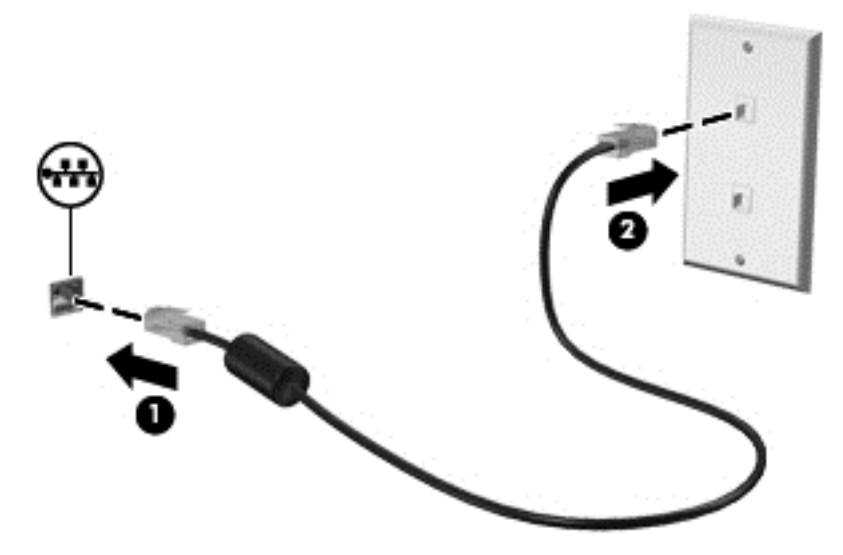

**FIGYELEM!** Az áramütés, a tűz és a meghibásodás veszélyének elkerülése érdekében ne csatlakoztasson modem- vagy telefonkábelt az RJ-45 típusú (hálózati) aljzathoz.

# <span id="page-24-0"></span>**3 Multimédia**

A számítógép az alábbi összetevőket tartalmazhatja:

- Egy vagy két beépített hangszóró
- Egy vagy két beépített mikrofon
- Integrált webkamera
- Előre telepített multimédiás szoftverek
- Multimédiás gombok vagy billentyűk

# **A médiavezérlő kezelőszervek használata**

A számítógép típusától függően az alábbi médiavezérlő kezelőszervek állhatnak rendelkezésre a médiafájlok lejátszásához, szüneteltetéséhez, előretekeréséhez és visszatekeréséhez:

- Médiagombok
- Médiavezérlő gyorsbillentyűk (adott billentyűk és az fn billentyű kombinációi)
- Médiavezérlő műveletbillentyűk

A számítógép médiavezérlő kezelőszerveiről az *Alapvető tudnivalók* útmutatóban olvashat bővebben.

# **Hang**

A számítógép számos hangszolgáltatás használatát teszi lehetővé:

- Zene lejátszása
- Hangrögzítés
- Zeneletöltés az internetről
- Multimédiás bemutatók készítése
- Hang és képek átvitele azonnali üzenetküldő programokkal
- Rádióműsorok sugárzása az interneten
- Zenei CD-k készítése (írása) a számítógépben lévő optikai meghajtóval (csak egyes típusokon) vagy opcionális külső optikai meghajtóval (külön vásárolható meg).

# <span id="page-25-0"></span>**A hangerő szabályozása**

A számítógép típusától függően az alábbi módszerekkel állíthatja be a hangerőt:

- Hangerőszabályzó gombok
- Hangerőszabályzó gyorsbillentyűk
- Hangerőszabályzó billentyűk
- **FIGYELEM!** A hallássérülés elkerülése érdekében állítsa be a hangerőt, mielőtt feltenné a fejhallgatót, fülhallgatót vagy headsetet. További biztonsági információkat a *Jogi, biztonsági és környezetvédelmi tudnivalók* című dokumentum tartalmaz.
- **MEGJEGYZÉS:** A hangerő az operációs rendszeren és különböző programokon keresztül is állítható.

**MEGJEGYZÉS:** A számítógép hangerőszabályzó elemeinek típusáról az *Alapvető tudnivalók* útmutatóban tájékozódhat.

# **A számítógép audiofunkcióinak ellenőrzése**

### **Windows 7**

A számítógép audiofunkcióit az alábbi lépésekkel ellenőrizheti:

- **1.** Válassza a **Start > Vezérlőpult > Hardver és hang > Hang** lehetőséget.
- **2.** Amikor a Hang ablak megnyílik, kattintson a **Hangok** fülre. A **Programesemények** részben válasszon egy hangeseményt, például sípolást vagy figyelmeztetést, majd kattintson a **Teszt** gombra.

Ekkor hangot kell hallania a hangszórón vagy a csatlakoztatott fejhallgatón keresztül.

A számítógép hangrögzítő funkcióit az alábbi lépésekkel ellenőrizheti:

- **1.** Válassza a **Start > Minden program > Kellékek > Hangrögzítő** menüpontot.
- **2.** Kattintson a **Felvétel indítása** gombra, és beszéljen a mikrofonba. Mentse a fájlt az asztalra.
- **3.** Nyisson meg egy multimédiás alkalmazást, és játssza le a hangot.
- **MEGJEGYZÉS:** A legjobb eredmény eléréséhez rögzítéskor beszéljen közvetlenül a mikrofonba, és háttérzajmentes környezetben rögzítsen.

A számítógép hangbeállításainak megerősítéséhez vagy módosításához válassza a **Start > Vezérlőpult > Hardver és hang > Hang** lehetőséget.

#### **Windows XP**

A számítógép audiofunkcióit az alábbi lépésekkel ellenőrizheti:

- **1.** Válassza a **Start > Vezérlőpult > Hangok, beszéd és audioeszközök > Hangok és audioeszközök** parancsot.
- **2.** A Hangok és audioeszközök tulajdonságai ablak megjelenésekor kattintson a **Hangok** fülre. A **Programesemények** lehetőség alatt válasszon egy hangeseményt (például hangjelzést vagy riasztást), majd kattintson a nyílgombra a hang ellenőrzéséhez.

Ekkor hangot kell hallania a hangszórón vagy a csatlakoztatott fejhallgatón keresztül.

<span id="page-26-0"></span>A számítógép hangrögzítő funkcióit az alábbi lépésekkel ellenőrizheti:

- **1.** Válassza a **Start > Minden program > Kellékek > Szórakozás > Hangrögzítő** parancsot.
- **2.** Kattintson a felvétel gombra, és beszéljen a mikrofonba. Mentse a fájlt az asztalra.
- **3.** Nyisson meg egy multimédiás alkalmazást, és játssza le a hangot.
- **MEGJEGYZÉS:** A legjobb eredmény eléréséhez rögzítéskor beszéljen közvetlenül a mikrofonba, és háttérzajmentes környezetben rögzítsen.

A hangbeállítások ellenőrzéséhez vagy módosításához kattintson a jobb gombbal a **Hangerő** ikonra a tálcán, vagy válassza a **Start > Vezérlőpult > Hangok, beszéd és audioeszközök > Hangok és audioeszközök** lehetőséget.

# **Webkamera (csak egyes típusoknál)**

Egyes számítógépeken webkamera van beépítve a kijelző felső részébe. Az előre telepített szoftverrel a webkamerával fényképeket készíthet, illetve videót vehet fel. Megtekintheti a fénykép vagy videofelvétel előnézetét, és elmentheti a felvételt.

A webkamera szoftver az alábbi szolgáltatásokkal való kísérletezésre nyújt lehetőséget:

- Video rögzítése és megosztása
- Videó sugárzása azonnali üzenetküldő szoftverekkel
- Állóképek készítése

A webkamerához való hozzáférésről az *Alapvető tudnivalók* útmutatóban olvashat bővebben. A webkamera használatával kapcsolatos további információkat a **Start > Súgó és támogatás** menüpontot választva érheti el.

## **A SkyRoom használata (csak egyes típusokon)**

A HP SkyRoom egy olyan videoeszköz, amely lehetővé teszi a videokonferenciát és az asztal megosztását, hogy a konferencia résztvevői valós időben működhessenek együtt, bárhol is legyenek.

Használhatja a Microsoft Office Communicator vagy a Jabber meglévő partnerlistáját, vagy létrehozhat saját listát is, és manuálisan hozzáadhat partnereket. További információkat el a SkyRoom szoftver súgója tartalmaz.

# **Videó**

A számítógép az alábbi külső videoportokat tartalmazhatja:

- **VGA**
- **DisplayPort**
- **HDMI**

# <span id="page-27-0"></span>**VGA**

A monitorport vagy VGA-port egy olyan analóg megjelenítőinterfész, amellyel külső VGAmegjelenítőeszközt, például külső VGA-monitort vagy VGA-kivetítőt lehet a számítógéphez csatlakoztatni.

**▲** VGA megjelenítőeszköz csatlakoztatásához csatlakoztassa az eszköz kábelét a monitorporthoz.

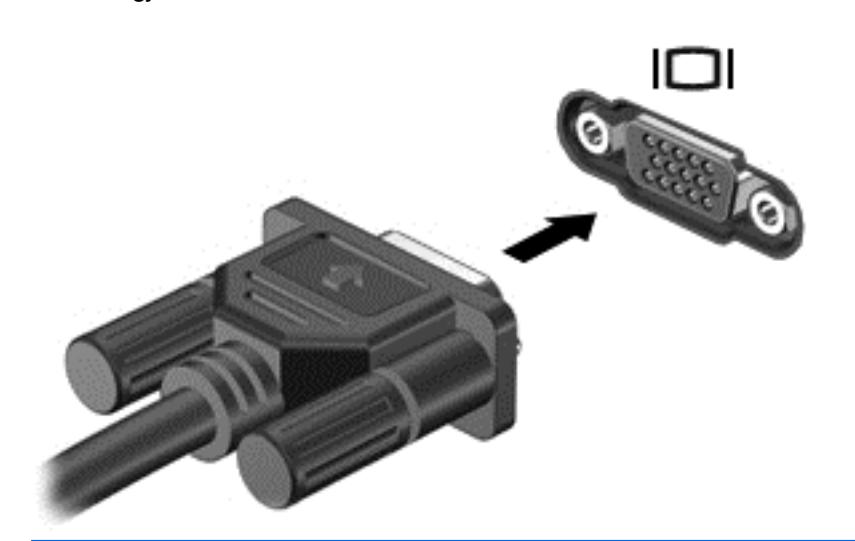

**MEGJEGYZÉS:** A képernyőváltásnak az adott termék esetében való módjáról az *Alapvető tudnivalók* útmutatóban olvashat.

## **DisplayPort**

A DisplayPort használatával digitális megjelenítőeszköz, pl. felsőkategóriás monitor vagy kivetítő csatlakoztatható. A DisplayPort jobb megjelenítést nyújt, mint a VGA monitorport, és digitális csatlakozást biztosít.

**▲** Digitális megjelenítőeszköz csatlakoztatásához csatlakoztassa az eszköz kábelét a DisplayPort csatlakozóaljzathoz.

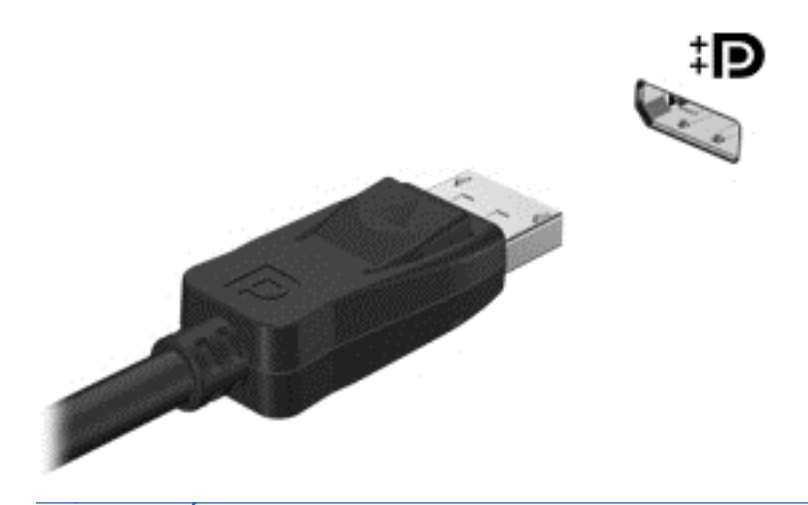

**MEGJEGYZÉS:** A képernyőváltásnak az adott termék esetében való módjáról az *Alapvető tudnivalók* útmutatóban olvashat.

## <span id="page-28-0"></span>**HDMI**

A HDMI- (High Definition Multimedia Interface) porttal a számítógép külső video- és audioeszközökhöz, például nagyfelbontású televízióhoz, illetve bármilyen kompatibilis digitális vagy audioeszközhöz csatlakoztatható.

**MEGJEGYZÉS:** A videojelek HDMI-porton keresztül történő továbbításához külön beszerezhető HDMI-kábelre van szükség.

A számítógép HDMI-portjához egy HDMI-eszköz csatlakoztatható. A számítógépen megjelenített információ egy időben a HDMI-eszközön is megjeleníthető.

A video- vagy audioeszköz csatlakoztatása a HDMI-porthoz:

**1.** Csatlakoztassa a HDMI-kábel egyik végét a számítógép HDMI-portjához.

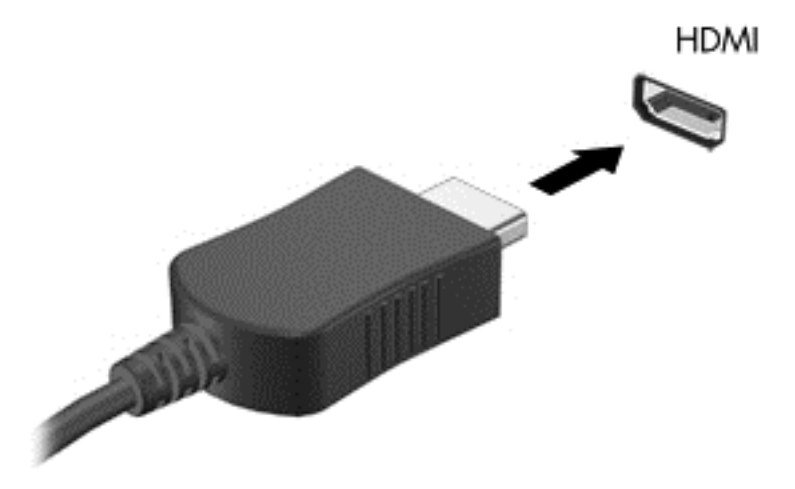

- **2.** A kábel másik végét csatlakoztassa a videoeszközhöz, majd kövesse a készülék gyártójának utasításait.
- **MEGJEGYZÉS:** A képernyőváltásnak az adott termék esetében való módjáról az *Alapvető tudnivalók* útmutatóban olvashat.

### **Hang beállítása HDMI-kapcsolathoz**

HDMI-hang beállításához először is csatlakoztasson a számítógép HDMI-portjához egy audio- vagy videoeszközt, például egy nagyfelbontású televíziót. Ezután állítsa be az alapértelmezett hanglejátszó eszközt az alábbiak szerint:

- **1.** Kattintson a jobb gombbal a **Hangszórók** ikonra a tálca jobb szélén lévő értesítési területen, majd kattintson a **Lejátszóeszközök** parancsra.
- **2.** A **Lejátszás** lapon kattintson a **Digitális kimenet** vagy a **Digitális kimeneti eszköz (HDMI)** lehetőségre.
- **3.** Kattintson az **Alapértelmezett**, majd az **OK** gombra.

<span id="page-29-0"></span>A hangnak a számítógép hangszóróján való megszólaltatásához kövesse az alábbi lépéseket:

- **1.** Kattintson a jobb gombbal a **Hangszórók** ikonra a tálca jobb szélén lévő értesítési területen, majd kattintson a **Lejátszóeszközök** parancsra.
- **2.** A **Lejátszás** lapon válassza a **Hangszórók** elemet.
- **3.** Kattintson az **Alapértelmezett**, majd az **OK** gombra.

### **Intel Wireless Display (csak egyes típusokon)**

Az Intel® Wireless Display lehetővé teszi, hogy számítógépe tartalmát vezeték nélkül megossza a tévéjén. A vezeték nélküli megjelenítéshez vezeték nélküli tv-adapter szükséges (külön vásárolható meg). A kimeneti védelmet megkövetelő tartalmak, például a DVD és Blu-ray lemezek nem játszhatók le az Intel Wireless Display segítségével. A vezeték nélküli adapter használatáról az eszköz gyártójától kapott útmutatóban olvashat bővebben.

**ET MEGJEGYZÉS:** A vezeték nélküli megjelenítés használata előtt ellenőrizze, hogy a vezeték nélküli funkció engedélyezve van-e a számítógépen.

# **A HP MediaSmart használata (csak egyes típusokon)**

A HP MediaSmart programmal számítógépe mobil szórakoztatóközponttá változik. A MediaSmart programmal zenei CD-ket hallgathat és DVD- vagy Blu-ray-filmeket nézhet. Fényképgyűjteményét is kezelheti és szerkesztheti. A MediaSmart a következő szolgáltatásokkal rendelkezik:

- Lejátszási listák feltöltésének támogatása:
	- Feltöltheti MediaSmart fényképlistákat internetes fényképalbumokba.
	- Feltöltheti MediaSmart videolistáit a YouTube webhelyre.
	- Exportálhatja MediaSmart lejátszási listáit a CyberLink DVD Suite webhelyre.
- Pandora internetes rádió (Csak Észak-Amerikában érhető el) Személyre szabott dalokat hallgathat az internetes adatfolyam-kezelési technológia révén.
- **▲** A MediaSmart elindításához válassza a **Start > Minden program > HP > HP MediaSmart** lehetőséget.

A MediaSmart használatával kapcsolatban további információt a **Start > Súgó és támogatás** pontot választva kaphat.

# <span id="page-30-0"></span>**4 Energiagazdálkodás**

**EX MEGJEGYZÉS:** A számítógépen található egy tápkapcsoló vagy tápkapcsoló gomb. Az útmutatóban mindkét tápkapcsoló kezelőszervre a *tápkapcsoló gomb* kifejezést használjuk.

**MEGJEGYZÉS:** A Windows 7 az *alvó állapot*, a Windows XP pedig a *készenlét* elnevezést használja. Az útmutatóban mindkettőre az *Alvó állapot* kifejezést használjuk. Külön jelezzük azokat a különbségeket a két operációs rendszer között, amelyek befolyásolják az ismertetett eljárásokat.

# **A számítógép leállítása**

△ VIGYÁZAT! A számítógép leállításakor a nem mentett adatok elvesznek.

A Leállítás parancs bezárja az összes programot, beleértve az operációs rendszert is, és azután kikapcsolja a képernyőt és a számítógépet.

Állítsa le a számítógépet a következő esetekben:

- Ha cserélnie kell az akkumulátort, vagy hozzá kell férnie a számítógép belső részegységeihez
- Ha nem USB-portra csatlakozó külső hardvereszközt csatlakoztat.
- Ha a számítógépet nem használja tovább, és hosszabb időre leválasztja a külső áramforrásról

Bár a számítógépet a tápkapcsoló gombbal is ki lehet kapcsolni, az ajánlott eljárás a Windows Leállítás parancsának használata:

**MEGJEGYZÉS:** Ha a számítógép alvó vagy hibernált állapotban van, a számítógép leállításához először meg kell szüntetnie az alvó vagy hibernált állapotot.

- **1.** Mentse el addig végzett munkáját, és zárja be az összes programot.
- **2. Windows 7** Válassza a **Start > Leállítás** parancsot.

**Windows XP** – Válassza a **Start > A számítógép kikapcsolása > Kikapcsolás** parancsot.

**MEGJEGYZÉS:** Ha be volt jelentkezve egy hálózati tartományba, akkor A számítógép kikapcsolása gomb helyett a Leállítás gomb jelenik meg.

<span id="page-31-0"></span>Ha a számítógép nem válaszol, és az előző leállítási eljárásokat nem tudja használni, próbálja meg a következő vészleállító eljárásokat az alábbi sorrendben:

● **Windows 7** – Nyomja meg a ctrl+alt+delete billentyűkombinációt, és kattintson a **Leállítás** gombra.

**Windows XP** – Nyomja meg a ctrl+alt+delete billentyűkombinációt. Kattintson a **Leállítás**, majd a **Kikapcsolás** parancsra.

- Nyomja meg a bekapcsoló gombot, és tartsa benyomva legalább 5 másodpercig.
- Válassza le a számítógépet a külső áramforrásról, és távolítsa el az akkumulátort.

# **Az energiagazdálkodás beállítása**

## **Az energiatakarékos üzemmódok használata**

A számítógépen gyárilag két energiatakarékos üzemmód van engedélyezve: az alvó állapot és a hibernálás.

Az alvó állapot kezdeményezése után a tápfeszültségjelző LED villogni kezd, és a képernyő elsötétül. A számítógép a memóriába menti a félbehagyott munkát, így az alvó állapotból gyorsabban visszatérhet, mint hibernálásból. Ha a számítógép huzamosabb ideig alvó állapotban van, vagy ha az akkumulátor alvó állapotban eléri a kritikus töltöttségi szintet, a számítógép kezdeményezi a hibernálást.

Hibernálás kezdeményezésekor a számítógép a merevlemezen található hibernációs fájlba írja az adatokat, majd kikapcsol.

- **VIGYÁZAT!** A hang- és videoszolgáltatások minőségromlásának, illetve elvesztésének, valamint az adatok elvesztésének elkerülése érdekében ne kezdeményezzen alvó vagy hibernált állapotot, miközben lemezről vagy külső memóriakártyáról olvas, illetve amíg azokra ír.
- **MEGJEGYZÉS:** Amíg a számítógép alvó vagy hibernált állapotban van, nem kezdeményezhet semmilyen hálózati kapcsolatot, és nem hajthat végre semmilyen műveletet.

### **Az alvó állapot kezdeményezése és megszüntetése**

A rendszer a gyári beállításoknak megfelelően adott idejű tétlenség után kezdeményezi az alvó állapotot, hálózatról és akkumulátorról működtetve is.

Az energiagazdálkodási beállítások és idők a Windows® Vezérlőpultjának Energiagazdálkodási lehetőségei között módosíthatók.

Ha a számítógép be van kapcsolva, az alvó állapotot a következő módszerek bármelyikével kezdeményezheti:

- Röviden nyomja meg a bekapcsoló gombot.
- Csukja le a képernyőt.
- **Windows 7** Kattintson a **Start** gombra, majd a Leállítás gomb mellett lévő nyílra, és kattintson az **Alvó állapot** pontra.

**Windows XP** – Válassza a **Start > A számítógép kikapcsolása > Készenlét** parancsot.

<span id="page-32-0"></span>Az alvó állapot megszüntetése:

- Röviden nyomja meg a bekapcsoló gombot.
- Ha a kijelző le van hajtva, hajtsa fel.
- Nyomjon meg egy billentyűt a billentyűzeten.
- Koppintsa meg az érintőtáblát, vagy húzza végig az ujját rajta.

Amikor a számítógép visszatér az alvó állapotból, a működésjelző LED kigyullad, és a kijelzőn megjelenik az a képernyő, ahol a munkát abbahagyta.

**MEGJEGYZÉS:** Ha az ébresztéshez jelszót állított be, a képernyőhöz történő visszatérés előtt meg kell adnia a Windows jelszavát.

### **A hibernálás kezdeményezése és megszüntetése**

A rendszer gyárilag úgy van beállítva, hogy hibernálást kezdeményezzen adott idejű tétlenség után, akár akkumulátorról, akár külső áramforrásról működik, illetve ha az akkumulátor töltöttsége kritikus szintre csökken.

Az energiagazdálkodási beállítások és időkorlátok a Windows Vezérlőpultjában módosíthatók.

A hibernálás kezdeményezése:

**▲ Windows 7** – Kattintson a **Start** gombra, majd a Leállítás gomb mellett lévő nyílra, és kattintson a **Hibernálás** pontra.

**Windows XP** – Válassza a **Start > A számítógép kikapcsolása** pontot, tartsa nyomva a shift billentyűt, és válassza a **Hibernálás** lehetőséget.

A hibernálás megszüntetése:

Röviden nyomja meg a bekapcsoló gombot.

A működésjelző LED kigyullad, és a kijelzőn megjelenik az a képernyő, ahol a munkát abbahagyta.

**MEGJEGYZÉS:** Ha az ébresztéshez jelszót állított be, a képernyőhöz történő visszatérés előtt meg kell adnia a Windows jelszavát.

### **A telepmérő használata**

A telepmérő az értesítési területen, a tálca jobb szélén található. A telepmérő lehetővé teszi az energiagazdálkodási beállítások gyors elérését és a hátralévő akkumulátoros üzemidő megjelenítését.

- Az akkumulátor töltöttségének és az aktuális energiaséma (Windows XP rendszerben energiagazdálkodási séma) megjelenítéséhez mutasson a telepmérő ikonra.
- Az Energiagazdálkodási lehetőségek megnyitásához vagy az energiaséma megváltoztatásához kattintson a telepmérő ikonra, majd válasszon egy elemet a listából.

A különböző telepmérő ikonok jelzik, hogy a számítógép akkumulátorról vagy külső áramforrásról üzemel-e. Az ikon egy üzenetet is megjelenít, ha az akkumulátor töltöttsége alacsony vagy kritikus szintre csökkent.

# <span id="page-33-0"></span>**Az energiasémák használata**

Az energiaséma (Windows XP rendszerben energiagazdálkodási séma) olyan rendszerbeállítások gyűjteménye, amelyek a számítógép energiafelhasználását szabályozzák. Az energiagazdálkodási sémák segítségével energiát takaríthat meg vagy maximalizálhatja a teljesítményt.

### **Az aktuális energiagazdálkodási séma megtekintése**

Az alábbi módszerek közül választhat:

- Kattintson az értesítési területen (a tálca jobb szélén) található telepmérő ikonra.
- **Windows 7** Válassza a **Start > Vezérlőpult > Rendszer és biztonság > Energiagazdálkodási lehetőségek** elemet.

**Windows XP** – Válassza a **Start > Vezérlőpult > Teljesítmény és karbantartás > Energiagazdálkodási lehetőségek** elemet.

### **Az energiagazdálkodási séma váltása**

Az alábbi módszerek közül választhat:

- Kattintson a telepmérő ikonra az értesítési területen, majd válasszon egy másik energiasémát a listából.
- **Windows 7** Válassza a **Start > Vezérlőpult > Rendszer és biztonság > Energiagazdálkodási lehetőségek** elemet, és válasszon egy lehetőséget a listából.

**Windows XP** – Válassza a **Start > Vezérlőpult > Teljesítmény és karbantartás > Energiagazdálkodási lehetőségek** elemet, és válasszon egy lehetőséget a listából.

### **Az energiagazdálkodási sémák testreszabása**

### **Windows 7**

**1.** Kattintson a telepmérő ikonra az értesítési területen, majd kattintson a **További energiagazdálkodási beállítások** parancsra.

– vagy –

Válassza a **Start > Vezérlőpult > Rendszer és biztonság > Energiagazdálkodási lehetőségek** lehetőséget.

- **2.** Válasszon egy energiagazdálkodási sémát, majd kattintson a **Séma beállításainak módosítása** gombra.
- **3.** Módosítsa a beállításokat az igényeknek megfelelően.
- **4.** További beállítások módosításához kattintson a **Speciális energiaellátási beállítások módosítása** elemre, és végezze el a módosításokat.

### **Windows XP**

- **1.** Válassza a **Start > Vezérlőpult > Teljesítmény és karbantartás > Energiagazdálkodási lehetőségek** elemet.
- **2.** Válasszon ki egy energiagazdálkodási sémát az **Energiagazdálkodási sémák** listából.
- <span id="page-34-0"></span>**3.** Módosítsa a megfelelő módon a **Csatlakoztatva van** és a **Telepet használ** beállítás értékét.
- **4.** Kattintson az **OK** gombra.

### **Jelszavas védelem beállítása az ébresztéshez**

### **Windows 7**

Ha szeretné beállítani, hogy a számítógép jelszót kérjen, amikor visszatér az alvó vagy hibernált állapotból, hajtsa végre a következő lépéseket:

- **1.** Válassza a **Start > Vezérlőpult > Rendszer és biztonság > Energiagazdálkodási lehetőségek** lehetőséget.
- **2.** A bal oldali ablaktáblán kattintson a **Jelszó kérése a felébresztéskor** elemre.
- **3.** Kattintson **A jelenleg nem elérhető beállítások módosítása** lehetőségre.
- **4.** Kattintson a **Kötelező a jelszó (ajánlott)** elemre.
- **MEGJEGYZÉS:** Ha létre kell hoznia egy felhasználói fiókhoz tartozó jelszót, vagy módosítani egy jelenlegi felhasználó jelszavát, kattintson a **Felhasználói fiók jelszavának létrehozása vagy módosítása** elemre, majd kövesse a képernyőn megjelenő utasításokat. Ha nem kell felhasználói fiókhoz tartozó jelszót létrehoznia vagy módosítania, ugorjon az 5. lépésre.
- **5.** Kattintson a **Módosítások mentése** gombra.

### **Windows XP**

- **1.** Kattintson a jobb gombbal az értesítési területen található **Telepmérő** ikonra, majd kattintson **Az energiaellátás tulajdonságainak beállítása** parancsra.
- **2.** Kattintson a **Speciális** fülre.
- **3.** Jelölje be a **Jelszó kérése, amikor a számítógép visszatér készenléti állapotból** jelölőnégyzetet.
- **4.** Kattintson az **Alkalmaz** gombra.

# **Üzemeltetés akkumulátorról**

Ha a számítógépben feltöltött akkumulátor van, és a számítógép nem csatlakozik külső áramforráshoz, akkor az akkumulátorról működik. Ha a számítógép külső váltakozó áramú áramforráshoz csatlakozik, akkor arról működik.

Ha a számítógép akkumulátora nincs lemerülve, és külső áramforrásról működik, a számítógép akkumulátoros üzemre vált, ha a váltóáramú tápegységet kihúzzák a számítógépből.

**EZY MEGJEGYZÉS:** A külső áramforrás leválasztásakor az akkumulátor takarékos használata érdekében a számítógép automatikusan csökkenti a képernyő fényerejét. A képernyő fényerejének növeléséről és csökkentéséről az *Alapvető tudnivalók* útmutatóban olvashat bővebben.

Az akkumulátort tarthatja a számítógépben, vagy tárolhatja külön is attól függően, hogy hogyan dolgozik. Ha az akkumulátort a külső áramforrásról történő üzemelés közben a számítógépben tartja, azzal tölti az akkumulátort, és megőrizheti adatait egy esetleges áramkimaradás esetén. A számítógépben tartott akkumulátor azonban lassan lemerül, ha a számítógép ki van kapcsolva, és nem csatlakozik külső áramforráshoz.

<span id="page-35-0"></span>**FIGYELEM!** A biztonságos használat érdekében csak a HP számítógéphez mellékelt akkumulátort, a HP által biztosított csereakkumulátort vagy a HP által forgalmazott kompatibilis akkumulátort használja.

A számítógép-akkumulátorok üzemideje az energiagazdálkodási beállításoktól, a számítógépen futó programoktól, a kijelző fényerejétől, a számítógéphez csatlakoztatott külső eszközöktől és más tényezőktől függően változik.

### **Az akkumulátorinformációk megkeresése a Windows 7 Súgó és támogatás szolgáltatásában**

A Súgó és támogatás szolgáltatás az alábbi eszközöket és információkat találhatja meg az akkumulátorhoz:

- Akkumulátor-ellenőrző eszköz az akkumulátor teljesítményének teszteléséhez
- Kalibrálással, energiagazdálkodással és a helyes gondozással és tárolással kapcsolatos tudnivalók az akkumulátor élettartamának maximalizálásához
- Egyes akkumulátortípusok adatai, specifikációi, élettartama és kapacitása

Az Akkumulátoradatok rész elérése:

**▲** Válassza a **Start > Súgó és támogatás > Tanulás > Energiasémák: gyakran feltett kérdések** menüpontot.

## **Az Akkumulátorellenőrzés használata a Windows 7 rendszerben**

A Súgó és támogatás szolgáltatásból elérhető Akkumulátorellenőrzés program információkkal szolgál a számítógépben lévő akkumulátor állapotáról.

Az Akkumulátor-ellenőrzés futtatása:

- **1.** Csatlakoztassa a váltóáramú tápegységet a számítógéphez.
- **MEGJEGYZÉS:** Az Akkumulátorellenőrzés megfelelő működéséhez a számítógépnek külső áramforráshoz kell csatlakoznia.
- **2.** Válassza a **Start > Súgó és támogatás > Hibaelhárítás > Áramellátás, hőmérsékleti és mechanikus tényezők** lehetőséget.
- **3.** Kattintson az **Áramellátás** fülre, majd kattintson az **Akkumulátor-ellenőrzés** lehetőségre.

Az Akkumulátor-ellenőrzés megvizsgálja az akkumulátor és a cellák működését, majd beszámol a vizsgálat eredményeiről.

## **Az akkumulátor töltöttségének megjelenítése**

**▲** Mutasson az értesítési területen, a tálca jobb szélén a telepmérő ikonra.

## **Az akkumulátor üzemidejének maximalizálása**

Az akkumulátor üzemideje a számítógépen használt programoktól függ, amíg a rendszer akkumulátorról működik. Az akkumulátor tárolókapacitásának romlásával a maximális üzemidő fokozatosan csökken.
Ötletek az akkumulátor üzemidejének maximalizálásához:

- Csökkentse a képernyő fényerejét.
- Vegye ki az akkumulátort a számítógépből, ha nem használja vagy nem tölti.
- Az akkumulátort száraz, hűvös helyen kell tartani.
- **Windows 7** Válassza az **Energiatakarékos** beállítást az Energiagazdálkodási lehetőségek eszközben.

#### **Teendők lemerülő akkumulátor esetén**

Ebben a részben a gyárilag beállított riasztásokkal és rendszerválaszokkal kapcsolatos tudnivalók találhatók. Egyes alacsony töltöttségi riasztások és rendszerválaszok módosíthatók a Windows Vezérlőpultjának Energiagazdálkodási lehetőségei között. Az energiagazdálkodási lehetőségek beállításai nem befolyásolják a jelzőfényeket.

#### **A lemerülő akkumulátor azonosítása**

Ha a számítógép egyetlen áramforrásaként szolgáló akkumulátor töltöttsége alacsony vagy kritikus szintre csökken, a számítógép az alábbiak szerint viselkedik:

- Az akkumulátor-jelzőfény (egyes típusokon) jelzi az alacsony vagy kritikus szintet.
- **MEGJEGYZÉS:** Az akkumulátor-jelzőfényről további információt az *Alapvető tudnivalók* útmutató tartalmaz.

– vagy –

- Az értesítési területen lévő telepmérő ikon értesítést jelenít meg az alacsony vagy kritikus akkumulátortöltöttségről.
- **WEGJEGYZÉS:** További információ a telepmérőről: A telepmérő [használata,](#page-32-0) 23. oldal

A számítógép a következő műveleteket hajtja végre a kritikus töltöttségi szint esetén:

- Ha a hibernálás engedélyezve van, és a számítógép be van kapcsolva, vagy alvó állapotban van, a számítógép hibernálást kezdeményez.
- Ha a hibernálás nincs engedélyezve, és a számítógép be van kapcsolva, vagy alvó állapotban van, a számítógép rövid ideig alvó állapotban marad, majd leáll, és az el nem mentett adatok elvesznek.

#### **Az alacsony töltöttségi szint megszüntetése**

#### **A kritikus töltöttségi szint megszüntetése, ha rendelkezésre áll külső áramforrás**

- **▲** Csatlakoztassa a számítógépet a következő eszközök egyikéhez:
	- Váltakozó áramú adapter
	- Opcionális dokkolóeszköz vagy bővítőeszköz
	- A HP-től kiegészítőként vásárolt opcionális tápegység

#### **A kritikus töltöttségi szint megszüntetése, ha rendelkezésre áll töltött akkumulátor**

- **1.** Kapcsolja ki a számítógépet, vagy kezdeményezzen hibernálást.
- **2.** Cserélje a lemerült akkumulátort feltöltött akkumulátorra.
- **3.** Kapcsolja be a számítógépet.

#### **A kritikus töltöttségi szint megszüntetése, ha nem áll rendelkezésre áramforrás**

- Kezdeményezze a hibernált állapotot.
- Mentse el addig végzett munkáját, és állítsa le a számítógépet.

#### **A kritikus töltöttségi szint megszüntetése, ha a számítógép nem tud kilépni a hibernálásból**

Ha a számítógép nem rendelkezik elég energiával a hibernálás megszüntetéséhez, hajtsa végre a következő lépéseket:

- **1.** Cserélje a lemerült akkumulátort feltöltött akkumulátorra, vagy csatlakoztassa a váltóáramú tápegységet a számítógéphez és külső áramforráshoz.
- **2.** A bekapcsoló gomb megnyomásával szüntesse meg a hibernált állapotot.

### **Az akkumulátor energiatakarékos használata**

- Válasszon alacsony energiafelvételű beállításokat a Windows Vezérlőpultjának Energiagazdálkodási lehetőségei között.
- Kapcsolja ki a vezeték nélküli és a vezetékes helyi hálózati (LAN-)kapcsolatokat, és lépjen ki a modemes alkalmazásokból, ha nem használja őket.
- Válassza le azokat a nem használt külső eszközöket, amelyek nem csatlakoznak külső áramforráshoz.
- Állítsa/tiltsa le vagy távolítsa el azokat a külső médiakártyákat, amelyeket nem használ.
- A képernyő fényerejének csökkentése.
- Ha abbahagyja a munkát, helyezze a számítógépet alvó vagy hibernált állapotba, vagy kapcsolja ki a számítógépet.

### **Az akkumulátor tárolása**

**VIGYÁZAT!** Az akkumulátor károsodásának megelőzése érdekében ne tegye ki az akkumulátort hosszabb időn keresztül magas hőmérsékletnek.

Ha a számítógépet előreláthatólag két hétnél hosszabb ideig nem használja, és az nem csatlakozik külső áramforráshoz, vegye ki az akkumulátort a számítógépből, és tárolja külön.

A tárolt akkumulátor töltöttségét tovább fenntarthatja, ha hűvös, száraz helyen tárolja.

**EX MEGJEGYZÉS:** A tárolt akkumulátort félévente ellenőrizni kell. Ha a kapacitás kevesebb mint 50 százalék, töltse újra az akkumulátort, mielőtt visszajuttatná a raktárba.

Használat előtt kalibrálja az akkumulátort, ha egy hónapnál hosszabb ideig külön tárolta.

### **A használt akkumulátorok kezelése**

**FIGYELEM!** A tűz vagy égés kockázatának csökkentése érdekében az akkumulátort ne szerelje szét, ne törje össze és ne lyukassza ki, ne zárja rövidre a külső csatlakozóit, és ne dobja tűzbe vagy vízbe.

Az elhasznált akkumulátor helyes kezeléséről a *Jogi, biztonsági és környezetvédelmi tudnivalók* című dokumentumban olvashat.

### **Az akkumulátor cseréje**

Windows 7 rendszerben a Súgó és támogatás szolgáltatásból elérhető Akkumulátorellenőrzés program figyelmeztet az akkumulátor cseréjére, amikor az egyik belső cella nem töltődik megfelelően, vagy az akkumulátor kapacitása "gyenge" szintre csökken. Ha az akkumulátorra még kiterjed a HP jótállása, az utasítások a jótállás azonosítószámát is tartalmazzák. Ön üzenetet kap, amelyben hivatkozást talál a HP webhelyére, ahol még többet megtudhat a csereakkumulátor-rendelésről.

# **Külső áramforrás használata**

**MEGJEGYZÉS:** A külső áramforráshoz való csatlakozásról további információt a számítógép dobozában található *Üzembe helyezés* című poszter tartalmaz.

A külső táplálás a HP által jóváhagyott váltóáramú tápegységen és opcionális dokkolóeszközön vagy bővítőeszközön keresztül lehetséges.

**FIGYELEM!** A biztonsági problémák elkerülése érdekében csak a számítógéphez mellékelt tápadaptert, a HP által biztosított csereadaptert, vagy a HP-tól vásárolt kompatibilis tápadaptert használjon.

A számítógépet a következő esetekben csatlakoztassa külső áramforráshoz:

- **FIGYELEM!** Ne töltse a számítógép akkumulátorát, ha repülőgép fedélzetén tartózkodik.
	- Akkumulátor töltése vagy kalibrálása közben
	- Rendszerszoftver telepítése vagy módosítása közben
	- Adatok CD-re, DVD-re vagy (egyes típusokon) BD-re történő írásakor
	- A Lemeztöredezettség-mentesítő futtatásakor
	- Biztonsági mentés vagy helyreállítás végrehajtása közben

Ha a számítógépet a külső áramforráshoz csatlakoztatja, a következő események történnek:

- Az akkumulátor töltődni kezd.
- Ha a számítógép be van kapcsolva, a telepmérő ikon képe megváltozik az értesítési területen.

Amikor a számítógépet leválasztja a külső áramforrásról, a következő események történnek:

- A számítógép az akkumulátor használatára vált.
- Az akkumulátor működési idejének meghosszabbítása érdekében a képernyő fényereje automatikusan csökken.

### **Váltakozó áramú adapter tesztelése**

Ellenőrizze a váltóáramú tápegységet, ha az alábbi jelenségek valamelyikét tapasztalja a számítógépen, amikor az váltóáramú tápellátásról üzemel:

- A számítógép nem kapcsol be.
- A kijelző nem kapcsol be.
- A tápfeszültségjelző fények nem világítanak.

A váltakozó áramú adapter tesztelése:

- **1.** Kapcsolja ki a számítógépet.
- **2.** Távolítsa el a számítógép akkumulátorát.
- **3.** Csatlakoztassa a váltóáramú adaptert a számítógéphez, majd csatlakoztassa az adaptert egy konnektorhoz.
- **4.** Kapcsolja be a számítógépet.
	- Ha a tápfeszültségjelző fények **bekapcsolnak**, a váltóáramú tápegység megfelelően működik.
	- Ha a tápfeszültségjelző fények továbbra sem **gyulladnak ki**, a váltakozó áramú tápegység nem működik és cserére szorul.

Lépjen kapcsolatba a HP műszaki támogatásával a váltóáramú tápegység lecserélésével kapcsolatos információkért.

# **5 Külső kártyák és eszközök**

# **Digitális memóriakártyák használata (csak egyes típusokon)**

A kiegészítő digitális kártyák biztonságos adattárolást és kényelmes adatmegosztást tesznek lehetővé. Ezeket a kártyákat legtöbbször digitális adathordozóval felszerelt fényképezőgépekkel és kéziszámítógépekkel, valamint más számítógépekkel használják.

A számítógép által támogatott memóriakártya-formátumokról az *Alapvető tudnivalók* útmutatóban tájékozódhat.

### **Digitális kártya behelyezése**

- **VIGYÁZAT!** Memóriakártya behelyezésekor csak kis erőt fejtsen ki, nehogy megsérüljenek a kártyanyílás érintkezői.
	- **1.** Tartsa a kártyát úgy, hogy a címke felfelé, a csatlakozók pedig a számítógép felé nézzenek.
	- **2.** Helyezze be a kártyát a memóriakártya-nyílásba, és nyomja be ütközésig.

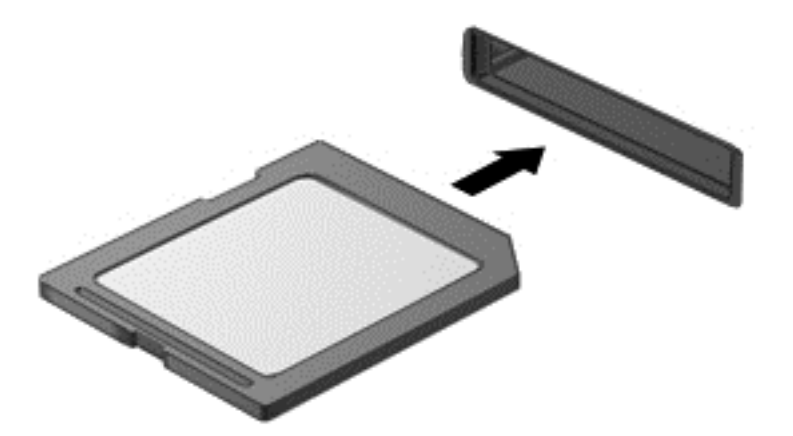

Ha a számítógép észleli az eszközt, egy hangjelzést hall, és a képernyőn megjelenik egy menü, amely felsorolja a választási lehetőségeket.

# **Digitális kártya eltávolítása**

- **VIGYÁZAT!** Az adatvesztés és a rendszerlefagyás elkerülése érdekében a következő lépésekkel távolítsa el biztonságosan a memóriakártyát.
	- **1.** Mentse az adatait, és zárjon be minden olyan programot, amely a digitális kártyához kapcsolódik.
	- **2.** Kattintson az értesítési területen (a tálca jobb szélén) a hardver eltávolítása ikonra. Ezután kövesse a képernyőn megjelenő utasításokat.
	- **3.** Nyomja be a kártyát **(1)**, majd húzza ki a kártyanyílásból **(2)**.

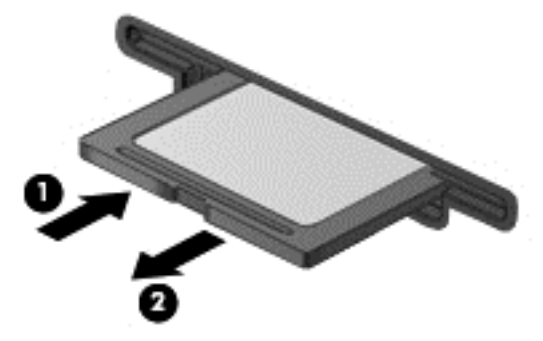

– vagy –

Húzza ki a kártyát a nyílásból.

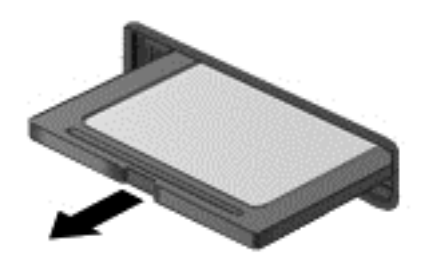

# **PC-kártyák használata (csak egyes típusokon)**

A PC-kártya egy hitelkártya méretű kiegészítő eszköz, amely megfelel a személyi számítógépek memóriakártyáival foglalkozó nemzetközi szövetség (Personal Computer Memory Card International Association, PCMCIA) szabványaiban megadott előírásoknak. A PC-kártya bővítőhely az alábbi típusú PC-kártyákat támogatja:

- 32 bites (CardBus) és 16 bites PC-kártyák
- 1-es és 2-es típusú (Type I és Type II) PC-kártyák
- **MEGJEGYZÉS:** A rendszer nem támogatja a zoomed video technológiát használó és a 12 voltos PC-kártyákat.

# **A PC-kártya konfigurálása**

Csak az eszközhöz szükséges szoftvereket telepítse, különben a bővítőhely más PC-kártyákat nem fog támogatni. Ha a PC-kártya gyártója kéri, hogy telepítse az eszköz illesztőprogramjait, vegye figyelembe a következőket:

- Csak az Ön operációs rendszerének eszközillesztőit telepítse.
- Ne telepítsen egyéb szoftvereket, amelyeket esetleg a PC-kártya gyártója mellékelt (például kártyaszolgáltatásokat, bővítőhely-szolgáltatásokat vagy kártyaengedélyezőket).

### **A PC-kártya behelyezése**

**VIGYÁZAT!** A számítógép és a külső kártyaeszközök sérülésének elkerülése érdekében ne helyezzen ExpressCard-kártyát a PC-kártya bővítőhelybe.

**VIGYÁZAT!** Az érintkezők épségének megóvása érdekében ügyeljen az alábbiakra:

A PC-kártyát a lehető legkisebb erőkifejtéssel helyezze be.

Ne mozgassa vagy szállítsa a számítógépet, ha PC-kártya van a gépben.

A PC-kártya bővítőhelyén esetenként egy védőbetét található. A PC-kártya behelyezése előtt a betétet el kell távolítani:

**1.** Nyomja be a PC-kártya kioldógombját **(1)**.

Ezzel a gomb kioldó pozícióba kerül.

- **2.** A betét kioldásához nyomja be ismét a PC-kártya kioldógombját.
- **3.** Húzza ki a betétet a nyílásból **(2)**.

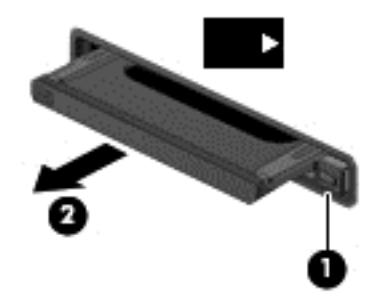

A PC-kártya behelyezése

**1.** Tartsa a kártyát úgy, hogy a címke felfelé, a csatlakozók pedig a számítógép felé nézzenek.

**2.** Helyezze a kártyát a PC-kártya bővítőhelybe, majd nyomja be a kártyát ütközésig.

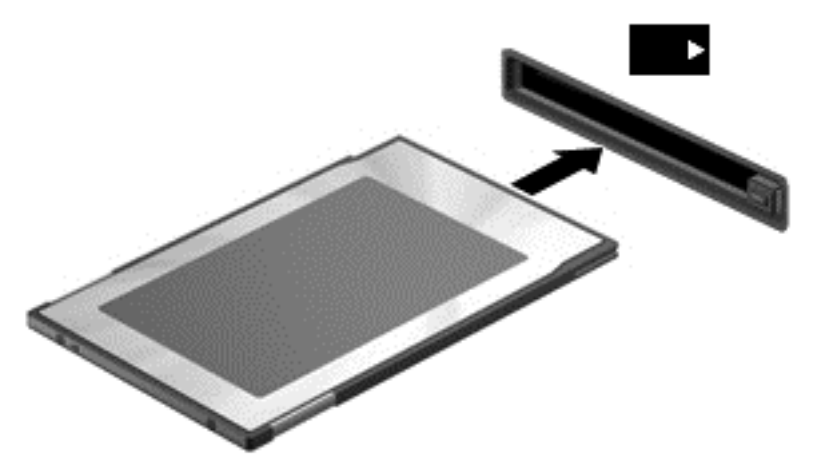

A kártya észlelésekor hangjelzés hallható, és a képernyőn megjelenhet egy menü, amely felsorolja a választási lehetőségeket.

- **WEGJEGYZÉS:** PC-kártya első csatlakoztatásakor egy üzenet jelenik meg az értesítési területen arról, hogy a számítógép felismerte az eszközt.
- **EY MEGJEGYZÉS:** Kapcsolja ki vagy távolítsa el a PC-kártyát, ha nincs használatban, így energiát takaríthat meg.

### **A PC-kártya eltávolítása**

- △ **VIGYÁZAT!** Az adatvesztés és a rendszer lefagyásának elkerülése érdekében mindig állítsa le a PC-kártyát, mielőtt eltávolítja.
	- **1.** Mentse az adatait, és zárjon be minden olyan programot, amely a PC-kártyához kapcsolódik.
	- **2.** Kattintson az értesítési területen (a tálca jobb szélén) található hardver eltávolítása ikonra, és kövesse a képernyőn megjelenő utasításokat.
	- **3.** A PC-kártya kioldása és eltávolítása:
		- **a.** Nyomja be a PC-kártya kioldógombját **(1)**.

Ezzel a gomb elérhetővé válik a PC-kártya kioldásához.

- **b.** A PC-kártya kioldásához nyomja be ismét a PC-kártya kioldógombját.
- **c.** Húzza ki a PC-kártyát a nyílásból **(2)**.

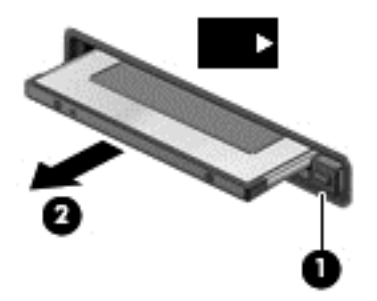

# **Az ExpressCard kártyák használata (csak egyes típusokon)**

Az ExpressCard kártya egy nagy teljesítményű PC-kártya, amelyet az ExpressCard kártya nyílásába kell behelyezni.

A szabványos PC-kártyákhoz hasonlóan az ExpressCard is megfelel a PCMCIA-specifikációnak.

### **Az ExpressCard kártya konfigurálása**

Csak a kártyához szükséges szoftvereket telepítse. Csak az operációs rendszernek megfelelő illesztőprogramokat telepítsen.

- Csak az operációs rendszernek megfelelő illesztőprogramokat telepítsen.
- Ne telepítsen az ExpressCard kártya gyártója által kínált egyéb szoftvereket, például kártyaszolgáltatásokat, szoftvercsatorna-szolgáltatásokat vagy engedélyezőket.

# **Az ExpressCard kártya behelyezése**

**VIGYÁZAT!** A számítógép és a külső kártyaeszközök sérülése elkerülésének érdekében ne helyezzen ExpressCard-kártyát a PC-kártya bővítőhelyébe.

**VIGYÁZAT!** Az érintkezők épségének megóvása érdekében ügyeljen az alábbiakra:

Az ExpressCard kártyát a lehető legkisebb erőkifejtéssel helyezze be.

Ne mozgassa vagy szállítsa a számítógépet, ha ExpressCard kártya van a gépben.

Az ExpressCard kártya bővítőhelyén esetenként egy védőbetét található. A védőbetét eltávolítása:

- **1.** A kioldáshoz nyomja meg a betétet **(1)**.
- **2.** Húzza ki a betétet a nyílásból **(2)**.

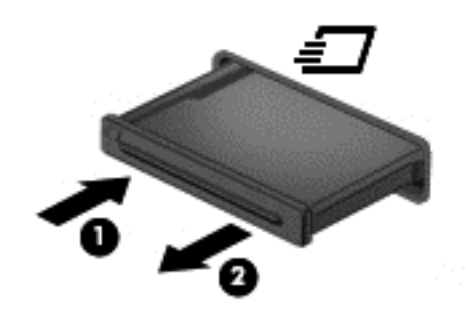

Az ExpressCard kártya behelyezése:

- **1.** Tartsa a kártyát úgy, hogy a címke felfelé, a csatlakozók pedig a számítógép felé nézzenek.
- **2.** Helyezze a kártyát az ExpressCard bővítőhelybe, majd nyomja be a kártyát ütközésig.

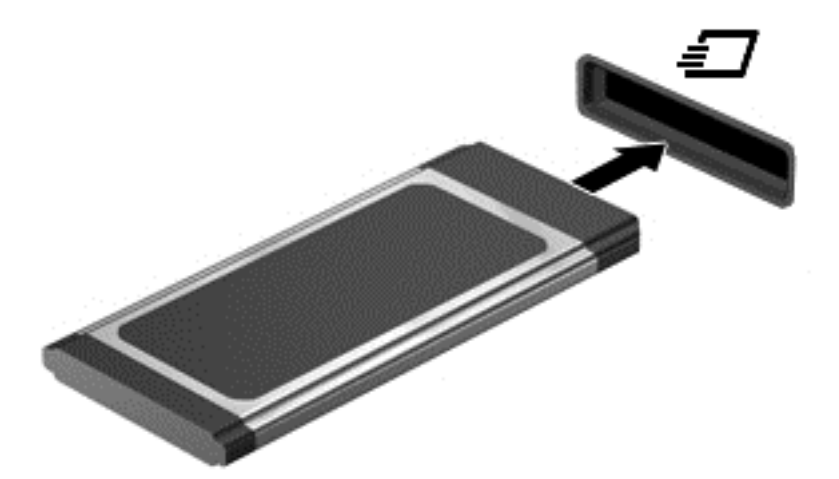

Ha a számítógép észleli a kártyát, egy hangjelzés hallható, és a képernyőn megjelenik egy menü, amely felsorolja a választási lehetőségeket.

- **MEGJEGYZÉS:** ExpressCard kártya első csatlakoztatásakor egy üzenet jelenik meg az értesítési területen arról, hogy a számítógép felismerte a kártyát.
- **MEGJEGYZÉS:** Kapcsolja ki vagy távolítsa el az ExpressCard kártyát, ha nincs használatban, így energiát takaríthat meg.

# **Az ExpressCard kártya eltávolítása**

- △ **VIGYÁZAT!** Az adatvesztés és a rendszerlefagyás elkerülése érdekében a következő lépésekkel távolítsa el biztonságosan az ExpressCard kártyát.
	- **1.** Mentse az adatait, és zárjon be minden olyan programot, amely az ExpressCard kártyához kapcsolódik.
	- **2.** Kattintson az értesítési területen (a tálca jobb szélén) található hardver eltávolítása ikonra, és kövesse a képernyőn megjelenő utasításokat.
	- **3.** Az ExpressCard kártya kioldása és eltávolítása:
		- **a.** A kioldásához óvatosan nyomja meg az ExpressCard kártyát **(1)**.
		- **b.** Húzza ki az ExpressCard kártyát a nyílásból **(2)**.

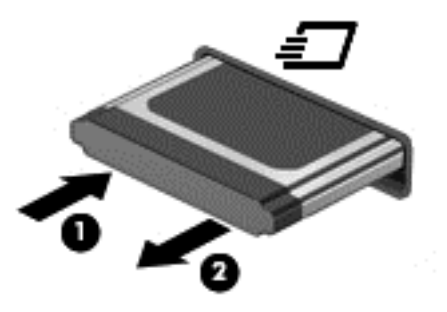

# **Intelligens kártyák használata (csak egyes típusokon)**

**WEGJEGYZÉS:** A fejezetben használt *intelligens kártya* fogalom mind az intelligens kártyákra, mind a Java™-kártyákra vonatkozik.

Az intelligens kártya egy hitelkártya méretű kiegészítő, amelyen egy memóriát és egy mikroprocesszort tartalmazó lapka található. A személyi számítógépekhez hasonlóan az intelligens kártyák is rendelkeznek operációs rendszerrel, amely a bemenetet és a kimenetet kezeli, és az adatok védelme érdekében biztonsági funkciókat is nyújtanak. A szabványos intelligens kártyák az intelligenskártya-olvasóval használhatók (csak egyes típusokon).

A lapkán tárolt információ eléréséhez egy PIN-kódra van szükség. Az intelligens kártyák biztonsági funkcióival kapcsolatban a súgó nyújt további információkat.

## **Az intelligens kártya behelyezése**

**1.** Az intelligens kártyát a címkével felfelé tartva óvatosan csúsztassa be az intelligenskártyaolvasóba, amíg a kártya a helyére nem kerül.

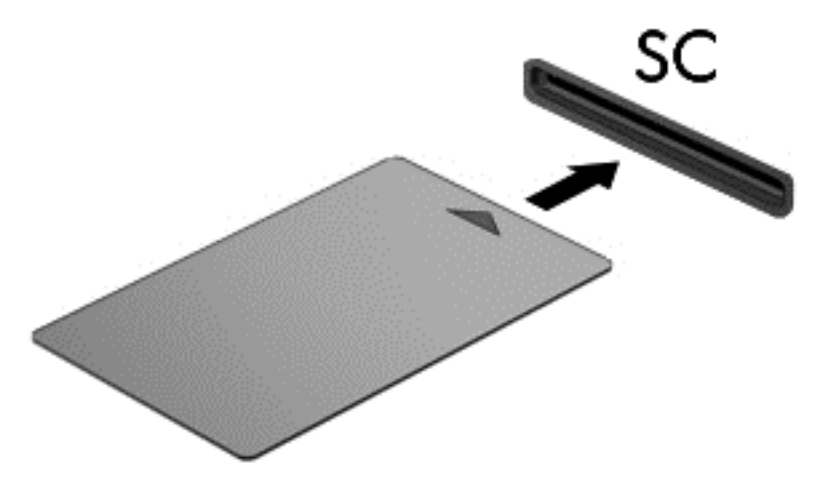

**2.** Kövesse a képernyőn megjelenő utasításokat, amelyek az intelligens kártya PIN-kódjával történő belépésre vonatkoznak.

### **Az intelligens kártya eltávolítása**

**▲** Fogja meg az intelligens kártya szélét, és húzza ki az intelligenskártya-olvasóból.

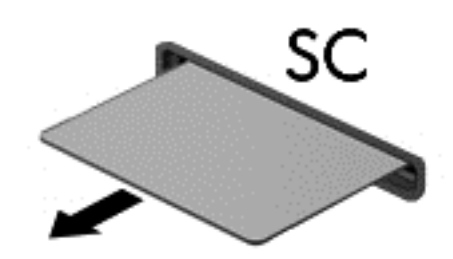

# **Az USB-eszközök használata**

Az Universal Serial Bus (univerzális soros busz, USB) olyan hardveres illesztőfelület, amelyen keresztül egy kiegészítő külső eszközt, például USB-billentyűzetet, egeret, meghajtót, nyomtatót, lapolvasót vagy hubot lehet csatlakoztatni a számítógéphez.

Egyes USB-eszközökhöz további támogatási szoftver szükséges, amely általában az eszközhöz mellékelve érhető el. Az eszközspecifikus szoftverekkel kapcsolatos további információkért olvassa el a gyártó útmutatóját. Ez a szoftverben, a lemezen, illetve a gyártó honlapján lehet elérhető.

A számítógépen található legalább 1 USB-port, amely USB 1.0, USB 1.1, 2.0 vagy 3.0 szabványú eszközöket támogat. A számítógép rendelkezhet egy táplált USB-porttal is, amely tápellátást biztosít a külső eszköz számára, ha az táplált USB-kábellel csatlakozik. A külön beszerezhető dokkolóeszköz vagy USB-hub további USB-portokat tesz elérhetővé, melyek kapcsolatban állnak a számítógéppel.

### **Az USB-eszköz csatlakoztatása**

**VIGYÁZAT!** Az USB-eszköz csatlakoztatásakor csak kis erőt fejtsen ki, nehogy megsérüljön az USB-port.

**▲** Csatlakoztassa az eszköz USB-kábelét az USB-porthoz.

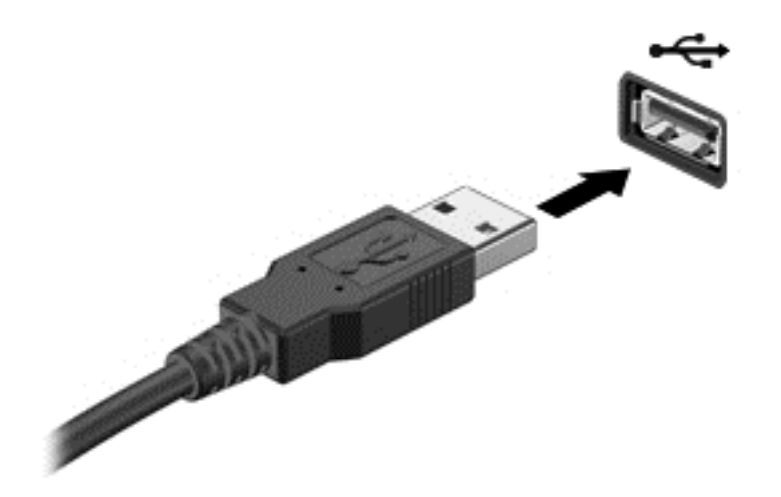

Az eszköz észlelésekor hangjelzést fog hallani.

**EX MEGJEGYZÉS:** USB-eszköz első csatlakoztatásakor egy üzenet jelenik meg az értesítési területen arról, hogy a számítógép felismerte az eszközt.

### **USB-eszközök eltávolítása**

**VIGYÁZAT!** Az USB-eszköz eltávolításakor ne a kábelt húzza, mert ezzel kárt tehet az USBcsatlakozóban.

**VIGYÁZAT!** Az adatvesztés és a rendszerlefagyás elkerülése érdekében az alábbi módszerrel távolítsa el biztonságosan az USB-eszközöket.

- **1.** Az USB-eszköz eltávolítása előtt mentse az adatokat, és zárjon be minden olyan programot, amely az eszközhöz kapcsolódik.
- **2.** Kattintson az értesítési területen (a tálca jobb szélén) található hardver eltávolítása ikonra, és kövesse a képernyőn megjelenő utasításokat.
- **3.** Távolítsa el az eszközt.

# **1394-eszközök használata (csak egyes típusokon)**

Az IEEE 1394 szabvány egy hardveres illesztőfelületet határoz meg, amelyen keresztül nagy sebességű multimédiás és adattároló eszközök csatlakoztathatók a számítógéphez. A lapolvasók, digitális fényképezőgépek és digitális kamerák gyakran igényelnek 1394-es kapcsolatot.

Egyes 1394-es szabványú eszközök használatához további szoftver is szükséges lehet, ez általában az eszköz tartozéka. Az eszközspecifikus szoftver tudnivalói a gyártótól kapott útmutatóban olvashatók.

Az 1394-es porthoz IEEE 1394a szabványú eszközök is csatlakoztathatók.

### **Az 1394-es szabványú eszköz csatlakoztatása**

- **VIGYÁZAT!** Az 1394-eszköz csatlakoztatásakor csak kis erőt fejtsen ki, nehogy megsérüljön az 1394-port.
	- **▲** Az 1394-es eszköz számítógéphez történő csatlakoztatásakor dugja az eszközhöz kapott 1394 es szabványú kábel végét az 1394-es portba.

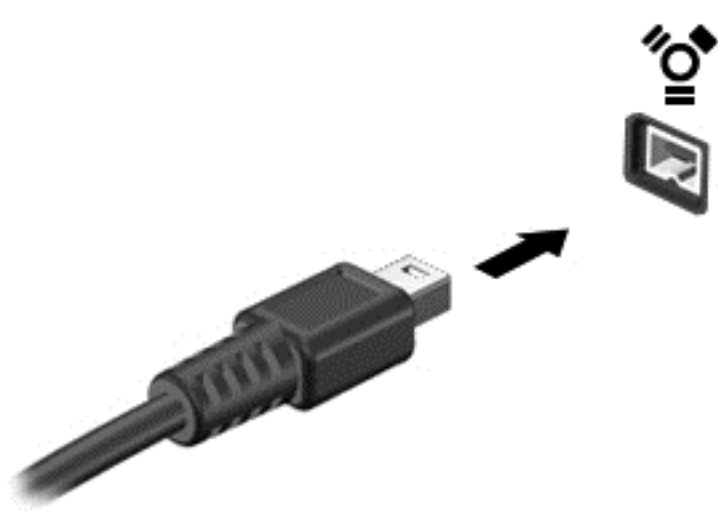

Az eszköz észlelésekor hangjelzést fog hallani.

#### **1394-es eszköz eltávolítása**

**VIGYÁZAT!** Az adatvesztés és a rendszerlefagyás elkerülése érdekében eltávolítás előtt állítsa le az 1394-eszközt.

**VIGYÁZAT!** Az 1394-eszköz eltávolításakor ne a kábelt húzza, mert ezzel kárt tehet az 1394 csatlakozóban.

- **1.** Az 1394-eszköz eltávolítása előtt mentse az adatokat, és zárjon be minden olyan programot, amely az eszközhöz kapcsolódik.
- **2.** Kattintson az értesítési területen (a tálca jobb szélén) található hardver eltávolítása ikonra, és kövesse a képernyőn megjelenő utasításokat.
- **3.** Távolítsa el az eszközt.

# **eSATA-eszköz használata (csak egyes típusokon)**

Az eSATA-port egy kiegészítő, nagy teljesítményű eSATA-eszközt, pl. eSATA külső merevlemezt csatlakoztat a géphez.

Bizonyos eSATA-eszközök további támogatószoftvert is igényelhetnek, ezeket általában az eszközzel együtt adják. Az eszközspecifikus szoftver tudnivalói a gyártótól kapott útmutatóban olvashatók.

**MEGJEGYZÉS:** Az eSATA-porthoz USB-eszköz is csatlakoztatható.

## **eSATA-eszköz csatlakoztatása**

- △ VIGYÁZAT! Az eSATA-eszköz csatlakoztatásakor csak kis erőt fejtsen ki, nehogy megsérüljön az eSATA-port.
	- **▲** Úgy csatlakoztathatja a számítógéphez az eSATA-eszközt, hogy annak eSATA kábelét csatlakoztatja az eSATA-porthoz.

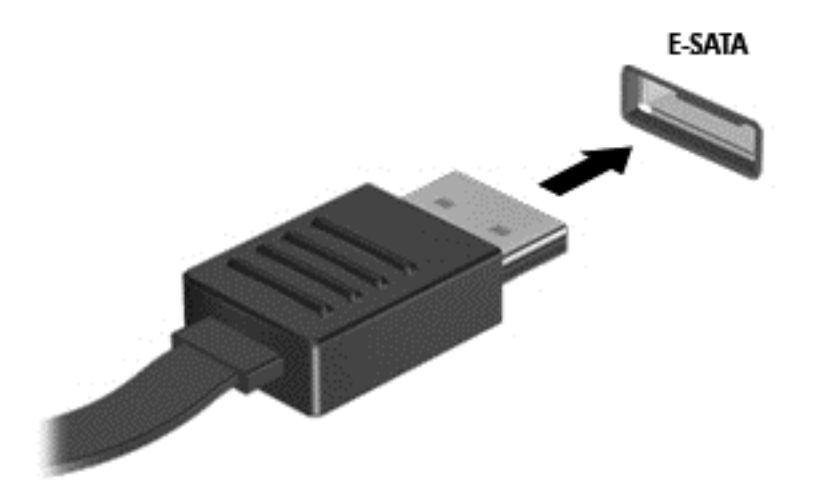

Az eszköz észlelésekor hangjelzést fog hallani.

### **eSATA-eszköz eltávolítása**

**VIGYÁZAT!** Az eSATA-eszköz eltávolításakor ne a kábelt húzza, mert ezzel kárt tehet az eSATAcsatlakozóban.

**VIGYÁZAT!** Az adatvesztés és a rendszerlefagyás elkerülése érdekében az alábbi módszerrel távolítsa el biztonságosan az eszközöket.

- **1.** Az eSATA-eszköz eltávolítása előtt mentse az adatokat, és zárjon be minden olyan programot, amely az eszközhöz kapcsolódik.
- **2.** Kattintson az értesítési területen (a tálca jobb szélén) található hardver eltávolítása ikonra, és kövesse a képernyőn megjelenő utasításokat.
- **3.** Távolítsa el az eszközt.

# **A külön megvásárolható külső eszközök használata**

**MEGJEGYZÉS:** A szükséges szoftver és illesztőprogramok tudnivalói, valamint a használandó számítógépes port ismertetése a gyártótól kapott útmutatóban olvasható.

Külső eszköz csatlakoztatása a számítógéphez:

- **VIGYÁZAT!** Saját tápellátással rendelkező meghajtó csatlakoztatásakor a károsodás megelőzése érdekében gondoskodjon róla, hogy az eszköz ki legyen kapcsolva és a tápkábel ki legyen húzva.
	- **1.** Csatlakoztassa az eszközt a számítógéphez.
	- **2.** Saját áramellátással rendelkező eszköz csatlakoztatásakor az eszköz tápkábelét csatlakoztassa egy földelt konnektorhoz.
	- **3.** Kapcsolja be az eszközt.

Saját tápellátással nem rendelkező külső eszköz leválasztásához kapcsolja ki az eszközt, és húzza ki a számítógépből. Saját tápellátással rendelkező külső eszköz leválasztásához kapcsolja ki az eszközt, húzza ki a meghajtót a számítógépből, és húzza ki a tápkábelt.

### **Opcionális külső meghajtók használata**

A cserélhető külső meghajtókkal további lehetősége nyílik adatok tárolására és elérésére. A számítógéphez USB-meghajtót is csatlakoztatni lehet a számítógép USB-portján keresztül.

**MEGJEGYZÉS:** A HP külső USB optikai meghajtókat a számítógép bal oldalán lévő, táplált USBportra kell csatlakoztatni.

Az USB-meghajtók a következő típusúak lehetnek:

- 1,44 MB-os hajlékonylemez-meghajtó
- Merevlemez-meghajtó egység (egy merevlemez-meghajtó és egy csatlakozó adapter)
- Külső optikai meghajtó (CD, DVD és Blu-ray)
- MultiBay-eszköz

### **A bővítőport használata (csak egyes típusokon)**

A bővítőport segítségével a számítógép opcionális dokkolóeszközhöz vagy bővítőeszközhöz csatlakoztatható, így további portok és csatlakozók válnak elérhetővé a számítógéppel történő használatra.

**MEGJEGYZÉS:** A számítógép csak egy bővítőporttal rendelkezik. Az *expansion port 3* (3-as bővítőport) kifejezés a bővítőport típusára vonatkozik.

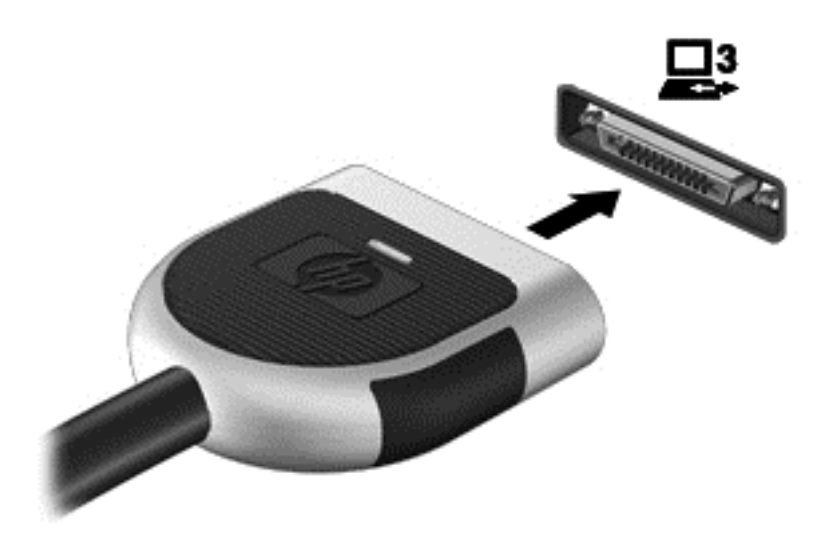

# **A dokkolócsatlakozó használata (csak egyes típusokon)**

A dokkolócsatlakozóval a számítógép egy külön beszerezhető dokkolóegységhez csatlakoztatható. A külön beszerezhető dokkolóegység alkalmazásával a számítógéppel további portok és csatlakozók használata válik lehetővé.

**MEGJEGYZÉS:** Az Ön számítógépe vagy dokkolóeszköze kis mértékben eltérhet az alábbi ábrán látottaktól.

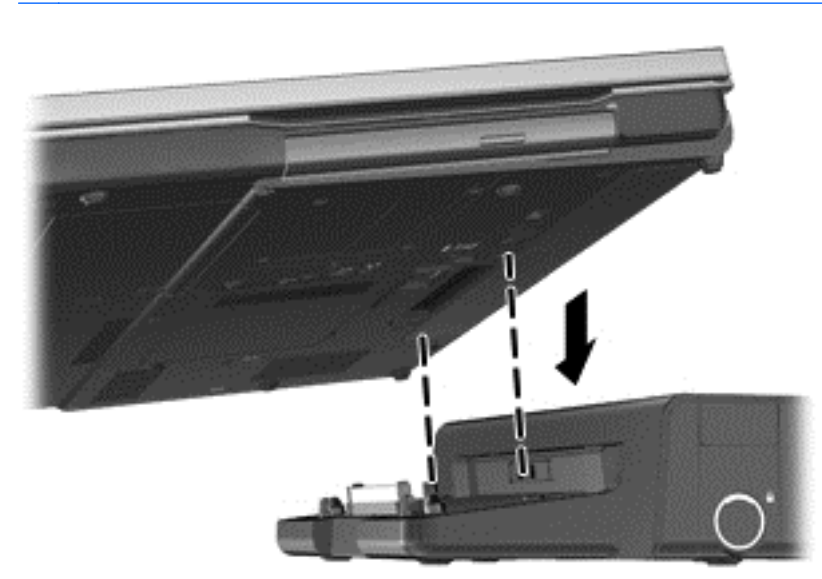

# **6 Meghajtók**

# **A meghajtók kezelése**

A meghajtók a számítógép törékeny részegységei, ezért elővigyázatosan kell bánni velük. A meghajtók kezelésénél tartsa be az alábbi óvintézkedéseket. Az egyes eljárásokkal kapcsolatos további figyelmeztetések az adott eljárás ismertetésénél találhatók.

Tartsa be az alábbi óvintézkedéseket:

- Egy külső merevlemezhez csatlakoztatott számítógép áthelyezése előtt helyezze alvó állapotba a rendszert, és várja meg, amíg a képernyő elsötétül, vagy a megfelelő módon húzza ki a külső merevlemezt.
- A meghajtó kezelése előtt süsse ki a sztatikus elektromosságot a meghajtó festetlen fémfelületének megérintésével.
- Ne érjen hozzá a cserélhető meghajtón és a számítógépen lévő csatlakozók tüskéihez.
- Vigyázzon a meghajtóra: ne ejtse le és ne helyezzen rá semmit.
- Meghajtó behelyezése vagy eltávolítása előtt kapcsolja ki a számítógépet. Ha nem tudja biztosan, hogy a számítógép kikapcsolt, alvó vagy hibernált állapotban van-e, kapcsolja be, majd állítsa le a gépet az operációs rendszeren keresztül.
- Ne erőltesse a meghajtót a merevlemezrekeszbe helyezéskor.
- Ne írjon semmit a billentyűzeten, és ne mozgassa a számítógépet, miközben az optikai meghajtó lemezre ír. Az írás érzékeny a rezgésekre.
- Ha az akkumulátor a számítógép egyedüli áramforrása, adathordozóra történő írás előtt győződjön meg arról, hogy az akkumulátor töltöttségi szintje megfelelő-e.
- Ne tegye ki a meghajtót szélsőséges hőhatásnak vagy túlzott páratartalomnak.
- A meghajtót ne érje nedvesség vagy folyadék. Ne permetezzen rá tisztítószert.
- Mielőtt eltávolítaná a meghajtót a meghajtórekeszből, illetve utazást, szállítást vagy a meghajtó tárolását megelőzően vegye ki az adathordozót a meghajtóból.
- Ha a meghajtót postai úton kell elküldenie, csomagolja buborékfóliás vagy egyéb megfelelő védőcsomagba, és írja rá a "Törékeny" (angolul Fragile) szót.
- A meghajtót ne tegye ki mágneses mező hatásának. A mágneseses mezővel működő biztonsági berendezések közé tartoznak például a reptéri biztonsági kapuk és botok. A repülőtéri szállítószalagok és a kézipoggyászt átvizsgáló hasonló biztonsági berendezések mágneses tér helyett röntgensugárral működnek, ami nem tesz kárt a meghajtókban.

# **Merevlemez-meghajtók használata**

## **A merevlemez-meghajtók teljesítményének javítása**

#### **A Lemeztöredezettség-mentesítő használata**

A számítógép használata során a merevlemezen található fájlok töredezetté válnak. A Lemeztöredezettség-mentesítő szoftver összevonja a fájl- és mappatöredékeket a merevlemezmeghajtón, így a rendszer hatékonyabban tud működni.

#### **MEGJEGYZÉS:** Félvezető alapú meghajtókon nem szükséges futtatni a Lemeztöredezettségmentesítőt.

A lemeztöredezettség-mentesítő elindítása után felügyelet nélkül működik. A merevlemez méretétől és a töredezett fájlok számától függően a lemeztöredezettség-mentesítő több mint egy órát is igényelhet a befejezéshez. Célszerű úgy beállítani, hogy éjszaka vagy olyankor fusson, amikor nincs szüksége a számítógépre.

A HP azt javasolja, hogy legalább havonta egyszer végezze el a töredezettségmentesítést. A Lemeztöredezettség-mentesítőt ütemezheti úgy, hogy havonta egyszer fusson, de a merevlemezt manuálisan is bármikor töredezettségmentesítheti.

A Lemeztöredezettség-mentesítő futtatása:

- **1.** Csatlakoztassa a számítógépet külső váltóáramú áramforráshoz.
- **2.** Válassza a **Start > Minden program > Kellékek > Rendszereszközök > Lemeztöredezettség-mentesítő** lehetőséget.
- **3. Windows 7** Kattintson a **Lemez töredezettségmentesítése** parancsra.
- **MEGJEGYZÉS:** A Windows rendszer Felhasználói fiókok beállításai szolgáltatásával tovább javíthatja a számítógép biztonságát. A szoftvertelepítéshez, a segédprogramok futtatásához vagy a Windows beállításainak módosításához hasonló feladatok teljesítéséhez a számítógép engedélyt vagy jelszót kérhet. További tudnivalókat a Súgó és támogatás részben talál.

**Windows XP** – A **Kötet** oszlopban kattintson a merevlemez-meghajtó jelére, ez általában a (C:), majd kattintson a **Töredezettségmentesítés** gombra.

További tudnivalókat a Lemeztöredezettség-mentesítő segédprogram súgója tartalmaz.

#### **A Lemezkarbantartó szoftver használata**

A Lemezkarbantartó szoftver megkeresi a merevlemez-meghajtón a fölösleges fájlokat, amelyek a lemezterület felszabadítása és a számítógép hatékonyabb működése érdekében nyugodtan törölhetők.

A Lemezkarbantartó segédprogram futtatása:

- **1.** Válassza a **Start > Minden program > Kellékek > Rendszereszközök > Lemezkarbantartó** lehetőséget.
- **2.** Kövesse a képernyőn megjelenő utasításokat.

### **A HP ProtectSmart Hard Drive Prorection használata Windows 7 rendszerben (csak egyes típusokon)**

A HP ProtectSmart meghajtóvédelem az alábbi esetekben parkolja a meghajtót, és leállítja az adatműveleteket, megvédve ezzel a meghajtót:

- Ha elejti a számítógépet.
- Ha megmozdítja a számítógépet, miközben akkumulátorról üzemel és a képernyője le van hajtva.

Röviddel az események bekövetkezte után a HP ProtectSmart Hard Drive Protection visszaállítja a merevlemez-meghajtó rendes működését.

**MEGJEGYZÉS:** Mivel a félvezető alapú meghajtókban nincsenek mozgó alkatrészek, ezért ezeket nem szükséges a HP ProtectSmart Hard Drive Protection szolgáltatással védeni.

**MEGJEGYZÉS:** Az elsődleges vagy a másodlagos merevlemezrekeszben lévő merevlemezt védi a HP ProtectSmart Hard Drive Protection. Az USB-porthoz csatlakoztatott merevlemezeket nem védi a HP ProtectSmart Hard Drive Protection.

További tudnivalókért olvassa el a HP ProtectSmart meghajtóvédelem súgóját.

#### **A HP ProtectSmart meghajtóvédelem állapotának meghatározása**

A meghajtó jelzőfénye színváltással jelzi, hogy az elsődleges vagy (egyes típusokon) a másodlagos merevlemezrekeszben lévő merevlemezt parkolták. Annak meghatározásához, hogy a merevlemezek éppen védettek-e, illetve hogy parkolta-e a rendszer valamelyik merevlemezt, válassza a **Start > Vezérlőpult > Hardver és hang > Windows mobilközpont** lehetőséget:

- Ha a HP ProtectSmart Hard Drive Protection engedélyezve van, egy zöld pipa látható a merevlemez-meghajtó ikonján.
- Ha a HP ProtectSmart Hard Drive Protection le van tiltva, egy piros X látható a merevlemezmeghajtó ikonján.
- Ha egy meghajtó parkolva van, egy sárga hold jel látható a merevlemez-meghajtó ikonja felett.

A Windows Mobilközpontban látható ikon nem biztos, hogy a meghajtó aktuális állapotát mutatja. Ha az állapot változását azonnal látni szeretné, engedélyezze az értesítési terület ikonjának megjelenítését.

Az értesítési terület ikonjának engedélyezése:

- **1.** Válassza a **Start > Vezérlőpult > Hardver és hang > HP ProtectSmart meghajtóvédelem** lehetőséget.
- **MEGJEGYZÉS:** Ha a Felhasználói fiókok felügyelete szolgáltatás kéri, kattintson az **Igen** gombra.
- **2.** Az **Icon in System Tray** (Ikon a tálcán) soron kattintson a **Show** (Megjelenítés) lehetőségre.
- **3.** Kattintson az **OK** gombra.

#### **Tápellátás parkolt merevlemez esetén**

Ha a HP ProtectSmart Hard Drive Protection parkolta a meghajtót, a számítógép a következő módon viselkedik:

- A számítógép nem áll le.
- A számítógép nem kezdeményez alvó vagy hibernált állapotot, kivéve az alább leírt esetekben.

**MEGJEGYZÉS:** Ha a számítógép akkumulátorról üzemel, és kritikus töltöttségi szintet ér el, a HP ProtectSmart meghajtóvédelem engedélyezi a hibernálást a számítógép számára.

A HP javasolja, hogy a számítógép mozdítása előtt vagy állítsa le a számítógépet, vagy kezdeményezze az alvó állapotot vagy hibernálást.

#### **A HP ProtectSmart meghajtóvédelem használata**

A HP ProtectSmart Hard Drive Protection szoftvert a rendszergazda engedélyezheti és tilthatja le.

**MEGJEGYZÉS:** A felhasználói engedélyektől függően előfordulhat, hogy nem engedélyezheti és nem tilthatja le a HP ProtectSmart Hard Drive Protection szoftvert. A nem rendszergazda felhasználók engedélyeit a rendszergazdák csoportjának tagjai módosíthatják.

Az alábbi lépésekkel elindíthatja a programot és módosíthatja a beállításokat:

- **1.** A Windows Mobilközpontban kattintson a merevlemez ikonjára a HP ProtectSmart meghajtóvédelem megnyitásához.
	- vagy –

Válassza a **Start > Vezérlőpult > Hardver és hang > HP ProtectSmart meghajtóvédelem** lehetőséget.

- **MEGJEGYZÉS:** Ha a Felhasználói fiókok felügyelete szolgáltatás kéri, kattintson az **Igen** gombra.
- **2.** A beállítások módosításához kattintson a megfelelő gombra.
- **3.** Kattintson az **OK** gombra.

# **Optikai meghajtó használata (csak egyes típusokon)**

Az alábbi optikai meghajtók léteznek:

- CD
- DVD
- Blu-ray (BD)

### **Az optikai meghajtó azonosítása**

**▲ Windows 7** – Válassza a **Start > Számítógép** pontot.

**Windows XP** – Válassza a **Start > Sajátgép** pontot.

Megjelenik a számítógépben lévő összes telepített eszközt tartalmazó lista, beleértve az optikai meghajtókat is.

# **Optikai lemez behelyezése**

#### **Tálcás meghajtó**

- **1.** Kapcsolja be a számítógépet.
- **2.** A lemeztálca kinyitásához nyomja meg a meghajtó előlapján lévő tálcanyitó gombot **(1)**.
- **3.** Húzza ki teljesen a tálcát **(2)**.
- **4.** Ügyelve, hogy a sík részekhez ne érjen, fogja meg a lemezt a széleinél, és címkével felfelé helyezze a tálca orsójára.
- **MEGJEGYZÉS:** Ha a tálca nem érhető el teljesen, a lemezt óvatosan megdöntve emelje az orsó fölé.
- **5.** Óvatosan nyomja a lemezt **(3)** a tálca orsójára, míg a lemez a helyére nem kattan.

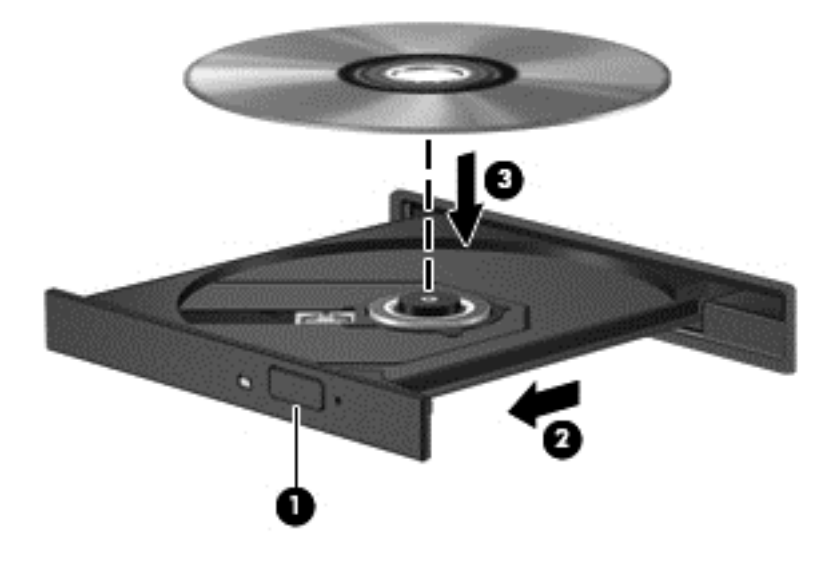

- **6.** Optikai lemez behelyezése
- **EXAMEGJEGYZÉS:** A lemez behelyezése után nem rendellenes, ha rövid szünetet tapasztal. Ha nem választotta ki a médialejátszót, megjelenik az Automatikus lejátszás párbeszédpanel. Ha még nem konfigurálta a következő fejezetben leírtak alapján az automatikus lejátszást, megnyílik egy automatikus lejátszás párbeszédpanel.

### **Behúzós meghajtó**

- **VIGYÁZAT!** Behúzós optikai meghajtóba ne helyezzen **8 cm-es** optikai lemezt. Kárt tehet az optikai meghajtóban.
	- **1.** Kapcsolja be a számítógépet.
	- **2.** Ügyelve, hogy a sík részekhez ne érjen, fogja meg a lemezt a széleinél, és címkével felfelé helyezze be.

**3.** Óvatosan csúsztassa be a lemezt a behúzós optikai meghajtóba.

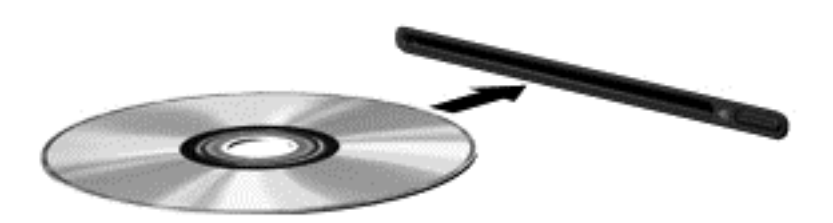

# **Optikai lemez eltávolítása**

#### **Tálcás meghajtó**

A lemezeket kétféleképpen is eltávolíthatja. Az eltávolítás módja attól függ, hogy a lemeztartó tálca normál módon kinyitható-e, vagy sem.

#### **Ha a lemeztálca rendben kinyílik**

- **1.** A lemeztálca kinyitásához nyomja meg a meghajtó előlapján lévő tálcanyitó gombot **(1)**, majd finoman húzza ki a tálcát **(2)** ütközésig.
- **2.** Távolítsa el a lemezt **(3)** a tálcáról úgy, hogy az orsó enyhe megnyomása közben emelje fel a lemezt a szélénél fogva. A lemezt mindig a széleken fogja, és ne érintse meg a lapos felületet.
- **MEGJEGYZÉS:** Ha a tálca nem férhető hozzá teljesen, óvatosan döntse meg a lemezt, és úgy vegye ki.

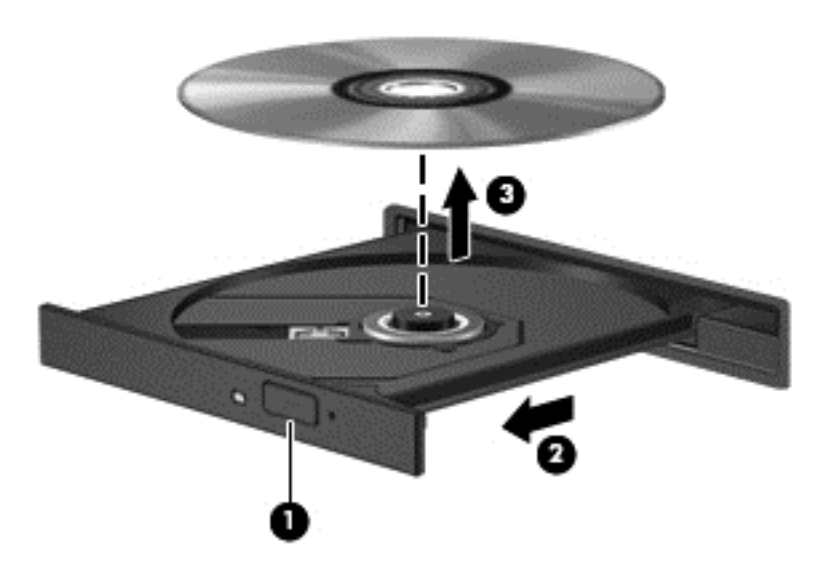

**3.** Zárja vissza a lemeztartó tálcát, és tegye a lemezt egy védőtokba.

#### **Ha a lemeztálca nem nyílik ki**

- **1.** Dugja egy iratkapocs **(1)** végét a meghajtó előlapján lévő kioldónyílásba.
- **2.** Óvatosan nyomja be, amíg ki nem oldódik a tálca, majd ütközésig húzza ki a tálcát **(2)**.
- **3.** Távolítsa el a lemezt **(3)** a tálcáról úgy, hogy az orsó enyhe megnyomása közben emelje fel a lemezt a szélénél fogva. A lemezt mindig a széleken fogja, és ne érintse meg a lapos felületet.
- **MEGJEGYZÉS:** Ha a tálca nem férhető hozzá teljesen, óvatosan döntse meg a lemezt, és úgy vegye ki.

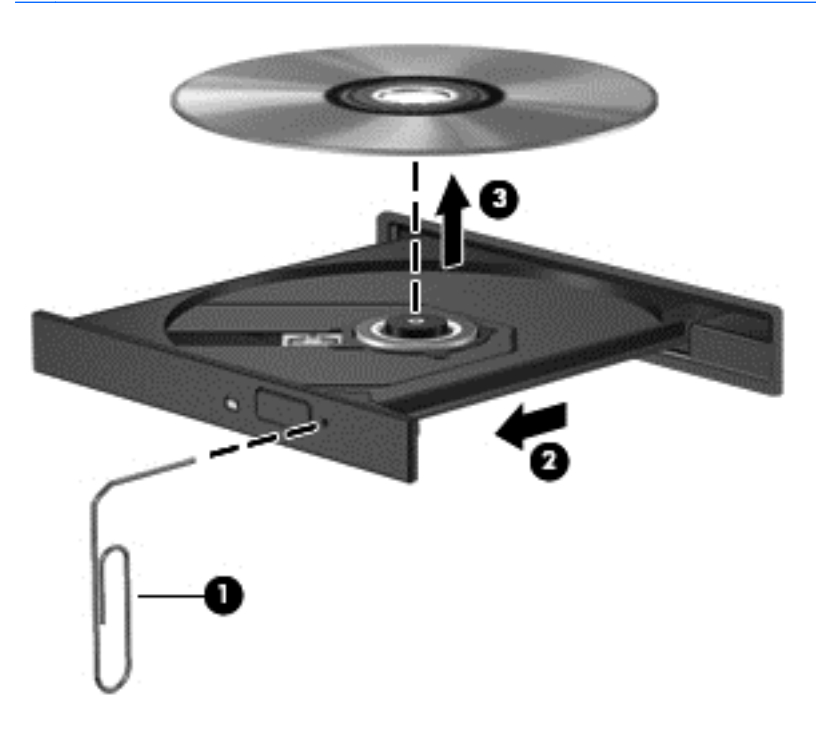

**4.** Zárja vissza a lemeztartó tálcát, és tegye a lemezt egy védőtokba.

#### **Behúzós meghajtó**

- **1.** Nyomja meg a meghajtó melletti kioldógombot **(1)**.
- **2.** Távolítsa el a lemezt **(2)** a széleken fogva úgy, hogy ne érintse meg a lapos felületeket.

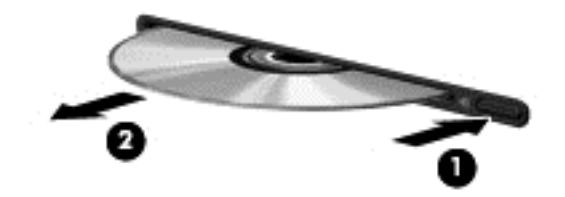

**3.** Helyezze a lemezt védőtokba.

### **Optikai meghajtók megosztása**

Ha a számítógépben nincs optikai meghajtó, a hálózaton egy másik számítógép optikai meghajtójának megosztásával férhet hozzá lemezen lévő szoftverekhez és adatokhoz, illetve telepíthet alkalmazásokat. A meghajtómegosztás a Windows operációs rendszer egy olyan funkciója, amely lehetővé teszi, hogy egy számítógép optikai meghajtójához a hálózaton lévő többi számítógép hozzáférjen.

**MEGJEGYZÉS:** Optikai meghajtó megosztásához először fel kell állítani egy hálózatot. Erről további információ itt található: [Hálózatkezelés \(csak egyes típusokon\),](#page-11-0) 2. oldal .

**MEGJEGYZÉS:** Egyes lemezek, például DVD-filmek és játéklemezek másolásvédelmet tartalmazhatnak, és ezért nem lehet őket DVD- vagy CD-meghajtó megosztással használni.

Optikai meghajtó megosztása:

**1. Windows 7** – A megosztani kívánt optikai meghajtót tartalmazó számítógépen válassza a **Start > Számítógép** pontot.

**Windows XP** – A megosztani kívánt optikai meghajtót tartalmazó számítógépen válassza a **Start > Sajátgép** pontot.

- **2.** Kattintson a jobb gombbal a megosztani kívánt optikai meghajtóra, majd kattintson a **Tulajdonságok** pontra.
- **3. Windows 7** Válassza a **Megosztás** fül **> Speciális megosztás** lehetőséget.

**Windows XP** – Kattintson a **Megosztás** fülre.

- **4.** Jelölje be **A mappa megosztása** jelölőnégyzetet.
- **5.** Írjon be egy nevet az optikai meghajtó számára a **Megosztási név** mezőbe.
- **6.** Kattintson az **Alkalmaz** gombra, majd az **OK** gombra.
- **7.** A megosztott optikai meghajtó megtekintése:

**Windows 7** – Válassza a **Start > Vezérlőpult > Hálózat és internet > Hálózati és megosztási központ** lehetőséget.

**Windows XP** – Válassza a **Start > Vezérlőpult > Hálózati és internetes kapcsolatok** parancsot.

# **A RAID technológia használata (csak egyes típusokon)**

A RAID (Redundant Arrays of Independent Disks) technológia lehetővé teszi, hogy a számítógép egyszerre kettő vagy több merevlemezt használjon. A RAID a meghajtókat egyetlen egybefüggő meghajtóként kezeli, hardveres vagy szoftveres beállítások útján. Több, ilyen módon való működésre beállított lemez RAID-tömböt alkot.

A RAID technológiáról további információ a HP webhelyén található, a<http://www.hp.com/support> címen.

# **7 Biztonság**

# **A számítógép védelme**

A Windows® operációs rendszer, beépített biztonsági funkcióival, és a nem-Windows Setup segédprogram többféle veszély ellen tudja védeni személyes beállításait és adatait.

**MEGJEGYZÉS:** A biztonsági megoldások elrettentő jellegűek és nem tudják kizárni a szoftveres támadásokat vagy megelőzni a számítógép illetéktelen használatát, rongálását vagy ellopását.

**MEGJEGYZÉS:** Mielőtt szervizbe adja a számítógépet, készítsen biztonsági mentést, törölje a bizalmas fájlokat, és távolítsa el a jelszavas védelmeket.

**MEGJEGYZÉS:** Előfordulhat, hogy nem minden funkció érhető el a számítógépen a fejezetben ismertetettek közül.

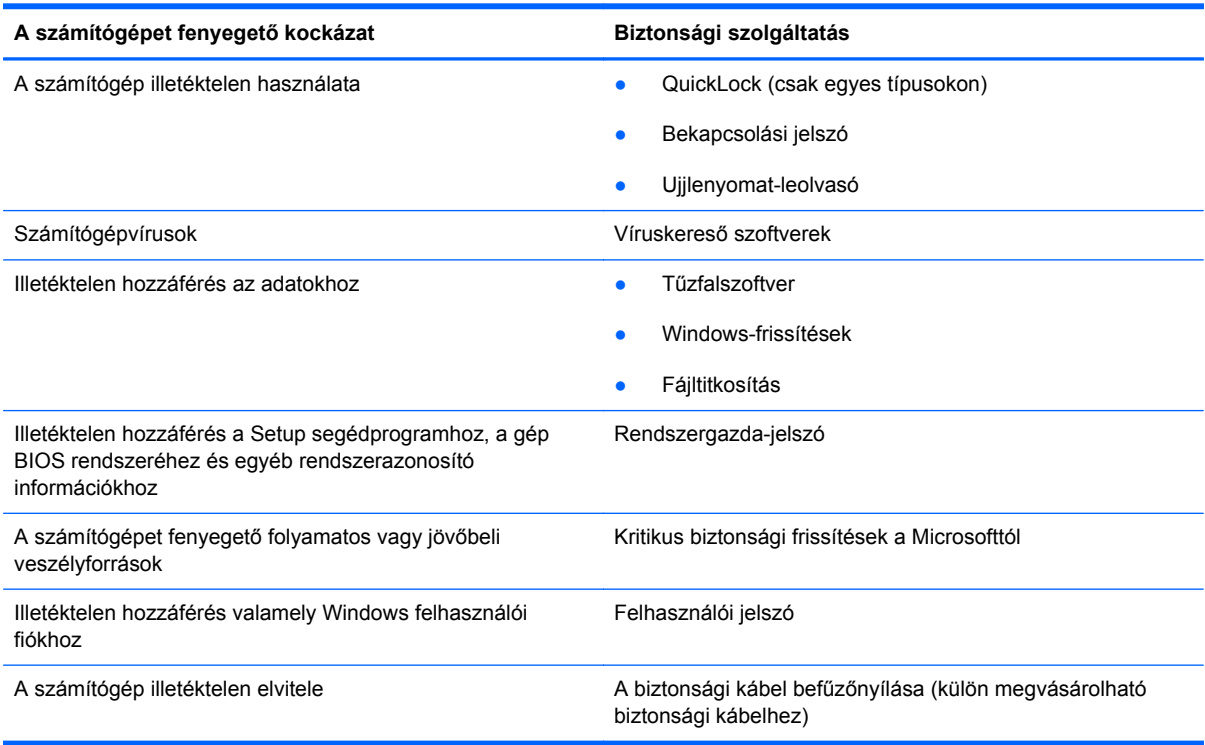

# **Jelszavak használata**

A jelszó karakterek egy csoportja, amelyet Ön a számítógép adatainak védelme érdekében ad meg. Többféle jelszót állíthat be, attól függően, hogy milyen módon kívánja ellenőrizni az adataihoz való

hozzáférést. A jelszavak a Windows operációs rendszeren vagy a számítógépen gyárilag megtalálható beállítási segédprogramban is beállíthatók.

**MEGJEGYZÉS:** Jegyezze fel a jelszavakat és tárolja őket biztonságos helyen, mert nélkülük nem fogja tudni használni a készüléket.

Használhatja ugyanazt a jelszót a Setup segédprogram funkcióihoz és a Windows biztonsági szolgáltatásaihoz is. Ugyanaz a jelszó használható a Setup segédprogram több funkciójához is.

Ha a Windows-jelszavakról, például a képernyőkímélőben beállítható jelszóról kíván többet megtudni, válassza a **Start > Súgó és támogatás** pontot.

### **Windows-jelszavak beállítása**

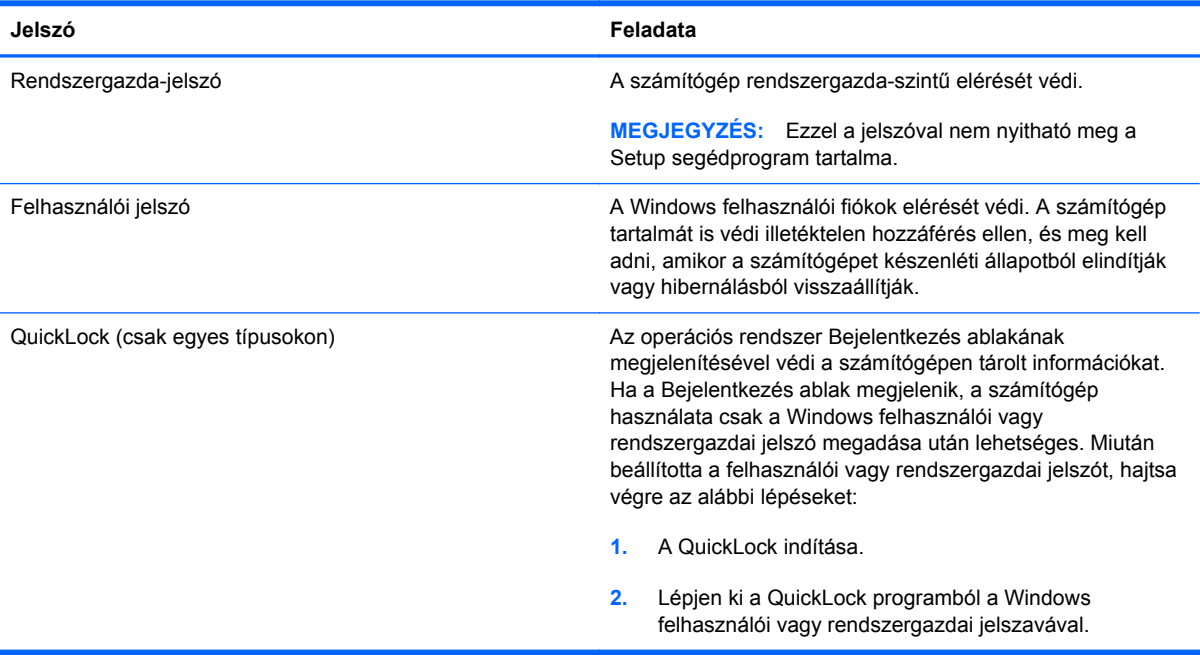

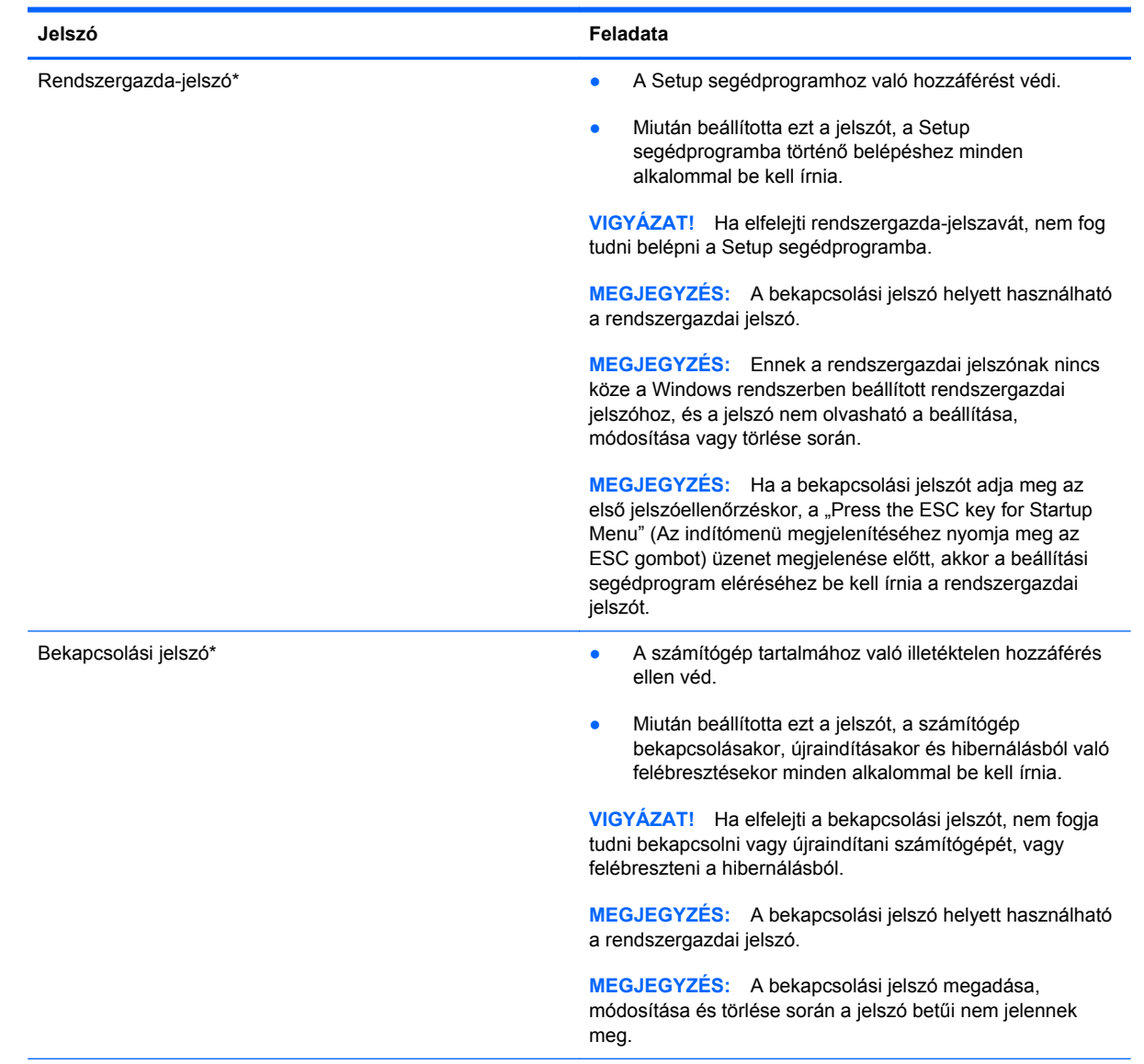

# **Jelszavak beállítása a beállítási segédprogramban**

\*A következő témakörökben részletesebb tájékoztatást talál a fenti jelszavakról.

#### **A rendszergazdai jelszó kezelése**

A jelszót az alábbi lépésekkel lehet beállítani, módosítani vagy törölni:

- **1.** A beállítási segédprogram megnyitásához kapcsolja be vagy indítsa újra a számítógépet. Amikor a képernyő bal alsó sarkában megjelenik a "Press the ESC key for Startup Menu" (Az indítómenü megjelenítéséhez nyomja meg az ESC gombot) üzenet, nyomja meg az esc gombot. Az indítómenü megjelenésekor nyomja meg az f10 gombot.
- **2.** A nyílbillentyűkkel jelölje ki a **Security** (Biztonság) **> Set Administrator Password** (Rendszergazdai jelszó beállítása) pontot, majd nyomja meg az enter billentyűt.
	- A rendszergazdai jelszó beállításához írja be a jelszót az **Enter New Password** (Új jelszó) és a **Confirm New Password** (Jelszó megerősítése) mezőbe, majd nyomja meg az enter billentyűt.
	- A rendszergazdai jelszó módosításához írja be a jelenlegi jelszót az **Enter Current Password** (Jelenlegi jelszó) mezőbe, majd írja be az új jelszót az **Enter New Password** (Új jelszó) és a **Confirm New Password** (Jelszó megerősítése) mezőbe, majd nyomja meg az enter billentyűt.
	- A rendszergazdai jelszó törléséhez írja be a jelenlegi jelszót az **Enter Password** (Jelszó) mezőbe, majd nyomja meg négyszer az enter billentyűt.
- **3.** A módosítások mentéséhez és a beállítási segédprogram bezárásához válassza ki az **Exit** (Kilépés) **> Exit Saving Changes** (Kilépés a módosítások mentésével) elemet a nyílbillentyűkkel.

A változtatások a számítógép újraindításakor lépnek életbe.

#### **Rendszergazdai jelszó megadása**

Írja be a rendszergazdai jelszót az **Enter Password** (Jelszó) mezőbe, majd nyomja meg az enter billentyűt. Ha harmadszorra sem nem sikerül helyesen megadnia a rendszergazdai jelszót, újra kell indítania a számítógépet, és újból kell próbálkoznia.

#### **A bekapcsolási jelszó kezelése**

A jelszót az alábbi lépésekkel lehet beállítani, módosítani vagy törölni:

- **1.** A beállítási segédprogram megnyitásához kapcsolja be vagy indítsa újra a számítógépet. Amikor a képernyő bal alsó sarkában megjelenik a "Press the ESC key for Startup Menu" (Az indítómenü megjelenítéséhez nyomja meg az ESC gombot) üzenet, nyomja meg az esc gombot. Az indítómenü megjelenésekor nyomja meg az f10 gombot.
- **2.** Válassza a **Security** (Biztonság) **> Set Power-On Password** (Bekapcsolási jelszó beállítása) menüpontot a nyílbillentyűkkel, majd nyomja meg az enter billentyűt.
	- A bekapcsolási jelszó beállításához írja be a jelszót az **Enter New Password** (Új jelszó) és a **Confirm New Password** (Jelszó megerősítése) mezőbe, majd nyomja le az enter billentyűt.
	- A bekapcsolási jelszó módosításához írja be a jelenlegi jelszót az **Enter Current Password** (Jelenlegi jelszó) mezőbe, majd írja be az új jelszót az **Enter New Password** (Új jelszó) és a **Confirm New Password** (Jelszó megerősítése) mezőbe, majd nyomja le az enter billentyűt.
	- A bekapcsolási jelszó törléséhez írja be a jelenlegi jelszót az **Enter Current Password** (Jelenlegi jelszó) mezőbe, majd nyomja meg négyszer az enter billentyűt.
- **3.** A módosítások mentéséhez és a beállítási segédprogram bezárásához válassza ki az **Exit** (Kilépés) **> Exit Saving Changes** (Kilépés a módosítások mentésével) elemet a nyílbillentyűkkel.

A változtatások a számítógép újraindításakor lépnek életbe.

#### **Bekapcsolási jelszó megadása**

Írja be a jelszót az **Enter Password** (Jelszó) mezőbe, majd nyomja meg az enter billentyűt. Ha harmadszorra sem sikerül helyesen megadnia a jelszót, újra kell indítania a számítógépet, és újból kell próbálkoznia.

# **Vírusirtó szoftver használata**

Amikor a számítógéppel e-mailekhez, hálózatokhoz vagy az internethez fér hozzá, a számítógépet potenciálisan vírusoknak teszi ki. A számítógépvírusok kiiktathatják az operációs rendszert, a programokat és a segédprogramokat, illetve abnormális működést okozhatnak.

A víruskereső szoftverek észlelik a vírusok többségét, megsemmisítik őket, és a legtöbb esetben helyreállítják az okozott károkat. A felbukkant új vírusokkal szembeni folyamatos védelem érdekében a vírusirtó szoftvernek naprakésznek kell lennie.

Előfordulhat, hogy a számítógépen telepítve van valamilyen víruskereső program, vagy annak próbaváltozata. A számítógép teljes mértékű védelme érdekében feltétlenül javasoljuk, hogy bővítse a próbaváltozatot, vagy vásárolja meg az Önnek szimpatikus víruskereső programot.

A számítógépvírusokkal kapcsolatos további tudnivalókért írja be a viruses (vírusok) szót a Súgó és támogatás szolgáltatás Keresés mezőjébe.

# **Tűzfalszoftver használata**

A tűzfalak megvédik a rendszert és a hálózatot az illetéktelen hozzáféréstől. A tűzfal lehet a számítógépre és/vagy a hálózatra telepített szoftver, illetve lehet hibrid hardveres-szoftveres megoldás is.

Kétféle típusú tűzfal létezik:

- Gazdagép alapú tűzfal Csak azt a számítógépet védi, amelyre telepítve van.
- Hálózati tűzfal A DSL- vagy kábelmodem és az otthoni hálózat között van telepítve, és a hálózat összes számítógépét védi.

Ha tűzfal van telepítve a rendszeren, a tűzfal az összes, a rendszerre és a rendszerről küldött adatot figyeli, és összehasonlítja a felhasználó által beállított biztonsági feltételekkel. A tűzfal blokkol minden olyan adatot, amely nem felel meg ezeknek a feltételeknek.

Előfordulhat, hogy a számítógépen vagy a hálózati berendezésen már van tűzfal telepítve. Ha nincs, számos szoftveres tűzfalmegoldás elérhető.

**MEGJEGYZÉS:** Bizonyos körülmények között a tűzfal blokkolhatja a hozzáférést az internetes játékokhoz, problémákat okozhat a hálózati nyomtatási és a fájlmegosztási szolgáltatások működésében vagy blokkolhatja a jogosultsággal bíró levélmellékleteket. Átmeneti megoldásként kapcsolja ki a tűzfalat, hajtsa végre a kívánt feladatot, majd kapcsolja be újra a tűzfalat. Végleges megoldásként módosítsa a tűzfal beállításait.

# **A kritikus biztonsági frissítések telepítése**

**VIGYÁZAT!** A Microsoft értesítést küld a kritikus frissítésekről. A biztonsági résekkel és a számítógépvírusokkal szembeni védelem érdekében telepítsen minden kritikus Microsoft-frissítést, amint értesítést kap róla.

A számítógép gyártása óta frissítések jelenhettek meg az operációs rendszerhez és egyéb szoftverekhez. Annak érdekében, hogy az elérhető frissítések mindig telepítve legyenek a számítógépen, tartsa be az alábbi tanácsokat:

- Számítógépe beállítása után azonnal futtassa le a Windows Update funkciót. A frissítési ugrópont a **Start > Minden program > Windows Update** útvonalon érhető el.
- Ezt követően havonta futtassa le a Windows Update funkciót.
- A Windows és Microsoft® programokhoz a frissítéseket a Microsoft webhelyéről, illetve a Súgó és támogatás szolgáltatás frissítési ugrópontjának használatával gyűjtheti be.

# **Az opcionális biztonsági kábel üzembe helyezése**

**E** MEGJEGYZÉS: A biztonsági kábel funkciója az elriasztás – nem feltétlenül képes megakadályozni a számítógép illetéktelen használatát, rongálását vagy ellopását.

**MEGJEGYZÉS:** A biztonsági kábel befűzőnyílása az Ön számítógépe esetében kis mértékben eltérhet az ábrán bemutatottaktól. A biztonsági kábel befűzőnyílásának helyéről az *Alapvető tudnivalók* útmutatóból tájékozódhat.

- **1.** Hurkolja a biztonsági kábelt egy rögzített tárgy köré.
- **2.** Helyezze be a kulcsot **(1)** a kábelzárba **(2)**.

**3.** Helyezze a kábelzárat a számítógépen a biztonsági kábel befűzőnyílásába **(3)**, és zárja be a zárat a kulccsal.

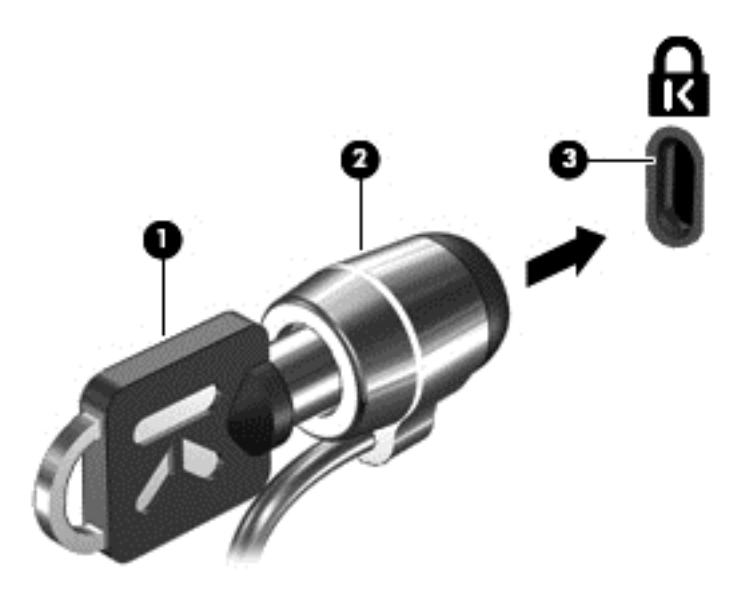

**4.** Vegye ki a kulcsot, és tartsa biztos helyen.

# **Az ujjlenyomat-olvasó használata (csak egyes típusokon)**

Egy számítógéptípusokon beépített ujjlenyomat-olvasó található. Az ujjlenyomat-olvasó használatához először be kell állítani a számítógépen egy jelszóval védett felhasználói fiókot. Ez a fiók lehetővé teszi, hogy a számítógépre egy adott ujja érintésével jelentkezzen be. Az ujjlenyomatolvasóval jelszómezőket is kitölthet például webhelyeken és más, bejelentkezést igénylő programokban. További útmutatás az ujjlenyomat-olvasó szoftverének súgójában található.

Az ujjlenyomat-azonosság létrehozása után beállíthat egy egyszeri bejelentkezéses szolgáltatást, amely lehetővé teszi, hogy az ujjlenyomat-olvasóval bármilyen, felhasználónevet és jelszavat igénylő alkalmazáshoz létrehozza a hitelesítő adatokat.

### **Az ujjlenyomat-olvasó megkeresése**

Az ujjlenyomat-olvasó egy apró, fémből készült érzékelő, amely a számítógépen az alábbi helyeken lehet:

- Az érintőtábla aljának közelében
- A billentyűzettől jobbra
- A kijelző fölött jobbra
- A kijelző fölött balra

A számítógép típusától függően az ujjlenyomat-olvasó lehet vízszintes vagy függőleges. Mindkét esetben a fémérzékelőre merőlegesen kell végighúznia az ujját. Az ujjlenyomat-olvasó helyéről az *Alapvető tudnivalók* útmutatóból tájékozódhat.

# **8 Karbantartás**

# **A számítógép megtisztítása**

### **A képernyő tisztítása**

**VIGYÁZAT!** Soha ne permetezzen vizet, tisztítófolyadékot vagy vegyszereket a képernyőre, különben maradandó kárt tehet a számítógépben.

A foltok és szöszök eltávolításához rendszeresen tisztítsa meg a képernyőt egy puha, nedves, nem szöszölő kendővel. Ha a képernyő további tisztítást igényel, használjon előnedvesített, antisztatikus törlőkendőt vagy antisztatikus képernyőtisztítót.

### **A billentyűzet és az érintőtábla tisztítása**

Az érintőtáblára kerülő szennyeződés a mutató ugrálását okozhatja a képernyőn. Ennek elkerülése érdekében tisztítsa meg az érintőtáblát egy nedves ruhával, és általában mosson kezet, mielőtt a számítógépet használni kezdi.

**FIGYELEM!** Az elektromos áramütés és a belső alkatrészek károsodásának elkerülése érdekében ne használjon porszívót a billentyűzet tisztításához. A porszívóból szennyeződés rakódhat le a billentyűzet felületére.

Rendszeresen takarítsa a billentyűzetet a billentyűk beragadásának megelőzése, valamint a billentyűk alatt felgyülemlett por, szösz és apró szennyeződések eltávolítása érdekében. Egy fúvócsővel felszerelt sűrített levegős flakon segítségével fellazíthatja és eltávolíthatja a billentyűk alá került szennyeződést.

# **Alkalmazások és illesztőprogramok frissítése**

A HP javasolja, hogy rendszeresen frissítse az alkalmazásokat és az illesztőprogramokat a legfrissebb verzióra. A programok legfrissebb verziója a <http://www.hp.com/support> webhelyről tölthető le. Regisztrálhat arra is, hogy a frissítések megjelenésekor automatikus értesítést kapjon róluk.

# **A SoftPaq letöltéskezelő használata**

A HP SoftPaq Download Manager (SDM) a SoftPaq azonosító igénylése nélkül biztosít gyors hozzáférést a SoftPaq-adatokhoz HP vállalati számítógépek esetében. Ennek az eszköznek a segítségével könnyen megkeresheti a SoftPaq csomagokat, majd letöltheti és kicsomagolhatja őket.

A SoftPaq letöltéskezelő működésének alapja a HP FTP-jén közzétett, a számítógép modellszámát és SoftPaq adatait tartalmazó adatbázisfájl beolvasása és letöltése. A SoftPaq letöltéskezelő segítségével egy vagy több modellszámot is megadhat, hogy megtudja, aktuálisan mely SoftPaq programok tölthetők le.

A SoftPaq letöltéskezelő adatbázis- és szoftverfrissítéseket keres a HP FTP-jén. Ha talál, automatikusan letölti és futtatja őket.

A SoftPaq letöltéskezelő a HP weboldaláról érhető el. Ahhoz, hogy a SoftPaq letöltéskezelővel letölthessen SoftPaq alkalmazásokat, először le kell töltenie, és telepítenie kell a programot. Menjen a HP weboldalára: <http://www.hp.com/go/sdm>, majd kövesse az utasításokat a SoftPaq letöltéskezelő segédprogram letöltéséhez és telepítéséhez.

A SoftPaq programok letöltése:

- **1.** Válassza a **Start > Minden program > HP szoftvertelepítés > HP Softpaq letöltéskezelő** parancsot.
- **2.** A SoftPaq Download Manager első megnyitásakor megjelenik egy párbeszédablak, amely megkérdezi, hogy csak az Ön által használt számítógéphez vagy az összes támogatott típushoz készült szoftvereket kívánja-e megtekinteni. Válassza a **Show software for all supported models** (Az összes támogatott típus szoftvereinek megjelenítése) lehetőséget. Ha korábban már használta a HP SoftPaq Download Manager alkalmazást, folytassa a 3. lépéssel.
	- **a.** Adja meg az operációsrendszer- és a nyelvi szűrőket a Beállítási lehetőségek ablakban. A szűrők korlátozzák a Termékkatalógus panelen megjelenő lehetőségek számát. Például, ha csak a Windows 7 Professional van kijelölve az operációs rendszer szűrőben, a Termékkatalógusban csak a Windows 7 Professional operációs rendszer fog megjelenni.
	- **b.** További operációs rendszereket a szűrőbeállítások Beállítási lehetőségek ablakban történő módosításával adhat hozzá. További információt a HP SoftPaq letöltéskezelő szoftversúgója tartalmaz.
- **3.** A bal oldalon kattintson a pluszjelre (+) a típusok felsorolásának kibővítéséhez, majd válassza ki azon terméktípus(oka)t, amely(ek)et frissíteni szeretne.
- **4.** Kattintson a **Rendelkezésre álló SoftPaq programok** lehetőségre, hogy letöltse a megadott számítógéphez rendelkezésre álló SoftPaq programok listáját.
- **5.** Ha több SoftPaq programot is le kíván tölteni, válassza ki a megfelelőket a rendelkezésre álló SoftPaq programok közül, majd kattintson a **Csak letöltés** lehetőségre, mivel a letöltés időtartamát a megadott SoftPaq programok száma és az internetkapcsolat sebessége határozza meg.

Ha csak néhány SoftPaq programot kíván letölteni, és nagy sebességű internetkapcsolattal rendelkezik, kattintson a **Letöltés és kitömörítés** lehetőségre.

**6.** A kiválasztott SoftPaq programok számítógépre töltéséhez kattintson a jobb gombbal **A SoftPaq letöltése** elemre a SoftPaq letöltéskezelő alkalmazásban.
# <span id="page-72-0"></span>**9 A beállítási segédprogram (BIOS) és a System Diagnostics alkalmazás**

# **A beállítási segédprogram használata**

A beállítási segédprogram (BIOS) vezérli a kommunikációt a rendszer összes bemeneti és kimeneti eszköze között (lemezmeghajtók, képernyő, billentyűzet, egér, nyomtató). A beállítási segédprogram beállításokat tartalmaz a telepített perifériatípusokhoz, a rendszerindítási sorrendhez, valamint a rendszermemória és a bővített memória mennyiségéhez.

**MEGJEGYZÉS:** A beállítási segédprogram beállításainak módosításakor különösen körültekintően járjon el. Rossz beállítás esetén előfordulhat, hogy a számítógép nem fog megfelelően működni.

# **A beállítási segédprogram elindítása**

**MEGJEGYZÉS:** USB-porton keresztül csatlakozó külső billentyűzet vagy egér csak akkor használható a beállítási segédprogramban, ha az örökölt USB-eszközök támogatása engedélyezve van.

A beállítási segédprogramot az alábbi lépésekkel indíthatja el:

- **1.** Kapcsolja be vagy indítsa újra a számítógépet, és nyomja le az esc billentyűt, amíg a "Press the ESC key for Startup Menu" (Nyomja meg az ESC billentyűt az indító menü megjelenítéséhez) üzenet meg nem jelenik a képernyő alján.
- **2.** Nyomja meg az f10 billentyűt a beállítási segédprogramba való belépéshez.

# **A beállítási segédprogram nyelvének átállítása**

- **1.** Indítsa el a beállítási segédprogramot.
- **2.** A nyílbillentyűkkel válassza a **Rendszerkonfiguráció > Nyelv** elemet, majd nyomja meg az enter billentyűt.
- **3.** A nyílbillentyűkkel válassza ki a nyelvet, majd nyomja le az enter billentyűt.
- **4.** Az adott nyelvű megerősítéskérő üzenet megjelenésekor nyomja le az enter billentyűt.
- **5.** A módosítások mentéséhez és a beállítási segédprogramból való kilépéshez válassza a nyílbillentyűkkel a **Kilépés > Kilépés a módosítások mentésével** elemet, majd nyomja le az enter billentyűt.

A módosítás azonnal életbe lép.

# <span id="page-73-0"></span>**Navigálás és kiválasztás a beállítási segédprogramban**

A beállítási segédprogramban az alábbi lépésekkel tud navigálni és menüpontokat választani:

- **1.** Kapcsolja be vagy indítsa újra a számítógépet, és nyomja le az esc billentyűt, amíg a "Press the ESC key for Startup Menu" (Nyomja meg az ESC billentyűt az indító menü megjelenítéséhez) üzenet meg nem jelenik a képernyő alján.
	- A menük és a menüelemek kiválasztása a TAB billentyűvel és a nyílbillentyűkkel, ezt követően az enter billentyű lenyomásával, vagy egy mutatóeszközzel való kattintással történik.
	- A felfelé vagy lefelé görgetéshez kattintson a fel vagy a le nyílra a képernyő jobb felső sarkában, vagy használja a fel vagy a le nyílbillentyűt.
	- A megnyitott párbeszédpanelek bezárásához és a beállítási segédprogram fő képernyőjére való visszatéréshez nyomja meg az esc billentyűt, és kövesse a képernyőn megjelenő utasításokat.
	- **MEGJEGYZÉS:** A beállítási segédprogramban mutatóeszköz (érintőtábla, pöcökegér vagy USB-egér) vagy a billentyűzet segítségével tud navigálni és kijelölni.
- **2.** Nyomja meg az f10 billentyűt a beállítási segédprogramba való belépéshez.

A beállítási segédprogram menüiből a következő módszerekkel léphet ki:

● Ha a beállítási segédprogram menüiből a módosítások mentése nélkül szeretne kilépni, kattintson a képernyő bal alsó sarkában látható **Exit** (Kilépés) ikonra, és kövesse a képernyőn megjelenő utasításokat.

– vagy –

A TAB és a nyílbillentyűk használatával válassza a **File** (Fájl) **> Ignore Changes and Exit** (Kilépés a módosítások mentése nélkül) elemet, majd nyomja meg az enter billentyűt.

– vagy –

● A módosítások mentéséhez és a beállítási segédprogram menüiből való kilépéshez kattintson a képernyő bal alsó sarkában található **Save** (Mentés) ikonra, majd kövesse a képernyőn megjelenő utasításokat.

– vagy –

A TAB és a nyílbillentyűk használatával válassza a **File** (Fájl) **> Save Changes and Exit** (Változtatások mentése és kilépés) elemet, majd nyomja meg az enter billentyűt.

A változtatások a számítógép újraindításakor lépnek életbe.

# **Rendszerinformációk megjelenítése**

- **1.** Indítsa el a beállítási segédprogramot.
- **2.** Válassza a **Fő** menüt. Megjelennek a rendszerinformációk, például a pontos idő és dátum, illetve a számítógép azonosító adatai.
- **3.** A beállítási segédprogramból a módosítások mentése nélkül történő kilépéshez válassza a nyílbillentyűkkel a **Kilépés > Kilépés a módosítások elvetésével** elemet, majd nyomja le az enter billentyűt.

# <span id="page-74-0"></span>**A gyári beállítások visszaállítása a beállítási segédprogramban**

**E** MEGJEGYZÉS: Az alapértelmezett értékek visszaállítása nem változtatja meg a merevlemez üzemmódját.

Az alábbi lépésekkel tudja a beállítási segédprogram összes beállítását a gyári alapértékre visszaállítani:

- **1.** Kapcsolja be vagy indítsa újra a számítógépet, és nyomja le az esc billentyűt, amíg a "Press the ESC key for Startup Menu" (Nyomja meg az ESC billentyűt az indító menü megjelenítéséhez) üzenet meg nem jelenik a képernyő alján.
- **2.** Nyomja meg az f10 billentyűt a beállítási segédprogramba való belépéshez.
- **3.** A mutatóeszköz és a nyílbillentyűk használatával válassza a **File** (Fájl) **> Restore Defaults** parancsot.
- **4.** Kövesse a képernyőn megjelenő utasításokat.
- **5.** A módosítások mentéséhez és a kilépéshez kattintson a képernyő bal alsó sarkában látható **Mentés** gombra, majd kövesse a képernyőn megjelenő utasításokat.

– vagy –

A nyílbillentyűk használatával válassza a **File** (Fájl) **> Save Changes and Exit** (Változtatások mentése és kilépés) elemet, majd nyomja meg az enter billentyűt.

A változtatások a számítógép újraindításakor lépnek életbe.

**WEGJEGYZÉS:** A gyári beállítások visszaállításakor a jelszóbeállítások és a biztonsági beállítások nem változnak meg.

# **Kilépés a beállítási segédprogramból**

Ha a módosítások mentésével szeretne kilépni a beállítási segédprogramból:

Ha a beállítási segédprogram menüi nem láthatók, a menükijelzéshez az esc billentyűvel lépjen vissza. A nyílbillentyűkkel válassza a **Kilépés > Kilépés a módosítások mentésével** elemet, majd nyomja meg az enter billentyűt.

Ha a módosítások elvetésével szeretne kilépni a beállítási segédprogramból:

Ha a beállítási segédprogram menüi nem láthatók, a menükijelzéshez az esc billentyűvel lépjen vissza. A nyílbillentyűkkel válassza a **Kilépés > Kilépés a módosítások elvetésével** elemet, majd nyomja meg az enter billentyűt.

# **A BIOS frissítése**

A számítógéphez kapott szoftver frissített verziói elérhetők lehetnek a HP webhelyén keresztül.

A HP webhelyén elérhető legtöbb szoftver- és BIOS-frissítés úgynevezett *SoftPaq* csomagokba van tömörítve.

A letölthető csomagok általában tartalmaznak egy Readme.txt nevű fájlt, amely a telepítésre és a hibaelhárításra vonatkozó tudnivalókat ismerteti.

### <span id="page-75-0"></span>**A BIOS verziójának megállapítása**

A frissítés keresése előtt meg kell határozni a jelenleg telepített BIOS verzióját. Ez alapján lehet eldönteni, hogy a telepíteni kívánt BIOS-frissítés tartalmaz-e frissítéseket az aktuális BIOS-hoz képest.

A BIOS-verzióinformációk (más néven a *ROM dátuma* vagy *rendszer BIOS*) az fn+esc billentyűkombinációval (ha már fut a Windows) vagy a beállítási segédprogrammal jeleníthetők meg.

- **1.** Indítsa el a beállítási segédprogramot.
- **2.** A mutatóeszközzel vagy a nyílbillentyűk használatával válassza a **File** (Fájl) **> System Information** (Rendszerinformációk) lehetőséget.
- **3.** Ha a beállítási segédprogramból a módosítások mentése nélkül szeretne kilépni, kattintson a képernyő bal alsó sarkában látható **Exit** (Kilépés) ikonra, és kövesse a képernyőn megjelenő utasításokat.

– vagy –

A tab billentyű és a nyílbillentyűk használatával jelölje ki a **File** (Fájl) **> Ignore Changes and Exit** (Kilépés a módosítások mentése nélkül) lehetőséget, majd nyomja meg az enter billentyűt.

#### **BIOS-frissítés letöltése**

**VIGYÁZAT!** A számítógép károsodásának és a sikertelen telepítésnek a megelőzése érdekében olyankor töltse le és telepítse a BIOS-frissítést, amikor a számítógép megbízható külső áramforráshoz van csatlakoztatva a váltóáramú tápegységgel. Ne töltsön le és ne telepítsen BIOSfrissítést, miközben a számítógép akkumulátorról üzemel, külön vásárolt dokkolóeszközben dokkol, vagy külön vásárolt áramforráshoz csatlakozik. A letöltés és a telepítés során tartsa be az alábbi utasításokat:

Ne húzza ki a tápkábelt a váltakozó áramú aljzatból vagy a számítógépből.

Ne állítsa le a számítógépet, illetve ne kezdeményezzen alvó állapotot vagy hibernálást.

Ne helyezzen be, ne vegyen ki és ne csatlakoztasson vagy válasszon le semmilyen eszközt, kábelt vagy vezetéket.

**1. Windows 7** – Válassza a **Start > Súgó és támogatás > Karbantartás** lehetőséget.

**Windows XP** – Válassza a **Start > Súgó és támogatás** lehetőséget, majd a szoftverek és illesztőprogramok frissítését.

- **2.** A számítógép azonosításához és a letölteni kívánt BIOS-frissítés eléréséhez kövesse a képernyőn megjelenő utasításokat.
- **3.** A letöltési oldalon tegye a következőket:
	- **a.** Keressen olyan BIOS-frissítést, amely újabb, mint a számítógépre jelenleg telepített BIOSverzió. Jegyezze le a dátumot, a nevet vagy valamilyen egyéb azonosítót. Erre később lehet majd szüksége, amikor meg kell keresnie a merevlemezre letöltött frissítést.
	- **b.** A kiválasztott tétel letöltéséhez kövesse a képernyőn megjelenő utasításokat.

Jegyezze fel annak a helynek az elérési útját a merevlemezen, ahová a BIOS-frissítést letölti. Szükség lesz erre az elérési útra, amikor telepíteni kívánja a frissítést.

**EX MEGJEGYZÉS:** Ha a számítógép hálózathoz csatlakozik, a telepítés – különösen a BIOSfrissítés – megkezdése előtt forduljon a hálózat rendszergazdájához.

A BIOS telepítési eljárásai eltérőek. Ha a letöltés befejeztével a képernyőn utasítások jelennek meg, kövesse azokat. Ha nem jelennek meg utasítások, tegye a következőket:

**1. Windows 7** – Nyissa meg a Windows Intézőt a **Start > Számítógép** paranccsal.

**Windows XP** – Nyissa meg a Windows Intézőt a **Start > Sajátgép** paranccsal.

- **2.** Kattintson duplán a merevlemez-meghajtó jelére. A merevlemez-meghajtó neve általában Helyi lemez (C:).
- **3.** A korábban felírt elérési utat követve nyissa meg a merevlemez-meghajtó azon mappáját, amely a frissítést tartalmazza.
- **4.** Kattintson duplán az .exe kiterjesztésű fájlra (például *fájlnév*.exe).

Megkezdődik a BIOS telepítése.

**5.** A telepítés végrehajtásához kövesse a képernyőn megjelenő utasításokat.

**MEGJEGYZÉS:** Ha a képernyőn megjelenő üzenet a telepítés sikerességéről tájékoztat, a merevlemezről törölheti a letöltött fájlt.

# **A System Diagnostics használata**

A System Diagnostics lehetővé teszi, hogy diagnosztikai teszteket futtasson annak megállapítására, hogy a hardver megfelelően működik-e. Az alábbi diagnosztikai tesztek érhetők el a System Diagnostics programban:

- Elindulási teszt Ez a teszt a számítógép elindításához szükséges fő rendszerösszetevőket vizsgálja.
- Bejáratási teszt Ez a teszt megismétli az elindulási tesztet, és ellenőrzi azokat az időszakos problémákat, amelyeket az elindulási teszt nem észlelt.
- Merevlemezteszt Ez a teszt elemzi a merevlemez fizikai állapotát, majd ellenőrzi a merevlemez összes szektorának összes adatát. Ha a teszt sérült szektort észlel, megpróbálja az adatokat jó szektorba áthelyezni.
- Memóriateszt Ez a teszt a memóriamodulok fizikai állapotát vizsgálja. Ha a teszt hibát jelent, azonnal cserélje a memóriamodulokat.
- Akkumulátorteszt Ez a teszt az akkumulátor állapotát vizsgálja. Ha az akkumulátor elbukik a teszten, forduljon a HP támogatási részlegéhez a hiba jelentéséhez és csereakkumulátor vásárlásához.

A System Diagnostics ablakban rendszerinformációkat és hibanaplókat is megtekinthet.

A System Diagnostics elindítása:

- **1.** Kapcsolja be vagy indítsa újra a számítógépet. Amikor a képernyő bal alsó sarkában megjelenik a "Press the ESC key for Startup Menu" (Az indítómenü megjelenítéséhez nyomja meg az ESC billentyűt) üzenet, nyomja meg az esc billentyűt. Az indítómenü megjelenésekor nyomja meg az f2 billentyűt.
- **2.** Kattintson a futtatni kívánt diagnosztikai tesztre, majd kövesse a képernyőn megjelenő utasításokat.
- **MEGJEGYZÉS:** Ha le szeretné állítani az éppen futó diagnosztikai tesztet, nyomja meg az esc billentyűt.

# <span id="page-78-0"></span>**A Utazás a számítógéppel**

A legjobb eredmény elérése érdekében tartsa be az utazással és szállítással kapcsolatos alábbi tippeket:

- A számítógép előkészítése utazáshoz vagy szállításhoz:
	- Készítsen biztonsági másolatot az adatokról.
	- Vegye ki a számítógépből az összes lemezt és külső kártyaeszközt (pl. memóriakártya).
	- **VIGYÁZAT!** A számítógép és a meghajtók károsodása , valamint az adatvesztés megelőzése érdekében távolítsa el az adathordozót a meghajtóból, mielőtt a meghajtót kivenné a meghajtórekeszből, illetve szállítás, tárolás vagy utazás előtt.
	- Kapcsolja ki, majd válassza le a külső eszközöket.
	- Kapcsolja ki a számítógépet.
- Vigyen magával biztonsági másolatot adatairól. Tartsa a biztonsági másolatot külön a számítógéptől.
- Repülőgépen való utazáskor a számítógépet kézipoggyászként vigye, ne adja fel a csomagjaival.
- **VIGYÁZAT!** A meghajtót ne tegye ki mágneses mező hatásának. A mágneseses mezővel működő biztonsági berendezések közé tartoznak például a reptéri biztonsági kapuk és botok. A repülőtéri szállítószalagok és a kézipoggyászt átvizsgáló hasonló biztonsági berendezések mágneses tér helyett röntgensugárral működnek, ami nem tesz kárt a meghajtókban.
- A repülés közbeni számítógép-használatot a légitársaság saját belátása szerint engedélyezheti. Ha repülés közben szeretné használni a számítógépét, előbb egyeztessen a légitársasággal.
- Ha a számítógépet legalább két hétig nem használja, és nem csatlakoztatja külső áramforráshoz legalább két hétig, vegye ki az akkumulátort, és tárolja külön helyen.
- A számítógép vagy egy meghajtó feladásakor használjon megfelelő csomagolóanyagot, és a csomagra írja rá, hogy "TÖRÉKENY".
- Ha a számítógépben vezeték nélküli eszköz vagy HP mobil szélessávú modul van (802.11b/g eszköz, GSM-eszköz, GPRS-eszköz), vegye figyelembe, hogy ezen eszközök használata bizonyos helyeken korlátozva lehet. Korlátozások lehetnek érvényben repülőgép fedélzetén,

kórházban, robbanóanyagok közelében és egyéb veszélyes helyeken. Ha nem biztos egy adott eszközre vonatkozó rendszabályokban, bekapcsolás előtt kérjen engedélyt a használatra.

- Ha külföldre utazik, fogadja meg a következő tanácsokat:
	- Az útitervében szereplő összes országban/térségben ellenőrizze a számítógépekkel kapcsolatos vámszabályokat.
	- Ellenőrizze, hogy milyen előírások vonatkoznak a tápkábelre és a tápegységre azon a helyen, ahol a számítógépet használni tervezi. A feszültség, a frekvencia és a csatlakozó jellemzői eltérőek lehetnek.
	- **FIGYELEM!** Az elektromos áramütés, tűz, illetve a készülék károsodásának megelőzése érdekében ne használja a számítógépet háztartási gépekhez készült feszültségátalakítóval.

# <span id="page-80-0"></span>**B Hibaelhárítással kapcsolatos információk**

- A Súgó és támogatás szolgáltatás segítségével a hordozható számítógépre vonatkozó további információkat és webes hivatkozásokat találhat. Válassza a **Start > Súgó és támogatás** menüpontot.
- **MEGJEGYZÉS:** Bizonyos ellenőrző- és javítóeszközökhöz internetkapcsolat szükséges. A HP olyan eszközöket is biztosít, amelyekhez nincs szükség internetkapcsolatra.
- A HP ügyfélszolgálatát a <http://www.hp.com/go/contactHP>címen érheti el.
- **MEGJEGYZÉS:** Az egyes országok kapcsolatfelvételi oldalának eléréséhez kattintson a bal oldalon a **Contact HP worldwide** (Kapcsolatfelvétel a HP-vel a világ országaiban) hivatkozásra, vagy keresse fel a [http://welcome.hp.com/country/us/en/wwcontact\\_us.html](http://welcome.hp.com/country/us/en/wwcontact_us.html) weboldalt.

Az alábbi támogatási lehetőségek közül választhat:

- Online cseveghet egy HP technikussal.
- **E** MEGJEGYZÉS: Ha a csevegés nem érhető el az adott nyelven, cseveghet angolul.
- E-mailt írhat a HP ügyfélszolgálatának.
- Megkeresheti a HP ügyfélszolgálatnak a világ különböző országaiban hívható telefonszámait.
- Kereshet egy HP szervizközpontot.

# <span id="page-81-0"></span>**C Elektrosztatikus kisülés**

Az elektrosztatikus kisülés során statikus elektromosság szabadul fel két tárgy érintkezésekor, például amikor a szőnyegen végigsétálva megérint egy fém kilincset.

Az Ön ujjából vagy egyéb vezetőből meginduló kisülés kárt tehet az elektronikus alkatrészekben. A számítógép és a meghajtók károsodását, valamint az adatvesztést megelőzendő tegye meg a következő óvintézkedéseket:

- Ha az eltávolításhoz vagy a beszereléshez kapott útmutatás szerint ki kell húzni a számítógépet a hálózati aljzatból, akkor megfelelő földelés esetén és a borítás eltávolítása előtt húzza ki.
- Tartsa az alkatrészeket az antisztatikus tokjukban, amíg be nem szereli őket.
- Kerülje az érintkezők, vezetékek és áramkörök érintését. Az elektronikus alkatrészeket a lehető legkevesebbszer fogja meg.
- Ne mágneses szerszámokat használjon.
- Az alkatrészek megfogása előtt süsse ki az elektrosztatikus töltést egy festetlen fémfelület megérintésével.
- Az alkatrészeket eltávolítás után helyezze antisztatikus tokba.

Ha további információra vagy segítségre van szüksége az alkatrészek eltávolításával vagy beszerelésével kapcsolatban, forduljon az ügyfélszolgálathoz.

# **Tárgymutató**

#### **Jelek és számok**

1394-es eszközök definíció [40](#page-49-0) eltávolítás [41](#page-50-0) 1394-es kábel, csatlakoztatás [41](#page-50-0) 1394-es szabványú eszközök csatlakoztatás [41](#page-50-0) 16 bites PC-kártyák [33](#page-42-0) 32 bites PC-kártyák [33](#page-42-0)

#### **A**

akkumulátor akkumulátor töltöttségének megjelenítése [26](#page-35-0) ártalmatlanítás [29](#page-38-0) energiatakarékos használat [28](#page-37-0) lemerülés [26](#page-35-0) lemerülő akkumulátor [27](#page-36-0) tárolás [28](#page-37-0) visszahelyezés [29](#page-38-0) akkumulátor-ellenőrzés [26](#page-35-0) akkumulátor hőmérséklete [28](#page-37-0) akkumulátorinformációk megkeresése [26](#page-35-0) akkumulátoros áramellátás [25](#page-34-0) akkumulátor tárolása [28](#page-37-0) alvó állapot kezdeményezés [22](#page-31-0) megszüntetés [22](#page-31-0) áramellátás megőrzés [28](#page-37-0) a telepmérő használata [23](#page-32-0) átváltás másik hálózatra [7](#page-16-0) audioszolgáltatások, ellenőrzés [16](#page-25-0)

#### **B**

beállítási segédprogram gyári beállítások visszaállítása [65](#page-74-0) jelszavak beállítása [56](#page-65-0) navigálás és kiválasztás [64](#page-73-0) beállítási segédprogram nyelvének átállítása [63](#page-72-0) behúzós optikai meghajtó [50](#page-59-0) bekapcsolás akkumulátor [25](#page-34-0) lehetőségek [22](#page-31-0) bekapcsolási jelszó kezelés [58](#page-67-0) létrehozása [58](#page-67-0) megadása [58](#page-67-0) bekapcsolási jelszó kezelése [58](#page-67-0) bekapcsolási jelszó megadása [58](#page-67-0) billentyűk hangerő [16](#page-25-0) média [15](#page-24-0) BIOS frissítés [65](#page-74-0) frissítés letöltése [66](#page-75-0) verziójának megállapítása [66](#page-75-0) biztonság, vezeték nélküli [7](#page-16-0) biztonsági kábel, üzembe helyezése [59](#page-68-0) Bluetooth eszköz [2,](#page-11-0) [9](#page-18-0) bővítőport [43](#page-52-0)

#### **C**

CardBus PC-kártyák [33](#page-42-0) Connection Manager [5](#page-14-0)

#### **CS**

csatlakozás meglévő vezeték nélküli hálózathoz [5](#page-14-0)

csatlakozás vezetékes hálózathoz [9](#page-18-0) csatlakozó, dokkoló [44](#page-53-0)

### **D**

digitális kártya behelyezés [32](#page-41-0) eltávolítás [33](#page-42-0) támogatott formátumok [32](#page-41-0) DisplayPort, csatlakozás [18](#page-27-0) dokkolóegység, csatlakozó [44](#page-53-0)

# **E**

elektrosztatikus kisülés [72](#page-81-0) ellenőrzés, audioszolgáltatások [16](#page-25-0) energiagazdálkodási lehetőségek beállítása [22](#page-31-0) energiasémák aktuális megtekintése [24](#page-33-0) kiválasztás [24](#page-33-0) testreszabás [24](#page-33-0) energiasémák használata [24](#page-33-0) energiatakarékos üzemmódok [22](#page-31-0) energiatakarékos üzemmódok használata [22](#page-31-0) eSATA-eszközök csatlakoztatás [42](#page-51-0) definíció [41](#page-50-0) eltávolítás [42](#page-51-0) eSATA-kábel, csatlakoztatás [42](#page-51-0) eszközillesztők [34](#page-43-0) ExpressCard kártya beállítás [36](#page-45-0) behelyezés [37](#page-46-0) betét eltávolítása [37](#page-46-0) definíció [36](#page-45-0) eltávolítás [38](#page-47-0)

# **G**

gombok bekapcsolás [21](#page-30-0) hangerő [16](#page-25-0) média [15](#page-24-0) vezeték nélküli adatátvitel [3](#page-12-0) GPS [9](#page-18-0)

### **H**

hálózati ikon [2](#page-11-0) hálózati kábel, csatlakoztatás [13](#page-22-0) hang beállítása HDMIkapcsolathoz [19](#page-28-0) hangerő beállítása [16](#page-25-0) billentyűk [16](#page-25-0) gombok [16](#page-25-0) használat, külső áramforrás [30](#page-39-0) HDMI hang beállítása [19](#page-28-0) HDMI-port, csatlakozás [19](#page-28-0) helyi hálózat (LAN) csatlakozókábel [13](#page-22-0) szükséges kábel [13](#page-22-0) hibaelhárítási erőforrások [71](#page-80-0) hibernálás kezdeményezés [23](#page-32-0) kritikus töltöttségi szint esetén kezdeményezett [27](#page-36-0) megszüntetés [23](#page-32-0) hőmérséklet [28](#page-37-0) HP Connection Manager (HP kapcsolatkezelő) [5](#page-14-0) HP MediaSmart [20](#page-29-0) HP mobil szélessávú modul [7](#page-16-0), [8](#page-17-0) HP ProtectSmart meghajtóvédelem [47](#page-56-0) HP SkyRoom [17](#page-26-0) HP USB Ethernet-kártya, csatlakoztatás [13](#page-22-0) HP Wireless Assistant (HP vezeték nélküli kapcsolat segédje) [4](#page-13-0) hubok [39](#page-48-0)

# **I**

ikonok hálózat [2](#page-11-0) vezeték nélküli adatátvitel [2](#page-11-0) intelligens kártya behelyezés [39](#page-48-0)

definíció [38](#page-47-0) eltávolítás [39](#page-48-0) Intel Wireless Display [20](#page-29-0) Internetkapcsolat beállítása [6](#page-15-0) írható adathordozó [22](#page-31-0)

### **J**

Java Card kártya behelyezés [39](#page-48-0) definíció [38](#page-47-0) eltávolítás [39](#page-48-0) jelszavak beállítás a beállítási segédprogramban [56](#page-65-0) beállításuk a Windowsban [55](#page-64-0) jelszavak használata [54](#page-63-0) jelszavas védelem beállítása az ébresztéshez [25](#page-34-0) jelzőfények, meghajtó [47](#page-56-0)

# **K**

kábelek 1394 [41](#page-50-0) eSATA [42](#page-51-0) USB [40](#page-49-0) kapcsoló, táp- [21](#page-30-0) karbantartás Lemezkarbantartó [46](#page-55-0) Lemeztöredezettségmentesítő [46](#page-55-0) készenléti állapot [21](#page-30-0) kilépés a beállítási segédprogramból [65](#page-74-0) konfigurálás, ExpressCard kártyák [36](#page-45-0) kritikus biztonsági frissítések, telepítése [59](#page-68-0) kritikus töltöttségi szint [22](#page-31-0), [27](#page-36-0) külső áramforrás használata [30](#page-39-0) külső eszközök [43](#page-52-0) külső meghajtó [43](#page-52-0) külső monitor, port [18](#page-27-0)

# **L**

leállítás [21](#page-30-0) lemerülő akkumulátor [27](#page-36-0) Lemezkarbantartó szoftver [46](#page-55-0) lemeztöredezettség-mentesítő szoftver [46](#page-55-0)

## **M**

MediaSmart [20](#page-29-0) médiavezérlő billentyűk [15](#page-24-0) médiavezérlő gyorsbillentyűk [15](#page-24-0) médiavezérlő kezelőszervek [15](#page-24-0) meghajtó adathordozó [22](#page-31-0) meghajtók használat [46](#page-55-0) kezelés [45](#page-54-0) külső [43](#page-52-0) merev [43](#page-52-0) optikai [43](#page-52-0) meghajtó LED [47](#page-56-0) meglévő vezeték nélküli hálózat, csatlakozás [5](#page-14-0) megőrzés, áramellátás [28](#page-37-0) merevlemez-meghajtó HP ProtectSmart meghajtóvédelem [47](#page-56-0) külső [43](#page-52-0) modemek helybeállítás megadása [11](#page-20-0) modemkábel-átalakító csatlakoztatása [10](#page-19-0) modemkábel csatlakoztatása [10](#page-19-0) modem használata [9](#page-18-0) műveletbillentyűk hangerő [16](#page-25-0) média [15](#page-24-0)

# **N**

nagyfelbontású eszközök, csatlakoztatás [19](#page-28-0) nagy felbontású eszközök csatlakoztatása [20](#page-29-0)

# **O**

olvasható adathordozó [22](#page-31-0) opcionális külső eszközök használata [43](#page-52-0) operációs rendszer kezelőelemei [5](#page-14-0) optikai lemez behelyezés [50](#page-59-0) eltávolítás [51](#page-60-0) optikai meghajtó [43](#page-52-0) optikai meghajtók megosztása [53](#page-62-0)

# **Ö**

örökölt eszközök támogatása, USB [63](#page-72-0) örökölt USB-eszközök támogatása [63](#page-72-0)

#### **P**

PC-kártyák behelyezés [34](#page-43-0) betét eltávolítása [34](#page-43-0) Csak az eszközhöz szükséges szoftvert telepítse [34](#page-43-0) eltávolítás [35](#page-44-0) leírás [33](#page-42-0) szoftver és illesztőprogramok [34](#page-43-0) támogatott típusok [33](#page-42-0) PC-kártyák konfigurálása [34](#page-43-0) portok bővítő [43](#page-52-0) DisplayPort [18](#page-27-0) HDMI [19](#page-28-0) Intel Wireless Display [20](#page-29-0) külső monitor [18](#page-27-0) VGA [18](#page-27-0)

#### **Q**

QuickLock [54,](#page-63-0) [55](#page-64-0)

#### **R**

RAID [53](#page-62-0) rendszergazdai jelszó kezelése [57](#page-66-0) létrehozása [57](#page-66-0) megadása [57](#page-66-0) rendszergazdai jelszó kezelése [57](#page-66-0) rendszergazdai jelszó megadása [57](#page-66-0) rendszerinformációk megjelenítése [64](#page-73-0) rendszerlefagyás [21](#page-30-0) repülőtér, biztonsági berendezések [45](#page-54-0)

#### **S**

SIM-kártya behelyezés [8](#page-17-0) eltávolítás [8](#page-17-0) SkyRoom [17](#page-26-0) SoftPaq programok, letöltésük [62](#page-71-0)

#### **SZ**

számítógép kikapcsolása [21](#page-30-0) számítógéppel való utazás [28,](#page-37-0) [69](#page-78-0) szoftver HP Connection Manager (HP kapcsolatkezelő) [5](#page-14-0) HP MediaSmart [20](#page-29-0) HP ProtectSmart meghajtóvédelem [48](#page-57-0) HP SkyRoom [17](#page-26-0) HP Wireless Assistant (HP vezeték nélküli kapcsolat segédje) [4](#page-13-0) Lemezkarbantartó [46](#page-55-0) Lemeztöredezettségmentesítő [46](#page-55-0)

#### **T**

tálcás optikai meghajtó [50](#page-59-0) tápkapcsoló [21](#page-30-0) tápkapcsoló gomb [21](#page-30-0) telepítés kritikus biztonsági frissítések [59](#page-68-0) opcionális biztonsági kábel [59](#page-68-0) telepmérő [23](#page-32-0) további információk [1](#page-10-0) tűzfalszoftver [7,](#page-16-0) [59](#page-68-0)

#### **U**

ujjlenyomat-olvasó használat [60](#page-69-0) megkeresése [60](#page-69-0) USB-eszközök csatlakoztatás [39](#page-48-0) eltávolítás [40](#page-49-0) leírás [39](#page-48-0) USB-hubok [39](#page-48-0) USB-kábel, csatlakoztatás [40](#page-49-0) utazás a számítógéppel [28,](#page-37-0) [69](#page-78-0)

#### **V**

váltakozó áramú adapter tesztelése [31](#page-40-0) váltóáramú tápegység tesztelése [31](#page-40-0) védelem, számítógép [54](#page-63-0) vezeték nélküli adatátvitel beállítás [6](#page-15-0) gomb [3](#page-12-0)

ikonok [2](#page-11-0) kapcsoló [3](#page-12-0) műveletbillentyű [3](#page-12-0) védelem [7](#page-16-0) vezeték nélküli eszközök be- és kikapcsolása [3](#page-12-0) vezeték nélküli hálózat (WLAN) biztonság [7](#page-16-0) csatlakozás meglévő [5](#page-14-0) szükséges eszközök [6](#page-15-0) vezeték nélküli hálózat védelme [7](#page-16-0) vezeték nélküli kapcsolat létrehozása [2](#page-11-0) vezeték nélküli titkosítás [7](#page-16-0) VGA-port, csatlakozás [18](#page-27-0) videó [17](#page-26-0) vírusirtó szoftver, használata [58](#page-67-0)

#### **W**

webcam [17](#page-26-0) Windows, jelszavak beállítása [55](#page-64-0) Wireless Assistant szoftver [4](#page-13-0) WLAN beállítása [6](#page-15-0) WWAN-eszköz [7](#page-16-0)

#### **Z**

zoomed video PC-kártyák [33](#page-42-0)